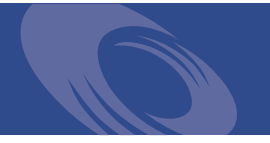

# Peregrine **Get-Resources 4.1.2 Installation Guide**

**For Windows, AIX, Linux, and Solaris**

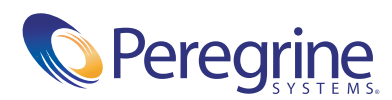

PLEASE READ THE FOLLOWING MESSAGE CAREFULLY BEFORE INSTALLING AND USING THIS PRODUCT. THIS PRODUCT IS COPYRIGHTED PROPRIETARY MATERIAL OF PEREGRINE SYSTEMS, INC. ("PEREGRINE"). YOU ACKNOWLEDGE AND AGREE THAT YOUR USE OF THIS PRODUCT IS SUBJECT TO THE SOFTWARE LICENSE AGREEMENT BETWEEN YOU AND PEREGRINE. BY INSTALLING OR USING THIS PRODUCT, YOU INDICATE ACCEPTANCE OF AND AGREE TO BE BOUND BY THE TERMS AND CONDITIONS OF THE SOFTWARE LICENSE AGREEMENT BETWEEN YOU AND PEREGRINE. ANY INSTALLATION, USE, REPRODUCTION OR MODIFICATION OF THIS PRODUCT IN VIOLATION OF THE TERMS OF THE SOFTWARE LICENSE AGREEMENT BETWEEN YOU AND PEREGRINE IS EXPRESSLY PROHIBITED.

Information contained in this document is proprietary to Peregrine Systems, Incorporated, and may be used or disclosed only with written permission from Peregrine Systems, Inc. This book, or any part thereof, may not be reproduced without the prior written permission of Peregrine Systems, Inc. This document refers to numerous products by their trade names. In most, if not all, cases these designations are claimed as Trademarks or Registered Trademarks by their respective companies.

Peregrine Systems, AssetCenter, AssetCenter Web, BI Portal, Dashboard, Get-It, Peregrine Mobile, and ServiceCenter are registered trademarks of Peregrine Systems, Inc. or its subsidiaries.

Microsoft, Windows, Windows NT, Windows 2000, SQL Server, and names of other Microsoft products referenced herein are trademarks or registered trademarks of Microsoft Corporation.

[This product includes software developed by the Apache Software Foundation \(](http://www.apache.org/)http://www.apache.org/). This product also contains software developed by: Sun Microsystems, Inc., Netscape Communications Corporation, and InstallShield Software Corporation.

This document and the related software described in this manual are supplied under license or nondisclosure agreement and may be used or copied only in accordance with the terms of the agreement. The information in this document is subject to change without notice and does not represent a commitment on the part of Peregrine Systems, Inc. Contact Peregrine Systems, Inc., Customer Support to verify the date of the latest version of this document. The names of companies and individuals used in the sample database and in examples in the manuals are fictitious and are intended to illustrate the use of the software. Any resemblance to actual companies or individuals, whether past or present, is purely coincidental. If you need technical support for this product, or would like to request documentation for a product for which you are licensed, contact Peregrine Systems, Inc. Customer Support by email at [support@peregrine.com](mailto:support@peregrine.com). If you have comments or suggestions about this documentation, contact Peregrine Systems, Inc. Technical Publications by email at [doc\\_comments@peregrine.com](mailto:doc_comments@peregrine.com). This edition of the document applies to version 4.1.2 of the licensed program.

Peregrine Systems, Inc. 3611 Valley Centre Drive San Diego, CA 92130 Tel 800.638.5231 or 858.481.5000 Fax 858.481.1751 www.peregrine.com

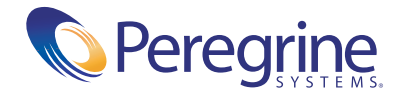

# **Contents**

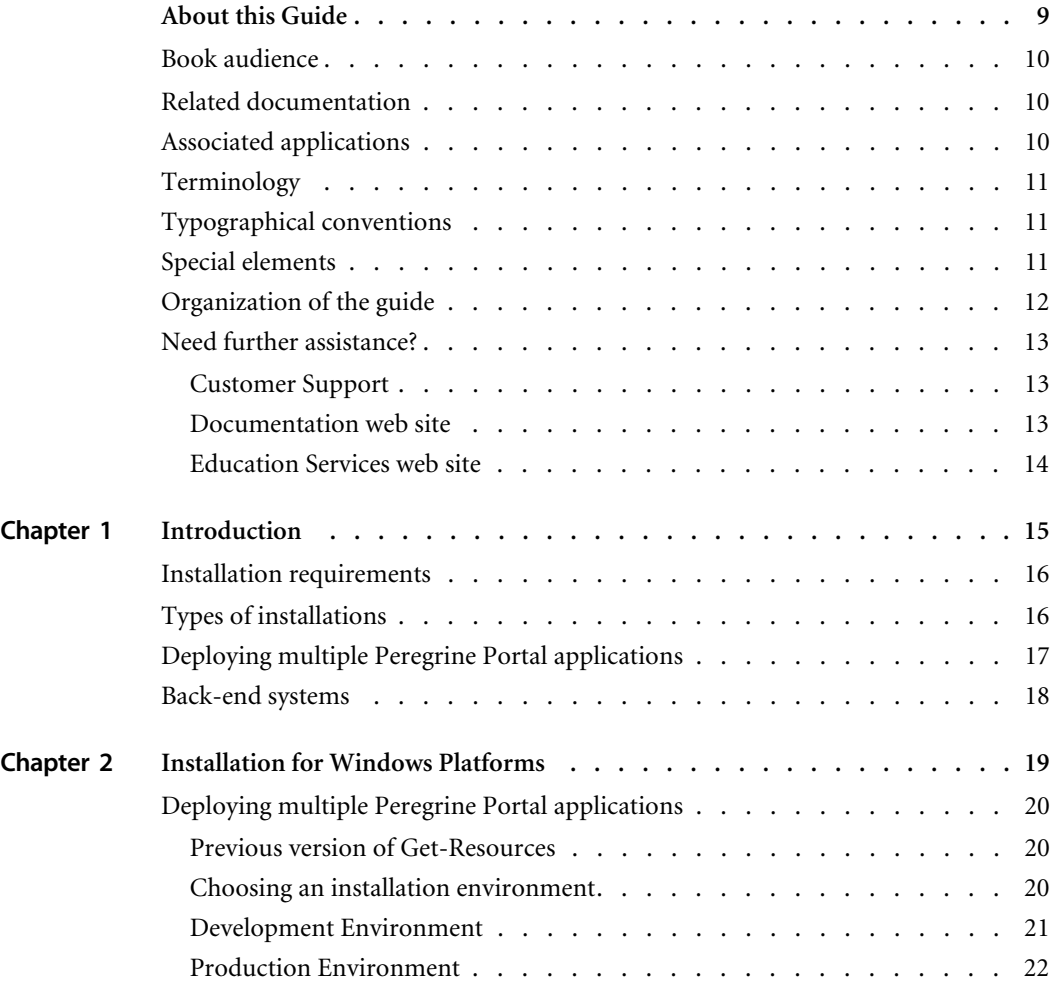

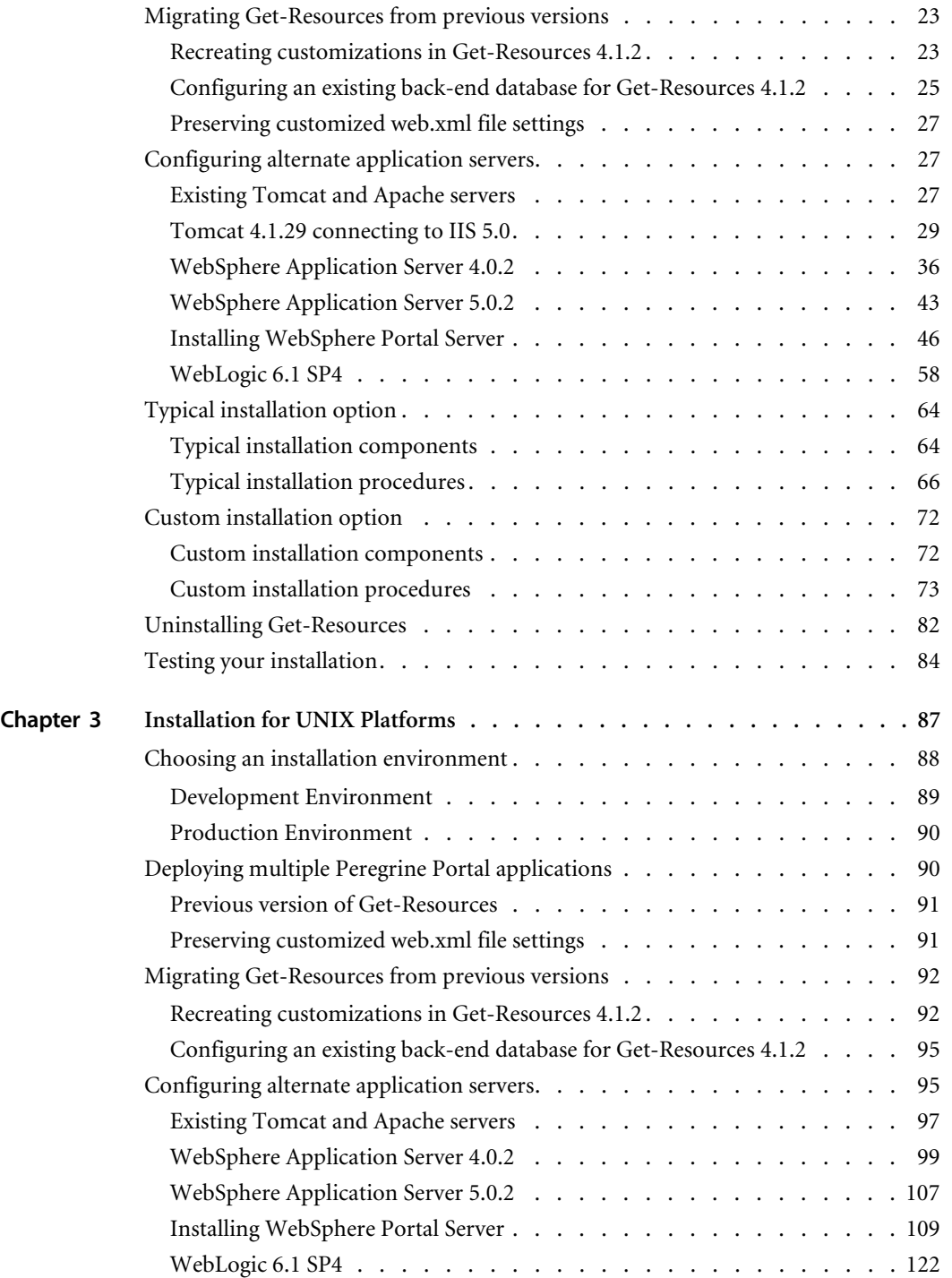

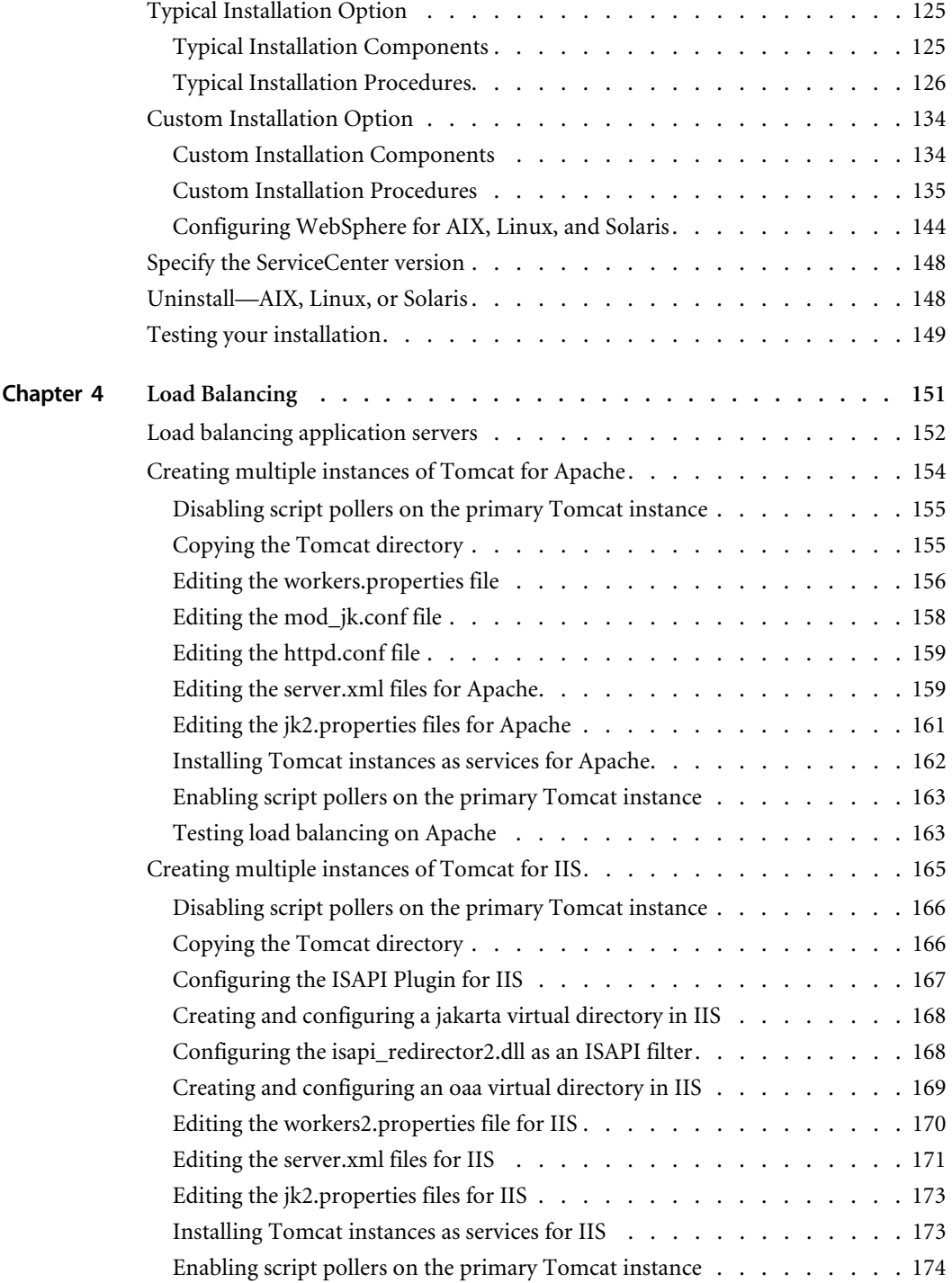

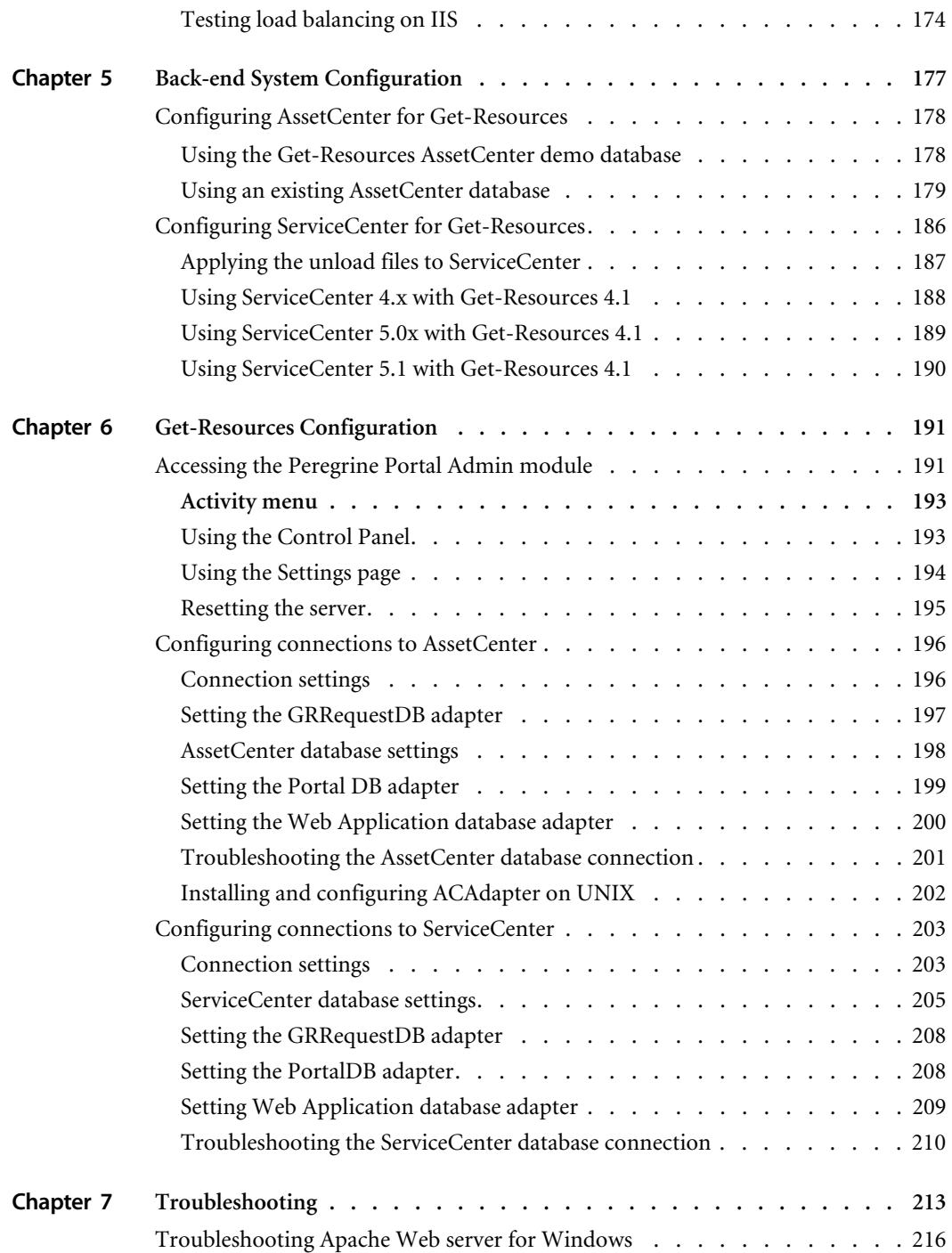

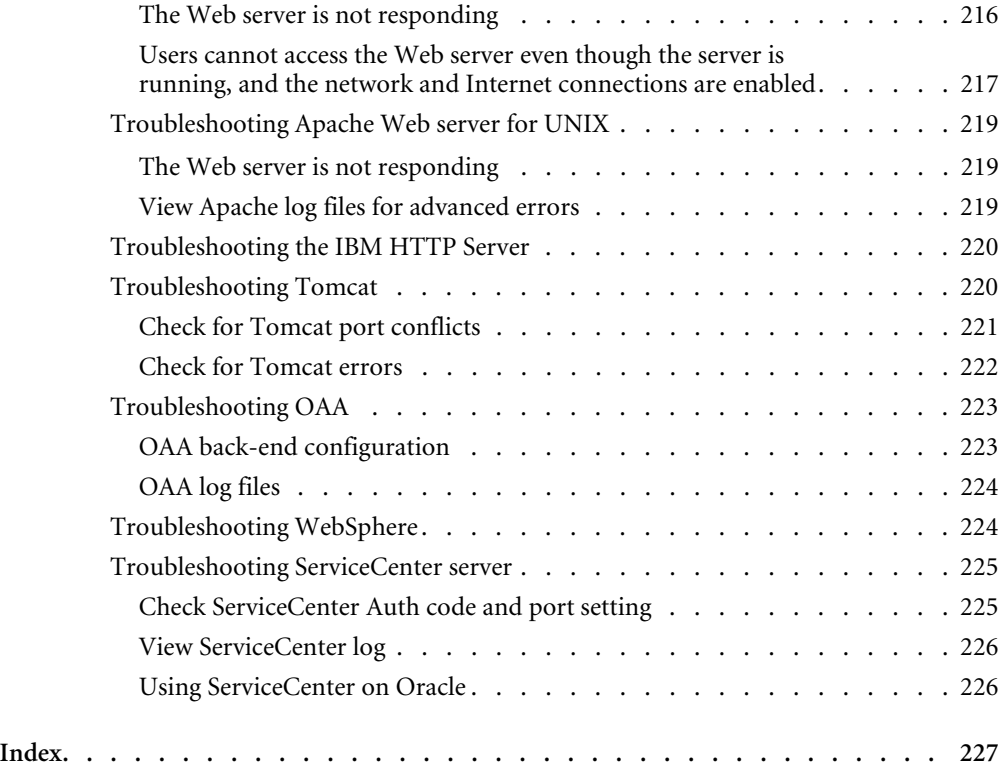

# <span id="page-8-0"></span>About this Guide

Get-Resources, part of the Get-It suite of Employee Self-Service products from Peregrine Systems, provides a way for businesses to make the procurement of resources available to employees through the corporate intranet.

Get-Resources integrates with AssetCenter Portfolio, AssetCenter Procurement, or ServiceCenter Request Management to enable employees to create requests for resources and to streamline the approval workflow of those requests throughout the organization.

This book provides step-by-step instructions for installing Get-Resources. This guide enables you to:

- Install the Peregrine OAA Platform and Get-Resources.
- Configure AssetCenter or ServiceCenter for use as a back-end system with Get-Resources.
- Utilize the Peregrine Portal Administration module to connect to the back-end system and configure Get-Resources settings.

# <span id="page-9-0"></span>**Book audience**

This guide is for Get-Resources administrators who configure and maintain the application. To use this guide effectively, you need to have knowledge of the following:

- XML and ECMAScript or JScript/JavaScript (if you use the tailoring kit)
- Operating guides, reference manuals, and other documentation for your PC hardware and operating system
- Web server and Application server administration
- AssetCenter administration and functionality
- ServiceCenter administration and functionality

# <span id="page-9-1"></span>**Related documentation**

Refer to the following documentation for additional information:

- *Get-Resources Administration Guide* describes the Peregrine OAA platform and Get-Resources administration.
- *Get-Resources Release Notes* covers any last-minute documentation or known issues with Get-Resources. These documents are constantly updated and posted to the Customer Support web site. See *[Need further](#page-12-0)  assistance?* [on page 13](#page-12-0) for details on accessing the Customer Support website.

# <span id="page-9-2"></span>**Associated applications**

This guide does not contain information about products that may be used with Get-Resources, such as AssetCenter, ServiceCenter, or Password Management. Refer to the appropriate product documentation for information about installing, configuring, and using these associated applications.

**Note:** A back-end system, either AssetCenter or ServiceCenter, must be installed and configured before you can install and configure Get-Resources. Peregrine OAA installs with Get-Resources, and only the installation of Peregrine OAA for Get-Resources is included in this guide.

# <span id="page-10-0"></span>**Terminology**

The terminology used in this guide and in the Get-Resources interface is based on AssetCenter 3.6 and 4.x, and ServiceCenter 4.x and 5.x.

# <span id="page-10-1"></span>**Typographical conventions**

This guide uses typeface conventions to indicate special terms and actions. These conventions and their meanings are:

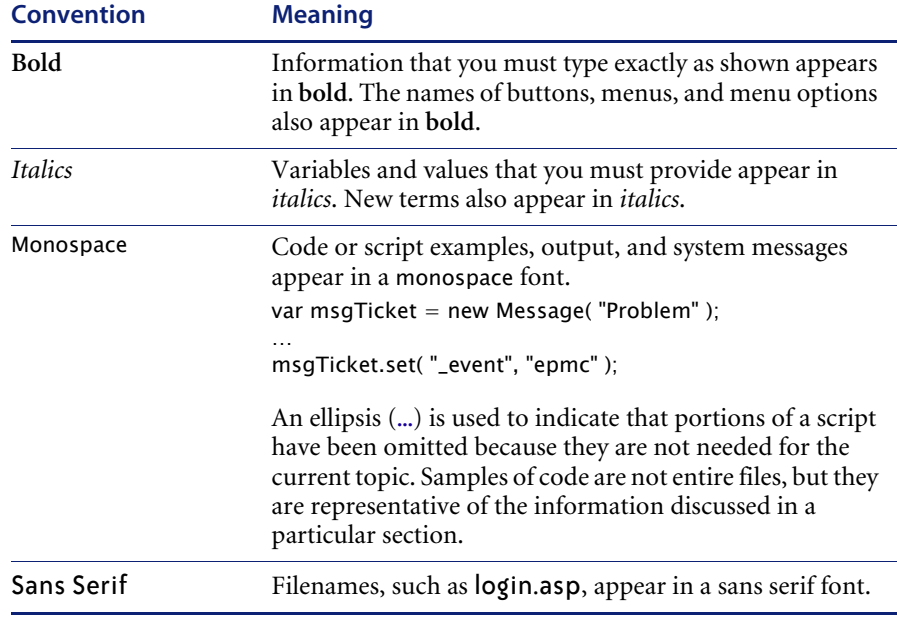

# <span id="page-10-2"></span>**Special elements**

This book uses special elements to help you locate information. These special elements and their uses are in the following table:

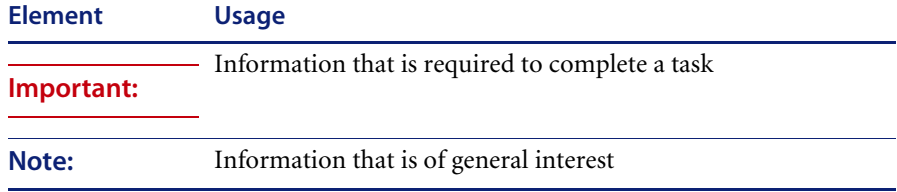

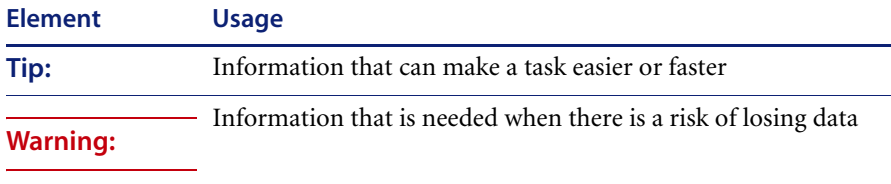

# <span id="page-11-0"></span>**Organization of the guide**

The following table shows you where in this guide to find the information you need.

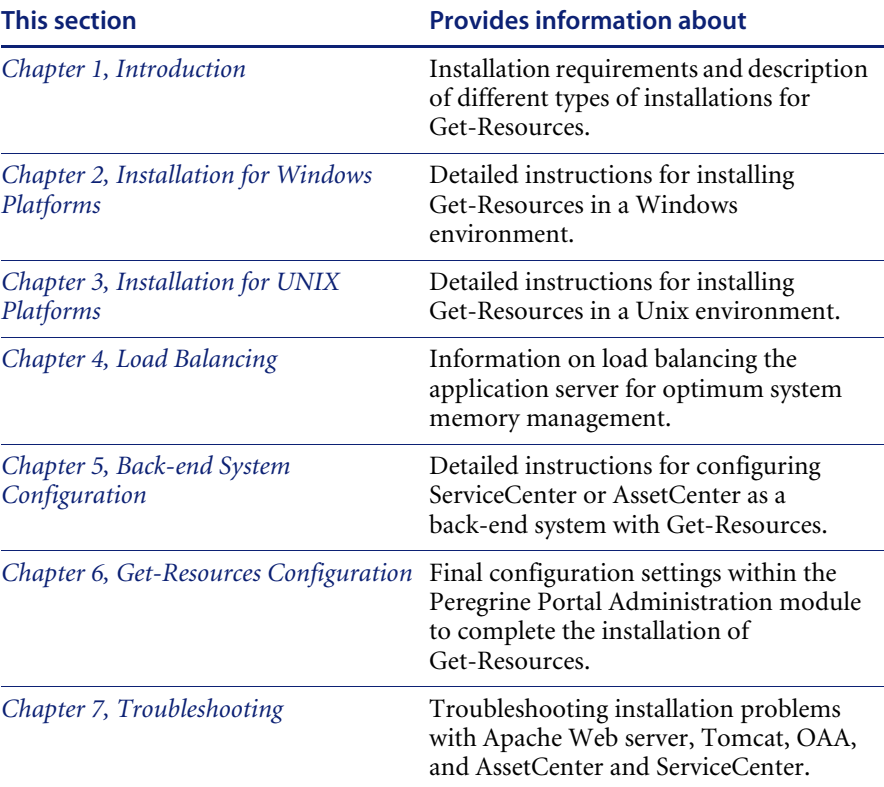

# <span id="page-12-0"></span>**Need further assistance?**

For help with this release, you can contact customer support, download documentation or schedule training.

# <span id="page-12-1"></span>**Customer Support**

For further information and assistance with ServiceCenter in general, contact Peregrine Systems' Customer Support at the Peregrine CenterPoint web site.

#### **To contact customer support:**

- **1** In a browser, navigate to <http://support.peregrine.com>
- **2** Log in with your user name and password.
- **3** Follow the directions on the site to find the information you need.

The KnowledgeBase contains informational articles about all categories of Peregrine products. If the KnowledgeBase does not contain an article that addresses your concerns, you can search for information by product; search discussion forums; and search for product downloads.

# <span id="page-12-2"></span>**Documentation web site**

For a complete listing of current Get-Resources documentation, see the Documentation pages of the Peregrine Customer Support web site.

#### **To view the document listing:**

- **1** In a browser, navigate to <http://support.peregrine.com>.
- **2** Log in with your login user name and password.
- **3** Click either **Documentation** or **Release Notes** at the top of the page.
- **4** Click the Get-Resources link.
- **5** Click a product version link to display a list of documents that are available for that version of Get-Resources.
- **6** Documents may be available in multiple languages. Click the Download button to download the PDF file in the language you prefer.

You can view PDF files using Acrobat Reader, which is available on the Customer Support Web site and through Adobe at <http://www.adobe.com>. **Important:** Release Notes for this product are continually updated after each release of the product. Ensure that you have the most current version of the Release Notes.

# <span id="page-13-0"></span>**Education Services web site**

Peregrine Systems offers classroom training anywhere in the world, as well as "at your desk" training via the Internet. For a complete listing of Peregrine's training courses, refer to the following web site:

<http://www.peregrine.com/education>

You can also call Peregrine Education Services at +1 858.794.5009.

<span id="page-14-1"></span><span id="page-14-0"></span>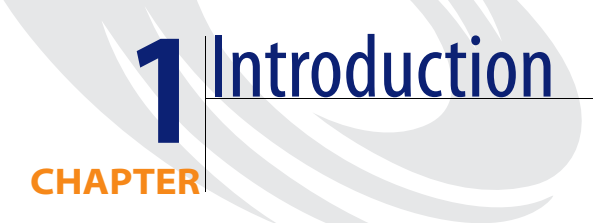

This chapter covers the following topics for Get-Resources:

- *Installation requirements* on page 16
- *Types of installations* on page 16
- *Back-end systems* on page 18

# <span id="page-15-0"></span>**Installation requirements**

This section outlines the recommended minimum hardware requirements for proper installation and configuration of Get-Resources. Before beginning installation, ensure that you have the following.

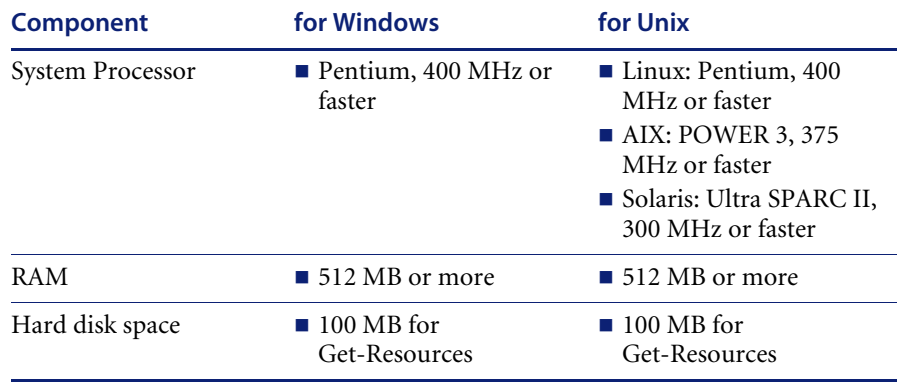

For information about software compatibility with Get-Resources, see the Peregrine Systems Customer Support site at http:\\support.peregrine.com. Click **Documentation**; click **Get-Resources**; then click **Compatibility Matrices** and click the link to your version of Get-Resources.

**Note:** The AssetCenter API must be installed on the same system as your Web application. However, the AssetCenter database can be on another system. This means that when you install AssetCenter on the Get-Resources server, you must either use a full installation or a custom installation where you select the "AssetCenter API" option.

# <span id="page-15-1"></span>**Types of installations**

The Get-Resources installer offers two basic types of installation:

- Typical installation
- Custom installation

A *typical installation* installs Tomcat as the Application server and Apache as the Web server with Get-Resources, all on one server. Typical installations are intended to set up development environments (see below).

A *custom installation* allows you to choose the exact components installed on a given server. Custom installations are intended for users who will be using alternate application servers, web servers, or to set up a production environment.

The Get-Resources custom installation can be optimized for two types of environments:

- Development environment
- **Production environment**

A *development environment* installation places all needed software and data on one server. It is intended for Get-Resources implementers to review application functionality and test customizations before deploying to a production environment. By default, the Get-Resources installer uses the development environment installation.

**Tip:** Install the same Web server and application server in the development environment that you plan to use in the production environment.

A *production environment* installation is optimized for performance and scalability. Each component, such as an application server and Web server, is installed on different servers. In addition, there may be multiple instances of any component. Given the amount of flexibility involved in such an installation, users must manually set up a production environment.

# <span id="page-16-0"></span>**Deploying multiple Peregrine Portal applications**

When multiple Peregrine Portal applications, including Get-Resources, are deployed, *all* must be applications that use the same version of OAA. Multiple Peregrine Portal applications that use different versions of OAA are not supported.

Further, when you upgrade from a version prior to 4.1, you first upgrade all Peregrine Portal applications to version 4.1. Then you upgrade all Peregrine Portal applications to version 4.1.2.

# <span id="page-17-0"></span>**Back-end systems**

**Important:** In order to use Get-Resources, you must have a properly configured back-end system.

Get-Resources uses the back-end system to:

- Authenticate users and define access rights
- **Process application workflows and store data**
- $\blacksquare$  Store personalization settings for the web application

Refer to *Installation requirements* on page 16 for a complete list of the versions compatible with Get-Resources.

# <span id="page-18-1"></span><span id="page-18-0"></span>**CHAPTER 2**Installation for Windows Platforms

This chapter describes the steps you take to install Get-Resources. It covers the following topics[:](#page-19-2)

- *Choosing an installation environment* on page 20
- *Migrating Get-Resources from previous versions* on page 23
- *Configuring alternate application servers* on page 27
- *Typical installation option* on page 64
- *Custom installation option* on page 72
- *Uninstalling Get-Resources* on page 82
- *Testing your installation* on page 84

# <span id="page-19-0"></span>**Deploying multiple Peregrine Portal applications**

When multiple Peregrine Portal applications, including Get-Resources, are deployed, *all* must be applications that use the same version of OAA. Multiple Peregrine Portal applications that use different versions of OAA are not supported.

Further, when you upgrade from a version prior to 4.1, you first upgrade all Peregrine Portal applications to version 4.1. Then you upgrade all Peregrine Portal applications to version 4.1.2.

# <span id="page-19-1"></span>**Previous version of Get-Resources**

You can upgrade to Get-Resources version 4.1.2 *only* from one of the following previously installed versions of Get-Resources: 4.1, 4.1.0.1, or 4.1.0.2.

If you are upgrading to Get-Resources version 4.1.2 from Get-Resources version 4.0.1, first run the version 4.1 installer, and then run the version 4.1.2 installer.

**Important:** Before you begin the installation process, make sure to close all anti-virus software programs.

# <span id="page-19-2"></span>**Choosing an installation environment**

You can install Get-Resources in one of two environments:

- Development environment
- **Production environment**

## **Development environment**

The Get-Resources development environment is intended for you to evaluate product features and customize your installation prior to deployment in a production environment. In a development environment, you install all software required for Get-Resources on one computer system.

You have two choices of development environment:

■ Typical installation

- Apache 2.0 Web server
- Get-Resources deployed on Tomcat 4.1.29 application server
- Custom installation
	- Choice of Web server
	- Get-Resources deployed on your choice of application server

## **Production environment**

The Get-Resources production environment is intended to maximize server performance and scalability, and to deploy any customizations you have made. In a production environment, you install the various components of Get-Resources on different servers to maximize performance.

You have two choices of production environment:

- Typical installation
	- Apache 2.0 Web server
	- Get-Resources deployed on multiple instances of Tomcat 4.1.29 application server
- Custom installation
	- Choice of Web server
	- Choice of application server where you deploy Get-Resources

# <span id="page-20-0"></span>**Development Environment**

The following procedures describe how to install Get-Resources in a development environment.

**To install Get-Resources in a typical development environment:**

- **Step 1** Acquire all necessary hardware and software.
- **Step 2** Verify that the back-end database required for Get-Resources is installed.
- **Step 3** Run the Get-Resources installer, follow any upgrade prompts, and then select the Typical installation option. See *Typical installation option* on page 64.
- **Step 4** Configure the back-end databases and create Get-Resources users.

**To install Get-Resources in a custom development environment:**

**Step 1** Acquire all necessary hardware and software.

- **Step 2** Verify that the back-end database required for Get-Resources is installed.
- **Step 3** Install alternate application and Web servers.
- **Step 4** Configure the alternate application server for Get-Resources.
- **Step 5** Run the Get-Resources installer, follow any upgrade prompts, and then select the Custom installation option. See *Custom installation option* on page 72.
- **Step 6** Configure the back-end databases and create Get-Resources users.

# <span id="page-21-0"></span>**Production Environment**

The following procedures describe how to install Get-Resources in a production environment.

#### **To install Get-Resources in a typical production environment:**

- **Step 1** Acquire all necessary hardware and software.
- **Step 2** Install the back-end database required for Get-Resources on a separate server.
- **Step 3** Run the Get-Resources installer, follow any upgrade prompts, and then select the Typical installation option. See *Typical installation option* on page 64.
- **Step 4** Configure multiple instances of Tomcat for load balancing on the Apache Web server.
- **Step 5** Configure the back-end databases and create Get-Resources users.

#### **To install Get-Resources in a custom production environment:**

- **Step 1** Acquire all necessary hardware and software.
- **Step 2** Install the back-end database required for Get-Resources.
- **Step 3** Install the alternate application server and Web server on separate servers.
- **Step 4** Configure the alternate application server for Get-Resources.
- **Step 5** Run the Get-Resources installer, follow any upgrade prompts, and then select the Custom installation option. See *Custom installation option* on page 72.
- **Step 6** Configure the Web servers and application servers for load balancing.

**Step 7** Configure the back-end databases and create Get-Resources users.

# <span id="page-22-0"></span>**Migrating Get-Resources from previous versions**

To migrate older versions of Get-It or Get-Resources to Get-Resources 4.1.2 requires both a manual data migration process and the recreation of any interface customizations you have made. The following steps describe the migration process.

**Important:** You should backup all Get-Resources and back-end system data prior to performing any steps for migration.

#### **To migrate previous versions to Get-Resources 4.1.2:**

- **Step 1** Review the customizations of previous version and determine which customizations need to be recreated in Get-Resources 4.1.2. See *Recreating customizations in Get-Resources 4.1.2* on page 23.
- **Step 2** Install Get-Resources 4.1.2 on a new system. See *Choosing an installation environment* on page 20.
- **Step 3** Apply any required configuration changes to the back-end database you want to migrate to Get-Resources 4.1.2. See *Configuring a Back-end Database* in this guide.

# <span id="page-22-1"></span>**Recreating customizations in Get-Resources 4.1.2**

You cannot directly migrate customizations implemented before version 4.0.1 to Get-Resources 4.1.2. Instead, you must recreate your changes using the new features and methods available in Get-Resources 4.1.2.

The following sections describe how to recreate your customizations from previous versions.

## **No customizations**

If you have made no customizations to Get-Resources, you can simply install Get-Resources 4.1.2 on a new system and migrate your data from your existing back-end database.

**Note:** Get-Resources 4.1 requires ServiceCenter 4.0.x or higher.

## **Customized JSP files**

In previous versions, customers had to directly modify JSP files in order to add or remove certain functionality. The following table describes how to recreate some of the more common JSP file modifications.

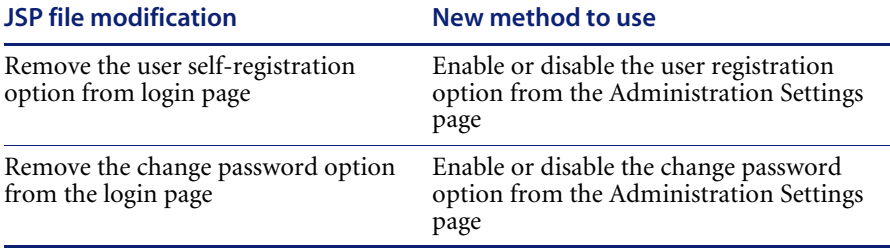

# **Personalized pages**

Get-Resources 4.1.2 offers many more pages that you can personalize directly from the Web interface. If you personalized pages in a previous version, you must recreate your personalized pages in Get-Resources 4.1.2 using DocExplorer. Refer to the *Get-Resources Administration Guide* for information on personalization.

You can use personalization to:

- Add or remove fields from a page
- Save a personalized search results or details on your portal page

## **Customized skins, stylesheets, and themes**

Get-Resources 4.1.2 has combined all interface images and stylesheets into themes. Users can no longer select separate skins and stylesheets. The new themes consist of skins (which themselves are composed of image files, frame definitions, and layer files), cascading stylesheet definitions, and XSL templates.

Although you may copy over older custom themes to Get-Resources 4.1.2, you may experience rendering errors due to the new images, CSS definitions, frame definitions, and layers. It is recommended that you recreate any custom themes using the Get-Resources 4.1.2 version of the classic theme as your template. Refer to the *Get-Resources Administration Guide* for information on customizing.

## **Alternate login pages and authentication methods**

If you used a custom login page or an alternate authentication method in a previous version, you can re-use or recreate these customizations using the updated instruction. You can find information about alternate security methods in the *Get-Resources Administration Guide*.

## **Customizations made with a previous tailoring kit**

Many customizations that required a tailoring kit in previous versions can now be done directly from the Get-Resources Web interface. The following table describes how to recreate some of the more common tailoring kit changes.

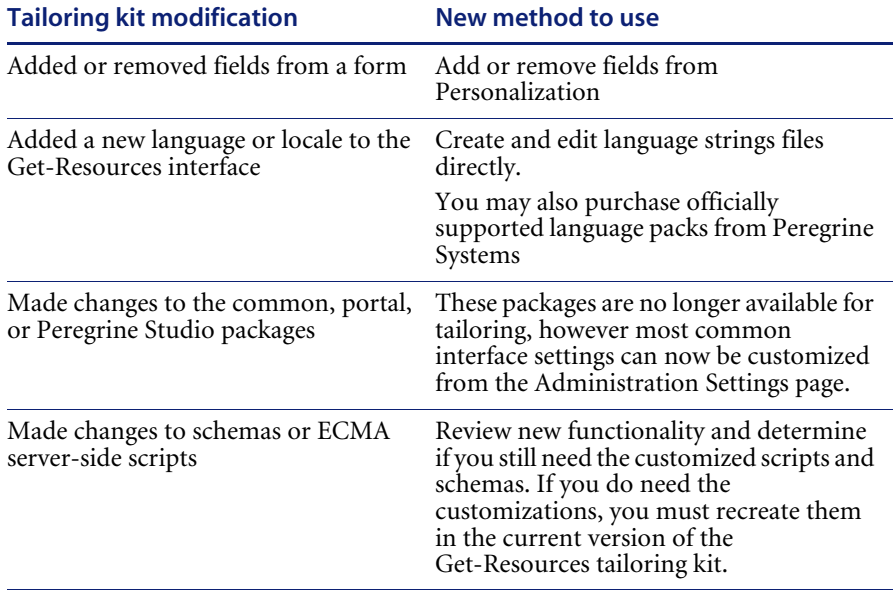

# <span id="page-24-0"></span>**Configuring an existing back-end database for Get-Resources 4.1.2**

The following table lists the options available for data migration.

# **Get-Resources 2.5 to Get-Resources 4.1**

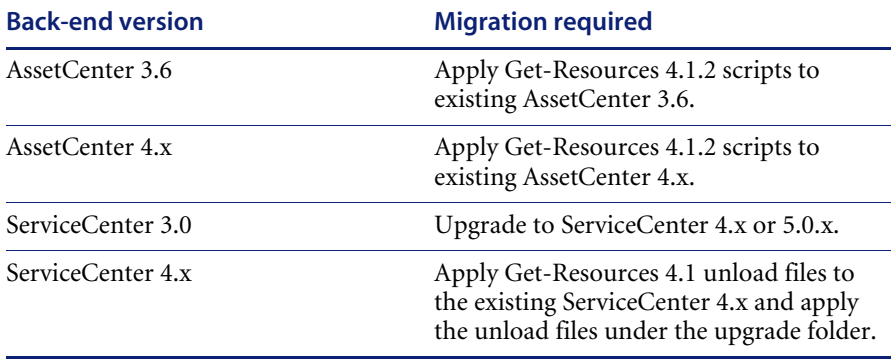

## **Get-Resources 4.0.1 to Get-Resources 4.1**

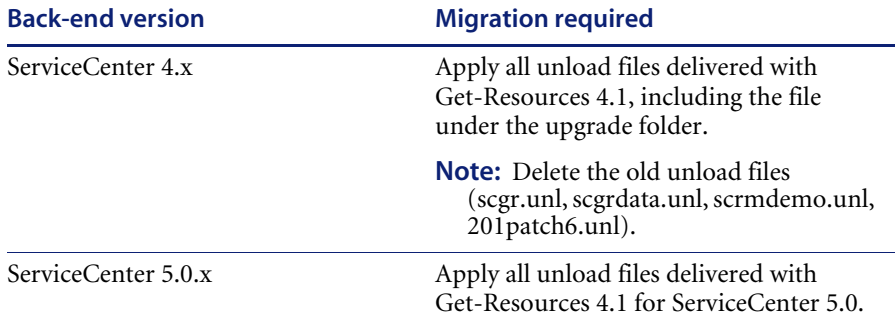

**Note:** Note that the <*appsrv*>\WEB-INF\web.xml file has been renamed to <appsrv>\WEB-INF\web.xml.*xxx*.bak, where <*appsrv*> is the path to your application server, and *xxx* represents a unique sequence of characters generated by File.createTempFile( ). This preserves any customizations that you might have (see *Preserving customized web.xml file settings*, next).

After upgrading Get-Resources from 4.0.1 to 4.1, a new file called web.xml.xxx.bak is created in the <*appsrv*>/WEB-INF directory. You must reconcile the contents of this file with the contents of the new web.xml file. Any portion of web.xml.*xxx*.bak file that does not exist in the new web.xml file needs to be added to the web.xml file.

# <span id="page-26-0"></span>**Preserving customized web.xml file settings**

You can open the web.xml.*xxx*.bak file, copy its customized configuration settings into the new web.xml file, and save the new file to preserve your customizations.

# <span id="page-26-1"></span>**Configuring alternate application servers**

You must install a Java-enabled application server to support your Peregrine Web applications. Peregrine OAA supports the following alternate application servers:

- *Existing Tomcat and Apache servers*
- *Tomcat 4.1.29 connecting to IIS 5.0*
- *WebSphere Application Server 4.0.2*
- *WebSphere Application Server 5.0.2*
- *WebLogic 6.1 SP4*

The Get-Resources typical installation option installs Tomcat 4.1.29 and connects it to an Apache 2.0 web server. You can also install Tomcat 4.1.29 using the custom installation option.

**Important:** If you want to use an application server other than Tomcat 4.1.29, then you must configure your application and Web servers *prior* to running the Get-Resources installer.

# <span id="page-26-2"></span>**Existing Tomcat and Apache servers**

If you use the typical installation option, the Get-Resources installer configures Tomcat to connect to a new instance of the Apache Web server. If you have existing instances of Tomcat or Apache Web Server installed, you can configure Get-Resources to use these existing instances by copying the necessary files from a typical installation.

**To configure an existing Tomcat server to connect to an Apache server:**

**1** Stop existing instances of both Tomcat and Apache.

**2** Copy the following files from the installation CD \SupportFiles… directory to the directories indicated below.

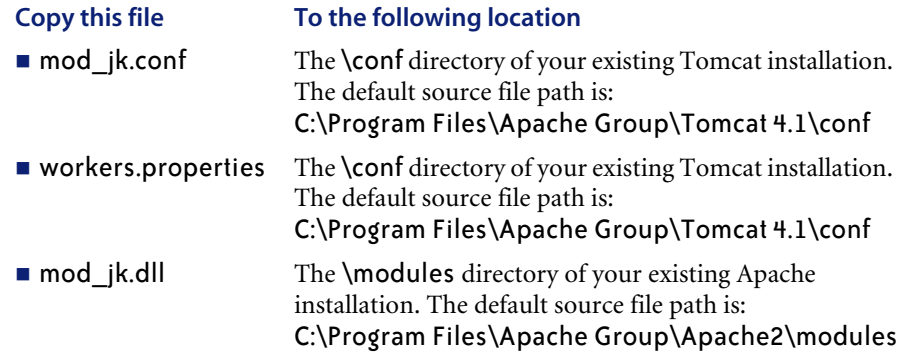

- **Note:** The mod *jk.dll included with this release is compatible with* Apache 2.0.43 and Tomcat 4.1.29. If you are using other versions, refer to the [jakarta.apache.org/builds/jakarta-tomcat-connectors/jk/doc](http://jakarta.apache.org/builds/jakarta-tomcat-connectors/jk/doc) site to download the compatible version.
- **3** Using a text editor, open the files mod\_jk.conf and workers.properties. These files are located in the \conf directory of your Tomcat installation.
	- **a** Find all instances where the path to Tomcat appears and edit these to reflect your current Tomcat 4.1 installation path.
	- **b** Find all instances where the path to JDK appears and edit these to reflect your current JDK installation path.
- **4** Using a text editor, open the httpd.conf file. This file is located in the \conf directory of your Apache installation.
	- **a** Add the path to your existing Tomcat installation to the include statement in the Global Environment section:

```
### Section 1: Global Environment
...
include "<Tomcat_path>/conf/mod_jk.conf"
```
For <*Tomcat\_path*>, enter the absolute path to your Tomcat installation.

**b** Add login.jsp to the list of files in the DirectoryIndex section:

```
# DirectoryIndex: Name of the file or files to use as a pre-written
# HTML directory index. Separate multiple entries with spaces.
#
<IfModule mod_dir.c>
 DirectoryIndex index.html login.jsp
</IfModule>
```
**c** Add the following line to the end of the file:

Alias  $\langle Tomcat \rangle$ \webapps\oaa where  $\langle$  *Tomcat*> is the path to your Tomcat installation.

- **5** Install Get-Resources using the **Custom** option. See *Custom installation option* on page 72.
- **6** Restart Tomcat and Apache.
- **7** Browse to the Get-Resources login URL and verify that you can successfully connect.
	- **Note:** Depending on your Web server configuration, if you browse to http://servername/oaa, the Web server may display a list of all the OAA files instead of the login page.

If your server displays this behavior, follow these steps to configure your Web server to display the OAA login page instead of a directory listing.

**To configure Apache to display login.jsp by default:**

- **1** Open Apache's conf/httpd.conf file in a text editor.
- **2** Find the existing line that reads DirectoryIndex index.html.
- **3** Add login.jsp to the end:

DirectoryIndex index.html login.jsp

- **4** Save httpd.conf.
- **5** Restart the Apache Web server.

# <span id="page-28-0"></span>**Tomcat 4.1.29 connecting to IIS 5.0**

You can use the Get-Resources installer to install the Tomcat application server. If you use the typical installation option, the Get-Resources installer configures Tomcat for the Apache Web server. In order to configure the Tomcat for the IIS Web server, you must perform a custom installation and configure IIS using the following instructions.

**Note:** These instructions are for setting up Tomcat to use a single Java Virtual Machine (JVM). See the chapter *Load-Balancing Application Servers* on page 201 for information about installing multiple JVMs.

**To configure Tomcat to connect to an IIS 5.0 Web server:**

- **Step 1** Run the Get-Resources installer. See *Running the installer* on page 30.
- **Step 2** Configure the ISAPI Plug-in for IIS. See *Configuring the ISAPI Plugin for IIS* on page 30.
- **Step 3** Configure IIS to use isapi\_redirector2.dll as an ISAPI Filter. See *Configuring the isapi\_redirector2.dll as an ISAPI filter* on page 31.
- **Step 4** Create and configure a jakarta virtual directory in IIS. See *Configuring a jakarta virtual directory in IIS* on page 32.
- **Step 5** Create and configure an oaa virtual directory in IIS. See *Configuring an oaa virtual directory in IIS* on page 32.
- **Step 6** Edit the server.xml file to add performance settings and configure alternate communications ports (Optional). See *Editing the server.xml file for IIS* on page 34.
- **Step 7** Install Tomcat as a service using installservice.bat (Optional). This file can be found in the Tomcat\bin directory. See *Installing Tomcat as a service* on page 36.

## **Running the installer**

Run the Get-Resources installer and select the Custom installation option. See *Custom installation option* on page 72.

## **Configuring the ISAPI Plugin for IIS**

The ISAPI plugin for IIS establishes a connection between Tomcat and the IIS Web server. Before configuring IIS to use this connector, you must update the registry file entry for the connector to ensure that it has the proper paths listed for the Tomcat application server.

The Get-Resources installer automatically places a copy of the ISAPI plug-in for IIS in the following folder:

c:\Program Files\Peregrine\Common\Tomcat4\bin

Use the following procedures to configure the plugin for your intranet environment.

## **To configure the ISAPI plugin for IIS:**

**1** Open the file jk2.reg in a text editor. The default file path is:

C:\Program Files\Peregrine\Common\Tomcat4\conf

**2** Verify that the "ServerRoot" and "workersFile" entries list the proper installation path to Tomcat. By default, these values are:

```
"ServerRoot"="C:\\Program Files\\Peregrine\\Common\\Tomcat4"
"workersFile"="C:\\Program Files\\Peregrine\\Common\\Tomcat4\\conf\\
workers2.properties"
```
- **Tip:** You do not need to make any changes if you installed this file to the default location.
- **3** Save and close the jk2.reg file.
- **4** Double-click on the jk2.reg file from Windows Explorer.

Windows adds the registry settings to the Windows registry.

## **Configuring the isapi\_redirector2.dll as an ISAPI filter**

To establish a connection between Tomcat and IIS, you will need to install isapi redirector2.dll as an ISAPI filter.

#### **To install isapi\_redirect2.dll as an ISAPI filter:**

- **1** From Windows Control Panel > Administrative Tools, open the Internet Services management console.
- **2** Right-click the **Default Web Site** node and then click **Properties**.
- **3** Click the **ISAPI Filters** tab.
- **4** Click **Add**.
- **5** Enter the following information:
	- **a Filter Name**: jakarta. The filter name must match the name you defined the jk2.reg registry file. By default, the filter name is jakarta.
	- **b Executable:** isapi redirector2.dll. The default file path is:

C:\Program Files\Peregrine\Common\Tomcat4\bin\isapi\_redirector2.dll

**6** Click **OK**.

**Note:** You stop and re-start the IIS service for changes to take effect. You also restart Peregrine Tomcat.

**7** From the Internet Services management console, right-click the **Default Web Site** node, then select **Properties -> Isapi Filters** again.

The ISAPI filter in IIS displays a green status arrow to indicate that it is running.

**8** Close the Internet Services management console.

## **Configuring a jakarta virtual directory in IIS**

The ISAPI plugin for IIS requires a specific virtual directory in order to run. Use the following guidelines to create the virtual directory on the Default Web Site. For specific instructions about configuring IIS, refer to your Windows Help.

#### **To configure a jakarta virtual directory in IIS:**

**1** Use the following guidelines to create the virtual directory on the Default Web Site.

#### **Requirements for a jakarta virtual directory**

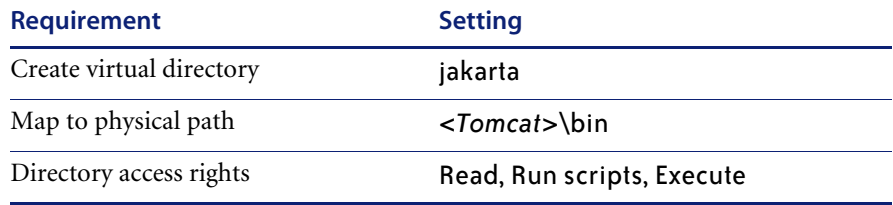

**2** For *<Tomcat>*, enter the path to your Tomcat installation. The default file path is:

C:\Program Files\Peregrine\Common\Tomcat4

## **Configuring an oaa virtual directory in IIS**

To run Get-Resources from IIS, you need to create a virtual directory that maps to your Tomcat deployment folder. For specific instructions about configuring IIS, refer to your Windows Help.

### **To configure an oaa virtual directory in IIS:**

 $\triangleright$  Use the following guidelines to create the virtual directory.

#### **Requirements for an oaa virtual directory**

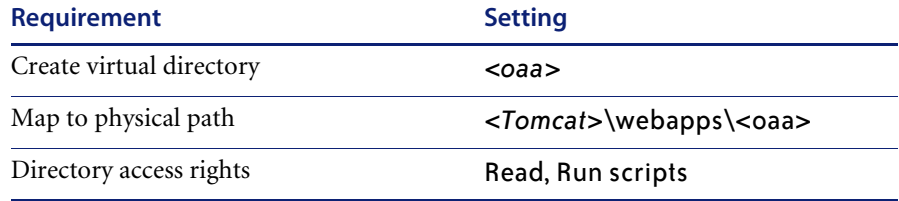

For <*Tomcat*>, enter the path to your Tomcat installation. The default file path is:

C:\Program Files\Peregrine\Common\Tomcat4

For <*oaa*>, enter the name of the virtual directory you want to use for Get-Resources. The recommended virtual directory name is oaa. If you choose to use another virtual directory name, you must enter the new name in the following places:

- Rename the folder <*Tomcat***>**\webapps\oaa to <*Tomcat*>\webapps\<*new\_name*>
- Rename the [uri] mappings in workers2.properties from oaa to the new virtual directory name.
- Rename all the oaa context entries in mod jk2.conf from oaa to the new virtual directory name.
- Rename the  $\leq$ Context $>$  path and docBase attributes in server.xml from oaa to the new virtual directory name.

**Important:** The virtual directory name you choose becomes part of the URL that users enter to connect to Get-Resources. For example: http://*server\_name*/<*new\_name*>/login.jsp

**Note:** Depending on your Web server configuration, if you browse to http://servername/oaa, the Web server may display a list of all the OAA files instead of the login page.

If your server displays this behavior, follow these steps to configure your Web server to display the OAA login page instead of a directory listing.

#### **To configure IIS:**

- **1** Open the Internet Services Manager.
- **2** Expand the Default Web Site.
- **3** Right-click on the OAA virtual directory and click **Properties**.
- **4** Click the **Documents** tab.
- **5** Verify that Enable Default Document is checked.
- **6** Click the **Add** button.
	- **a** Type login.htm.
	- **b** Click **OK**.
- **7** Highlight login.htm and using the up and down arrows, move login.htm to the top of the file list.
- **8** Click **OK** to accept the changes to the OAA directory properties.

### **Editing the server.xml file for IIS**

A default Tomcat installation is sufficient for most Get-Resources installations. However, if you are experiencing performance problems or communications port conflicts, you may need to edit the Tomcat server.xml file to correct these problems.

#### **Performance settings**

The Tomcat server.xml file allows you to determine how Tomcat processes Get-Resources files. If you are experiencing performance problems, you can change the <Context> setting for Get-Resources to disable page reloading.

**Tip:** Make a back up copy of the server.xml file before editing.

## **To edit the server.xml performance settings:**

**1** Open the file server.xml in any text editor. The default file path is: C:\Program Files\Peregrine\Common\Tomcat4\conf

**2** Create a <Context> element entry from Tomcat to the Get-Resources deployment directory to establish a point of reference for docBase.

Add the entry just above the "examples" Context entry.

#### Example:

```
<Context path="/oaa"
docBase="<Tomcat>/webapps/oaa"
crossContext="false"
debug="0"
reloadable="false" >
</Context>
```
Setting the reloadable attribute to false results in faster JSP page processing.

For the docBase attribute, set <*Tomcat*> to the absolute path of the first or master Tomcat instance.

#### **Communications port settings**

If your Get-Resources server already uses communications ports 8005 and 8009, you will have a port conflict if you install Tomcat with the default settings. To avoid a port conflict, you must edit the server.xml file to change the communications ports used by Tomcat.

**Important:** You do not need to perform these optional steps if Tomcat's default communication ports are available on your server.

**Tip:** Make a back up copy of the server.xml file before editing.

**To edit the server.xml communications port settings:**

**1** Open the file server.xml in any text editor. The default file path is:

C:\Program Files\Peregrine\Common\Tomcat4\conf

**2** Update the port number attribute of the <Server> element to a free communications port.

**Note:** By default, Tomcat uses port 8005 for shutdown requests.

Example:

<Server port="8005" shutdown="SHUTDOWN" debug="0">

**3** Update the port attribute of the Coyote Connector <Connector> element to a free communications port.

**Note:** By default, Tomcat uses port 8009 for the Coyote connector.

#### Example:

```
<Connector className="org.apache.coyote.tomcat4.CoyoteConnector" port="8009" 
minProcessors="5" maxProcessors="75" enableLookups="true" redirectPort="8443" 
acceptCount="10" debug="0" connectionTimeout="20000" 
useURIValidationHack="false" 
protocolHandlerClassName="org.apache.jk.server.JkCoyoteHandler" />
```
- **4** Save the server.xml file.
- **5** Restart Tomcat for your new settings to take effect.

## **Installing Tomcat as a service**

After you have edited the Tomcat files, you can install Tomcat as Windows services using the installservice.bat file.

**Note:** The installer does not reset the JAVA\_HOME environment variable when installing on systems where a previous instance of Tomcat is installed. Manually redefine the JAVA\_HOME environment variable to point to the new Java Development Kit. The default path is: C:\Program Files\Peregrine\Common\jdk1.3.1\_05

## **To install Tomcat as a service:**

- **1** Open a DOS command prompt and change directories to your Tomcat bin directory.
- **2** Enter the following command to create each Tomcat instance:

```
installservice <service_name> <tomcat_home> <jvm_dll_path>
```
Where <*service\_name*> is the name you wish to give the Tomcat service, <*tomcat\_home*> is the Tomcat install directory of the instance for which you are creating the service, and <*jvm\_dll\_path*> is the Java SDK install directory.

The second and third parameters are optional if you have already set the CATALINA\_HOME and JAVA\_HOME environment variables.

#### Example:

```
installservice Tomcat8009 C:\Program Files\Peregrine\Common\Tomcat4 
C:\Program Files\Peregrine\Common\jdk1.3.1_05
```
**3** Repeat step 1 and step 2 for each Tomcat service you wish to create.

# <span id="page-35-0"></span>**WebSphere Application Server 4.0.2**

Use the following procedures to configure WebSphere 4.0.2 to run Get-Resources on Windows.
**Note:** The Get-Resources installer creates duplicate alias entries in the IBM HTTP Server when you install more than one Peregrine OAA Platform application on WebSphere.

Duplicate entries can also occur if you reinstall Get-Resources or install another Peregrine OAA Platform application on a system that formerly had Get-Resources installed on it.

Remove any duplicate alias entries from the IBM HTTP Server httpd.conf file.

#### **To configure WebSphere 4.02:**

- **Step 1** Install WebSphere 4.02. Your version of WebSphere 4.0.2 includes the IBM HTTP Server. See *Installing WebSphere 4.0.2* on page 37.
- **Step 2** Deploy the Portal WAR file to WebSphere to create the necessary folder structure for Get-Resources. See *Deploying the Portal WAR file to WebSphere* on page 38.
- **Step 3** Set the JVM Java heap size for each WebSphere instance running Get-Resources. See *Setting the Java heap size* on page 40.
- **Step 4** Create the virtual directory you want to use for Get-Resources in your Web server. See *Configuring a virtual directory for IBM HTTP Server* on page 42.
- **Step 5** Run the Get-Resources installer. See *Running the installer* on page 42.
- **Step 6** Regenerate and configure. See *Regenerating the plug-in configuration* on page 42.

If you plan on setting up a WebSphere Portal Server or a WebSphere Translation Server, see *Installing WebSphere Portal Server* on page 46 or *Configuring WebSphere Translation Server for Get-Resources* on page 55.

### **Installing WebSphere 4.0.2**

Purchase and install IBM WebSphere 4.0.2. Your version of WebSphere 4.0.2 includes the IBM HTTP Server.

Verify that you install fix pack 2. To check this, go to the default server Stdout.log file under \Websphere\AppServer\logs.

# **Deploying the Portal WAR file to WebSphere**

The Portal WAR file creates the folder structure necessary to deploy Get-Resources in your application server. After you have deployed this file to WebSphere you will be ready to run the Get-Resources installer.

### **To deploy the Portal WAR file to WebSphere:**

- **1** Verify that the WebSphere Admin Server has been started.
- **2** Open the WebSphere Advanced Administrator's Console (**Start -> Programs -> IBM WebSphere -> Application Server -> Administrator's Console**).
- **3** On the menu at the left side of the console, right-click on **Enterprise Applications** and select **Install Enterprise Application**.
- **4** On the screen displayed, perform the following steps:
	- **a** Select **Install stand-alone module**.
	- **b** In the **Path** field, browse to the path to the portal.<*version\_number*>.war file. The default file path is: <*CDROM\_Drive*>:\portal.<*version\_number*>.war.

For *<u>version\_number*, select the most recent version available (4.0.0.44)</u> or greater).

- **c** In the **Application Name** field, type oaa.
- **d** In the **Context Root** field, type the name of Get-Resources virtual Web server directory you wish to use. Example: /oaa.

**Important:** You must create a Web server virtual directory matching the context root you enter here.

The following screen shows the completed form.

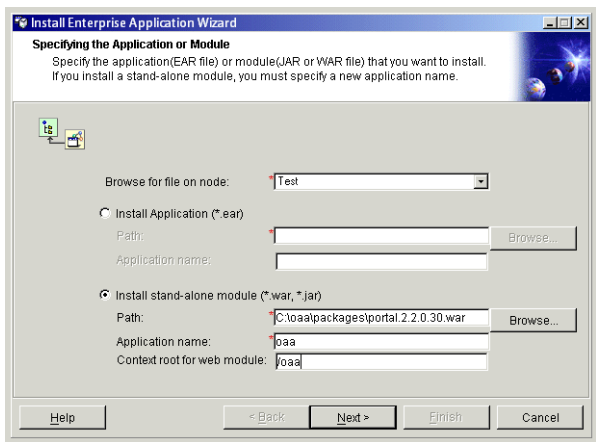

- **5** Click **Next**.
- **6** Click **Next** on the following dialog boxes. These screens will not be used.
	- **Mapping Users to Roles**
	- **Mapping EJB Run As Roles to Users**
	- **Binding Enterprise Beans to JNDI Names**
	- **Mapping EJB References to Enterprise Beans**
	- **Mapping Resource References to Resources**
	- **Specifying the Default Datasource**
	- Specifying Data Sources for Individual CMP Beans

**7** In the Selecting Virtual Hosts for Web Modules, select the WebSphere server instance you want to use. Click **Next**.

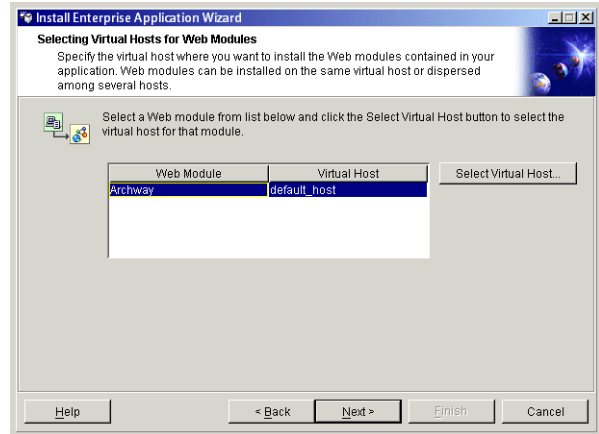

**8** In the Selecting Application Servers dialog box, select the WebSphere server instance you want to use, and then click **Next**.

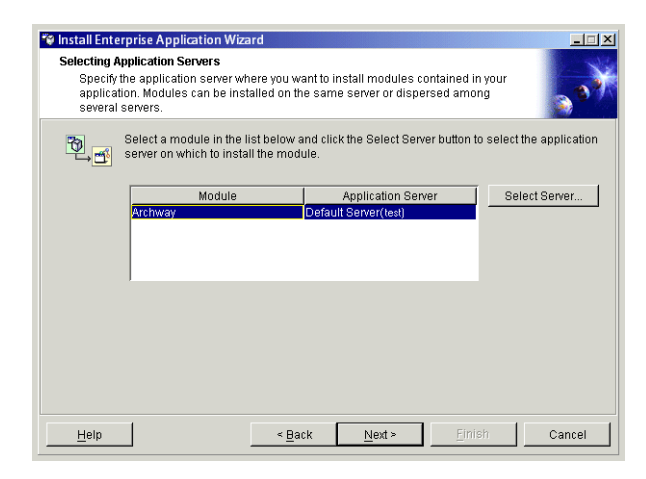

**9** On the dialog box displayed, click **Finish**.

# **Setting the Java heap size**

You can configure how much memory is available for your application server instances. The following instructions assume you are only using one WebSphere instance. You will need to adjust the heap size accordingly if you are load balancing across several WebSphere instances.

# **To set the Java heap size:**

- **1** Verify that the WebSphere Admin Server has been started.
- **2** Open the WebSphere Advanced Administrator's Console (**Start -> Programs -> IBM WebSphere -> Application Server -> Administrator's Console**).
- **3** Click **Nodes** -**>** *<System\_name>* **-> Application Servers ->** *<Application\_server\_name>*.

The server settings page opens.

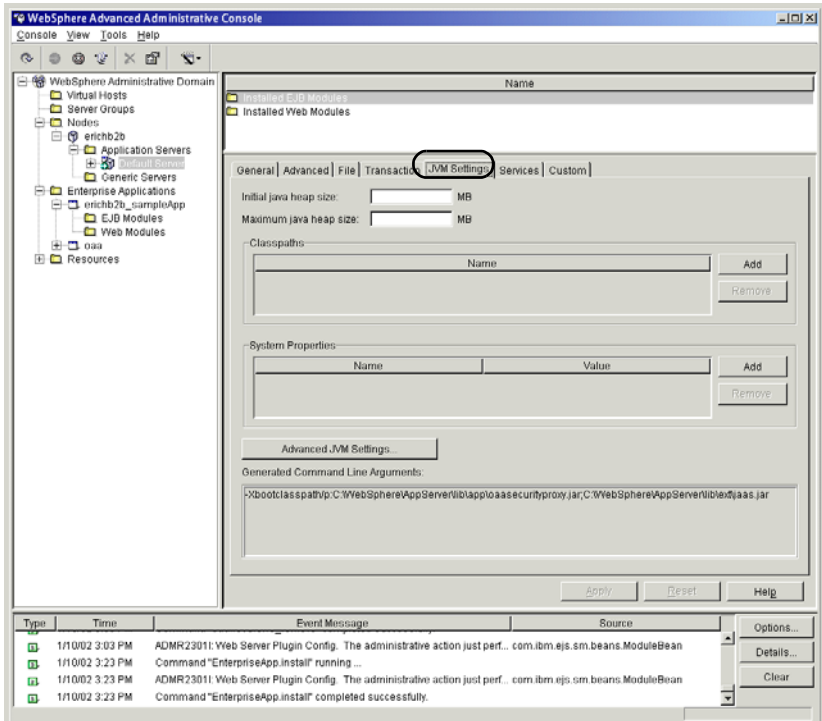

- **4** Click the JVM Settings tab.
- **5** Set the following JVM settings:
	- **a Initial java heap size**. Type 60.
	- **b Maximum java heap size**. Type the value you want for heap memory. This setting must be at least 256 MB, but 512 MB is recommended.
	- **Note:** Make sure that the setting for maximum heap size is less than the free RAM available to the application server(s). Exceeding the amount of available RAM causes the JVM processes to swap to disk, reducing overall performance.

# **Configuring a virtual directory for IBM HTTP Server**

You must configure a virtual directory for Get-Resources in your Web server. The following instructions assume that you are using WebSphere's built-in Web server – IBM HTTP Server. See your Web server documentation to determine how to create a virtual directory if you are using another Web server.

# **To configure a virtual directory for IBM HTTP Server:**

- **1** Stop the IBM HTTP Server.
- **2** Open the file httpd.conf in any text editor. The default file path is:

# C:\IBM HTTP Server\conf

**3** Add the following line to the end of the file:

```
Alias /oaa/ "C:/WebSphere/AppServer/installedApps/oaa.ear/portal.
<version>.war/"
```
For <*version*> enter the version number of the WAR file you installed.

**Important:** The name you define for the virtual directory here must match the context root you defined in WebSphere.

**4** Save the file.

# **Running the installer**

Run the Get-Resources installer and select the Custom installation option. See *Custom installation option* on page 72.

**Important:** After you complete all the steps in the section "Custom" installation procedures" on page 73, make sure to return to this section and complete all the remaining steps.

# **Regenerating the plug-in configuration**

You must regenerate the plug-in configuration using the WebSphere Admin console after running the Get-Resources installer.

#### **To regenerate the plug-in configuration:**

**1** Open the WebSphere Advanced Administrator's Console (**Start -> Programs -> IBM WebSphere -> Application Server -> Administrator's Console**).

**2** Click **Nodes** -**>** *<System\_name>* -**> Application Servers ->** *<Application\_server\_name>*.

The server settings page opens.

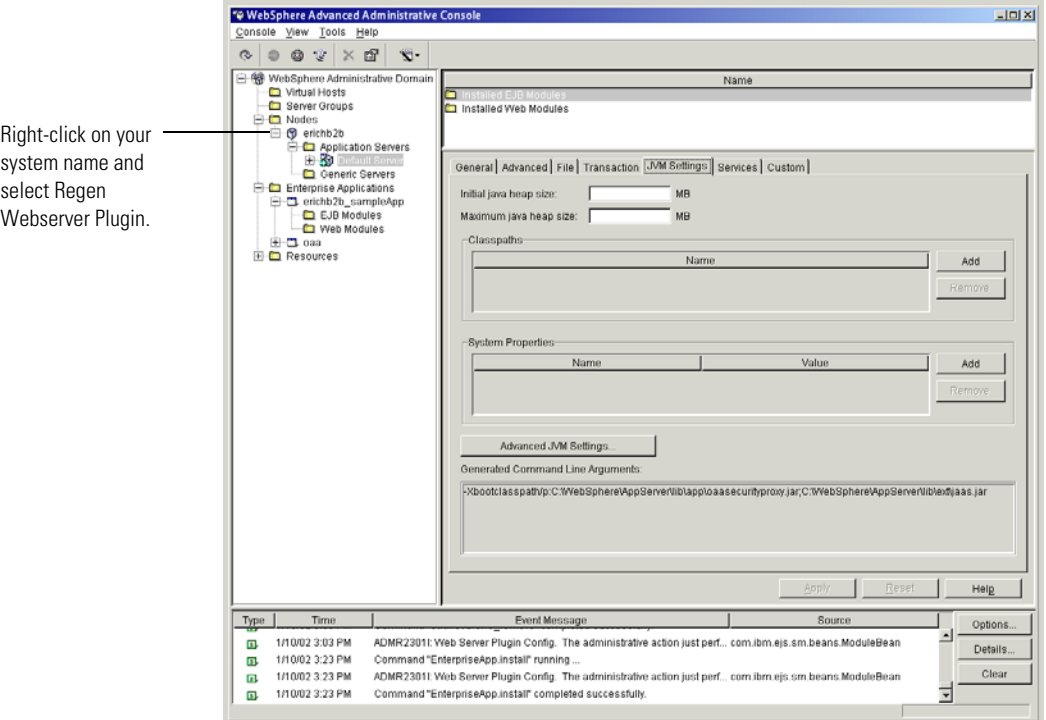

- **3** Right-click on the <*System\_name*>, then click **Regen Webserver Plugin**.
- **4** Restart your application server.

# **WebSphere Application Server 5.0.2**

Use the following procedures to configure WebSphere 5.0.2 to run Get-Resources on Windows.

**Note:** The Get-Resources installer creates duplicate alias entries in the IBM HTTP Server when you install more than one Peregrine OAA Platform application on WebSphere.

Duplicate entries can also occur if you reinstall Get-Resources or install another Peregrine OAA Platform application on a system that formerly had Get-Resources installed on it.

Remove any duplicate alias entries from the IBM HTTP Server httpd.conf file.

# **To configure Get-Resources 4.1.2 to use the WebSphere Application Server 5.0.2:**

- **1** Log on to the Administrative Console, using any login name.
- **2** Click **Applications** on the Administrative Console menu.
- **3** Click **Install New Application**.
- **4** Enter portal.<*version\_number*>.war in the Local path field if the installation package resides on the local server machine; or in the Server path field if the installation package resides on a server machine. (The portal.<*version\_number*>.war file is located on the installation CD.)
- **5** Specify the Context Root, a value such as /oaa.
- **6** Click **Next** twice.
- **7** Click **Use Binary Configuration**.
- **8** Specify a name, such as **oaa**, in the Application Name field. Keep all the other settings at their defaults.
- **9** Click **Next** three times.
- **10** Click **Finish**.
- **11** Click **Save to Master Configuration** to save the server configuration.
- **12** Click **Save**.
- **13** Log out of the Administrative Console.
- **14** Stop the WebSphere Administration server.
- **15** Perform the steps described in the section "Custom installation procedures" on page 73.

**Important:** After you complete all the steps in the section "Custom installation procedures" on page 73, make sure to return to this section and complete all the remaining steps.

- **16** Copy the files js.jar and oaasecurityproxy.jar from …portal.<*version\_number*>.war\WEB-INF\lib to C:\Program Files\WebSphere\AppServer\java\jre\lib\ext.
- **17** From the IBMHttpServer\conf\httpd.conf file:
	- **a** Verify that the following lines exist in the file; if not, add them.

```
LoadModule ibm app_server_http_module
<AppServerPath>\bin\mod_ibm_app_server_http.so
WebSpherePluginConfig 
<AppServerPath>\config\cells\plugin-cfg.xml
```
**b** Verify that the following line exists in the file; if not, add it. The alias should not contain any trailing slash marks (\); remove any trailing slash marks if any appear:

```
Alias /oaa opt\WebSphere\AppServer\installedApps\<hostname>
\oaa.ear\portal.<version_number>.war
```
**Note:** The preceding alias needs to match the context root specified in step 5.

- **18** Start WebSphere.
- **19** Log in to the Admin console again.
	- **a** From Environment on the left side, click **Update Web Server Plugin**.
	- **b** Click **OK** to update the Web server plugin.
	- **c** Wait for confirmation that the plugin is updated. Log out of the WebSphere Admin console.
- **20** Stop and restart the WebSphere application server.
- **21** Restart the IBM HTTP Server.
- **22** Log in to the Peregrine Portal using admin.jsp and continue configuring your system.

# **Installing WebSphere Portal Server**

You can configure Get-Resources to display in a WebSphere Portal Server in one of two configurations:

- All Get-Resources and WebSphere components running on a single system. See *Recommended WebSphere Portal Server configuration* on page 46.
- Get-Resources components running on one system and WebSphere components running on another. See *Alternate WebSphere Portal Server configuration* on page 48.

**Important:** In either configuration, you must first install WebSphere Portal Server. See your WebSphere Portal Server documentation for details.

## **Recommended WebSphere Portal Server configuration**

Use the following steps to configure Get-Resources for the recommended WebSphere Portal Server configuration:

- **Step 1** Review the WebSphere Portal Server installation requirements. See *WebSphere Portal Server installation requirements* on page 49.
- **Step 2** Generate a Get-Resources WAR file containing the portal components WebSphere Portal Server can display. See *Generating a Get-Resources WAR file* on page 50.
- **Step 3** Login to the Get-Resources server and stop the WebSphere application server.
- **Step 4** Modify the local.xml to change the HTTP authentication method used from Basic to Alternate. See *Modifying the local.xml file* on page 51.
- **Step 5** Modify the web.xml to enable the AuthController servlet. See *Modifying the web.xml file* on page 51.
- **Step 6** Modify the ibm-web-ext.xmi file to set the fileServingEnabled parameter. See *Modifying the ibm-web-ext.xmi file* on page 52.
- **Step 7** Start the WebSphere application server. See *Starting the WebSphere application server* on page 52.
- **Step 8** Deploy the Get-Resources WAR file to WebSphere Portal Server. See *Deploying the Get-Resources WAR file to WebSphere Portal Server* on page 53.
- **Step 9** Create places and pages in WebSphere Portal Server to display Get-Resources portlets. See *Configuring WebSphere Portal Server places and pages* on page 53.
- **Step 10** Enable edit rights for Get-Resources portlets. See *Enabling edit rights for Get-Resources portlets* on page 54.

When complete, your installation will have the following configuration:

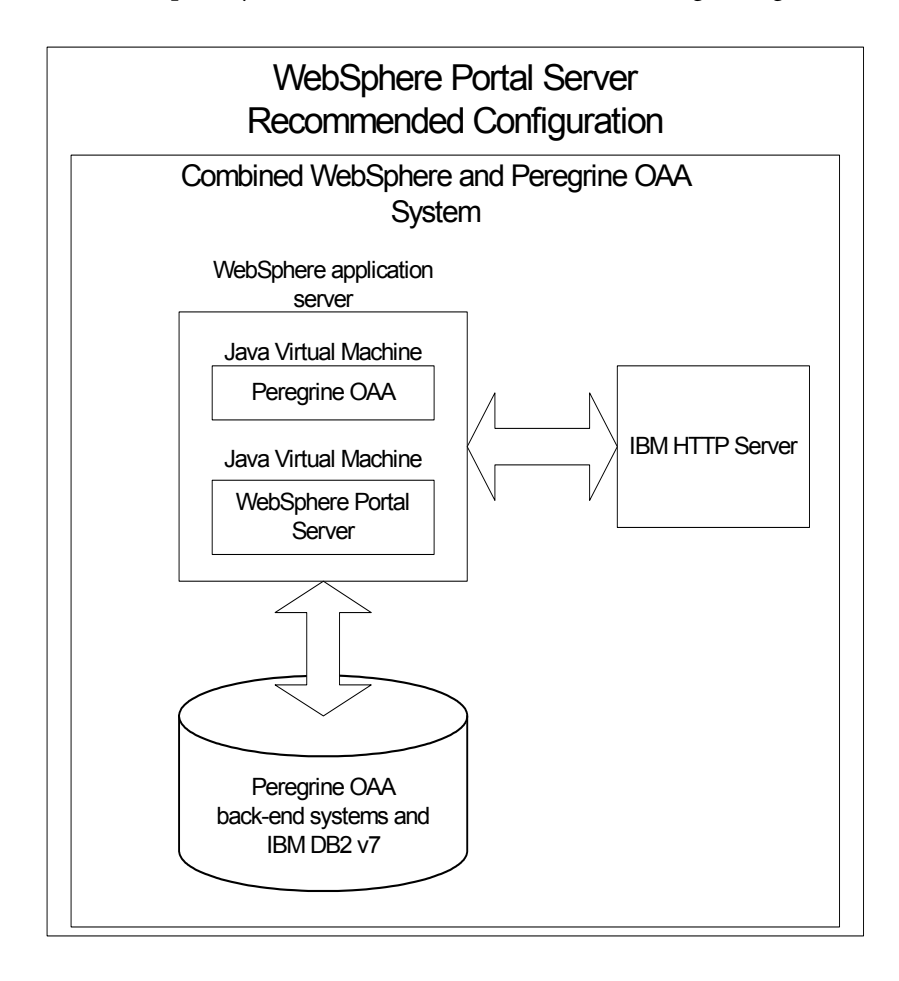

# **Alternate WebSphere Portal Server configuration**

Use the following steps to configure Get-Resources for the alternate WebSphere Portal Server configuration:

- **Step 1** Review the WebSphere Portal Server installation requirements. See *WebSphere Portal Server installation requirements* on page 49.
- **Step 2** Generate a Get-Resources WAR file containing the portal components WebSphere Portal Server can display. See *Generating a Get-Resources WAR file* on page 50.
- **Step 3** Login to the Get-Resources server and stop the WebSphere application server. See *Stopping the WebSphere application server* on page 51.
- **Step 4** Modify local.xml to change the HTTP authentication method used from Basic to Alternate. See *Modifying the local.xml file* on page 51.
- **Step 5** Modify web.xml to enable the AuthController servlet. See *Modifying the web.xml file* on page 51.
- **Step 6** Modify the ibm-web-ext.xmi file to set the fileServingEnabled parameter. See *Modifying the ibm-web-ext.xmi file* on page 52.
- **Step 7** Modify setDomain.js to call the SetDomain function. See *Modifying the setDomain.js file* on page 52.
- **Step 8** Start the WebSphere application server. See *Starting the WebSphere application server* on page 52.
- **Step 9** Deploy the Get-Resources WAR file to WebSphere Portal Server. See *Deploying the Get-Resources WAR file to WebSphere Portal Server* on page 53.
- **Step 10** Create places and pages in WebSphere Portal Server to display Get-Resources portlets. See *Configuring WebSphere Portal Server places and pages* on page 53.
- **Step 11** Enable edit rights for Get-Resources portlets. See *Enabling edit rights for Get-Resources portlets* on page 54.
- **Step 12** Modify IBM HTTP Server's httpd.conf file to add forward and reverse proxy URLs. See *Modifying httpd.conf for IBM HTTP Server* on page 54.

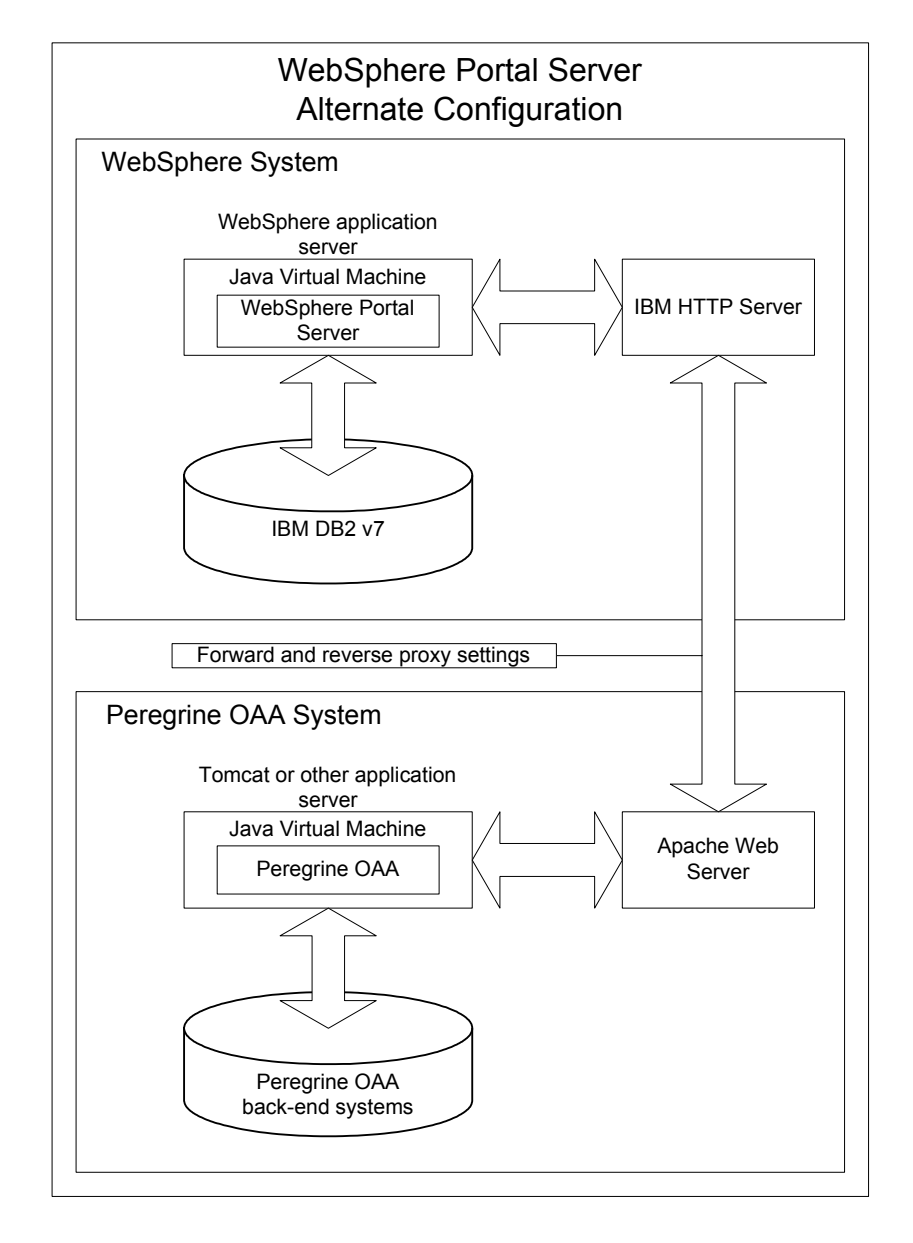

When complete, your installation will have the following configuration:

# **WebSphere Portal Server installation requirements**

The recommended configuration of the WebSphere Portal Server requires the following items to be installed on the same server:

WebSphere application server 4.0.2

- **IBM HTTP Server 1.3.19**
- IBM DB2 v7 database server
- WebSphere Portal Server
- A custom installation of Get-Resources with WebSphere selected as the application server

The alternate configuration of the WebSphere Portal Server requires the following items be installed on a minimum of two servers:

- Server 1
	- WebSphere application server 4.0.2
	- $\blacksquare$  IBM HTTP Server 1.3.19
	- IBM DB2 v7 database server
	- WebSphere Portal Server
- $\blacksquare$  Server 2
	- Get-Resources compatible application server
	- Web server
	- Back-end database for Get-Resources
	- An installation of Get-Resources

#### **Generating a Get-Resources WAR file**

In order to display Get-Resources in WebSphere Portal Server, you must first export the Get-Resources portal components as a WAR file. You can then import this WAR file into WebSphere Portal Server, and choose the portal components you want to display as WebSphere Portal Server portlets.

#### **To generate a Get-Resources WAR file:**

- **1** Login to the Get-Resources administration page (admin.jsp).
- **2** Click **IBM WebSphere Portal Integration**.
- **3** Enter the following configuration information:
	- **a Source Path**. Enter the full path to the WebSphere.war in the Get-Resources package folder. By default, this folder is:

#### <*WebSphere*>/oaa/packages

- **b Destination Path**. Enter the full path and file name you want to use for the generated Get-Resources WAR file.
- **c Base URL**. Enter the full URL to the Get-Resources deployment directory. By default, this URL is:

http://<*server*>:<*port*>/oaa/servlet/basicauth

**4** Click **Generate WAR file**.

Get-Resources generates a new WAR file with the name and path specified in the Destination Path of step 3.

#### **Stopping the WebSphere application server**

Login to the Get-Resources server and stop the WebSphere application server before modifying the configuration.

#### **Modifying the local.xml file**

In order to login via WebSphere Portal Server, you configure Get-Resources to use an alternate HTTP authentication method.

#### **To modify the local.xml file:**

**1** Using a text editor, open the local.xml file located at:

<*application\_server*>\oaa\WEB-INF\.

**2** Add the following entry on a separate line anywhere between the <settings> and  $\langle\setminus\text{settings}\rangle$  tags:

<httpauthclass>HttpAlternateAuthenticationManager</httpauthclass>

**3** Save the file.

#### **Modifying the web.xml file**

You will need to enable the AuthController servlet to establish a proxy for HTTP basic authentication.

#### **To modify the web.xml file:**

**1** Using a text editor, open the web.xml file located at:

<*application\_server*>\oaa\WEB-INF.

**2** Add the following lines at the end of the last <servlet> definition:

```
<servlet>
 <servlet-name>AuthController</servlet-name>
 <display-name>AuthController</display-name>
 <description>A controller (decorator) servlet that can be used to 
enable configurable auth protection of any resource.</description>
```

```
<servlet-class>com.peregrine.oaa.archway.AuthControllerServlet
 </servlet-class>
 <load-on-startup>2</load-on-startup>
</servlet>
```
<servlet-mapping>

```
<servlet-name>AuthController</servlet-name>
  <url-pattern>/servlet/basicauth/*</url-pattern>
</servlet-mapping>
<servlet-mapping>
  <servlet-name>AuthController</servlet-name>
 <url-pattern>/servlet/auth/*</url-pattern>
</servlet-mapping>
```
**3** Save the file.

#### **Modifying the ibm-web-ext.xmi file**

You need to set the fileServingEnabled parameter to true to handle static content.

#### **To modify the ibm-web-ext.xmi file:**

- **1** Using a text editor, open the ibm-web-ext.xmi file. The default file path is: c:\WebSphere\AppServer\installedApps\getit.ear\getit.war\WEB-INF
- **2** Find the fileServingEnabled parameter and set it to **true**.

fileServingEnabled="true"

**3** Save the file.

#### **Modifying the setDomain.js file**

To use the alternate configuration of WebSphere Portal Server, you must enable the setDomain function.

**Note:** If you are setting up WebSphere Portal Server in the recommended configuration, you may skip these instructions.

#### **To modify the setDomain.js file:**

- **1** Login to the Get-Resources server.
- **2** Stop your application server.
- **3** Using a text editor, open the setDomain.js file located at: <*application\_server*>\oaa\js.
- **4** Add the following line to the end of the file: setDomain();
- **5** Save the file.

# **Starting the WebSphere application server**

Start the WebSphere application server for changes to take effect.

# **Deploying the Get-Resources WAR file to WebSphere Portal Server**

After you deploy the Get-Resources WAR file to WebSphere Portal Server, you can then configure the portlets you want to display, the display settings, and the access rights to each portlet.

See your WebSphere Portal Server documentation for detailed instructions.

#### **To deploy the Get-Resources WAR file:**

- **1** Login to the WebSphere Portal as wpsadmin or another user with administrative rights.
- **2** Select **Portal Administration** from the Places menu.
- **3** Click **Portlets -> Install Portlets**.
- **4** Click **Browse** and navigate to the Destination path you entered when you created the Get-Resources WAR file.
- **5** Click **Next** to load the Get-Resources WAR file.

WebSphere Postal Server displays a list of portlets to be installed.

**6** Click **Install**.

WebSphere Portal Server installs the portlets and displays the message "Portlets successfully installed."

#### **Configuring WebSphere Portal Server places and pages**

**Note:** Refer to your WebSphere Portal documentation for details on places and pages.

You can deploy Get-Resources portlets in any place or page that meet the following requirements.

- **Places** Your WebSphere Portal Server places must have the following characteristics:
	- Supported markups must include HTML
- **Pages** Your WebSphere Portal Server pages must have the following characteristics:
	- Supported markups must include HTML
	- The page must be set to "allow all portlets that a user can access."
	- All Get-Resources portlets that you display in a page must grant "all authenticated users" the minimum edit permission.

#### **Enabling edit rights for Get-Resources portlets**

WebSphere Portal Server users will need edit rights to the Get-Resources portlets in order to add and customize them to their portal page.

#### **To enable edit rights for Get-Resources portlets:**

- **1** Login to the WebSphere Portal as wpsadmin or another user with administrative rights.
- **2** Select **Portal Administration** from the Places menu.
- **3** Click **Security -> Access Control List**.
- **4** Select the **Special groups** option and select **All authenticated users** from the select box.
- **5** From the Select the objects for the permissions select box, select **portlet applications**.
- **6** Select the **Search on** option, and then enter Peregrine in the Name Contains field.
- **7** Click **Go**.

WebSphere Portal Server displays a list of portlets with Peregrine in the name.

- **8** In the Edit column, click **Select All** at the bottom of the table.
- **9** Click **Save**.

Users can now view and customize Get-Resources portlets from the WebSphere Portal Server interface.

#### **Modifying httpd.conf for IBM HTTP Server**

In order to use the alternate configuration of WebSphere Portal Server, you will need to modify the httpd.conf file used by the IBM HTTP Server to add the forward and reverse proxy URLs to your remote instance of Get-Resources.

**Note:** If you are setting up WebSphere Portal Server in the recommended configuration, you may skip these instructions.

#### **To modify httpd.conf for IBM HTTP Server:**

- **1** Login to the Get-Resources server.
- **2** Stop your IBM HTTP Server.
- **3** Using a text editor, open the httpd.conf file located at: C:\IBM HTTP Server\conf

**4** Add the following lines to the end of the file:

```
ProxyPass /<oaa root>/ http://<server>:<port>/
<oaa root>/servlet/basicauth/
ProxyPassReverse /<oaa root>/ http://<server>:<port>/
<oaa root>/servlet/basicauth/
```
For *<oaa root>*, enter the name of the oaa virtual directory used by IBM HTTP Server. By default, this virtual directory is oaa.

For *<server>*:*<port>* enter the server name and communications port number where Get-Resources is installed.

**5** Save the file.

# **Configuring WebSphere Translation Server for Get-Resources**

You can configure Get-Resources to use a WebSphere Translation Server to provide real-time translations of on-screen data.

**Note:** The OAA interface to the WebSphere Translation Server requires a mouse to use. The translation interface will be made 508 accessible in a future release.

## **To configure WebSphere Translation Server for Get-Resources:**

- **Step 1** Copy the file wts.jar to the Get-Resources deployment folder. See *Copying wts.jar to the Get-Resources deployment folder* on page 55.
- **Step 2** Configure Get-Resources to use the WebSphere Translation Server. See *Configuring Get-Resources to use the WebSphere Translation Server* on page 56.

#### **Copying wts.jar to the Get-Resources deployment folder**

The following instructions describe where to find and copy the file wts.jar.

#### **To copy wts.jar to the Get-Resources deployment folder:**

- **1** Stop your application server.
- **2** Browse to the location of your WebSphere Translation Server installation.
- **3** Copy the file wts.jar from this folder.
- **4** Paste the file wts.jar into the Get-Resources deployment folder located at: <*Application\_server*>\WEB-INF\lib
- **5** Restart your application server.

# **Configuring Get-Resources to use the WebSphere Translation Server**

The following instructions describe how to configure Get-Resources to use the WebSphere Translation Server.

**To configure Get-Resources to use the WebSphere Translation Server:**

- **1** Login to the Get-Resources admin page (admin.jsp).
- **2** Click **Settings -> Common** tab.

The Admin Settings page opens.

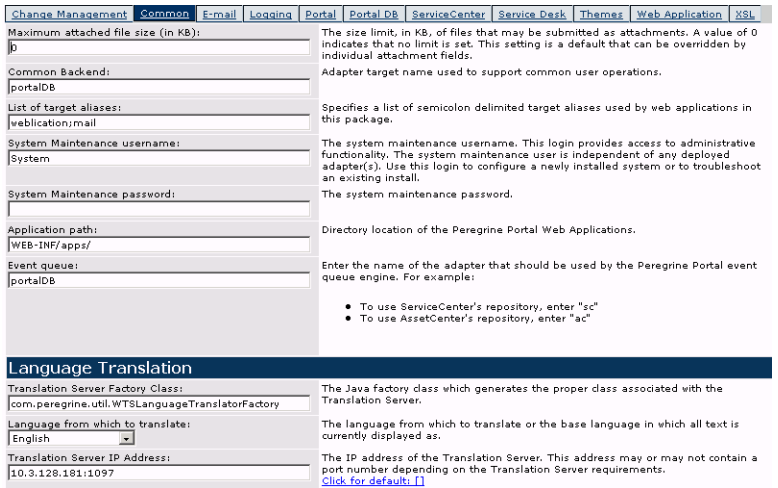

- **3** Enter the following configuration settings:
	- **a Translation Server Factory Class**: Enter the Java factory class for the Translation server. The default Java factory class is:

com.peregrine.util.WTSLanguageTranslatorFactory

- **b Language from which to translate**: Enter the source language that you want translated. The default value is English.
- **c Translation Server IP Address**: Enter the IP address and communications port to the Translation Server. For example: 10.3.128.181:1097.
- **4** Click **Save**.

The Control Panel opens.

**5** Click **Reset Server**.

#### **Translating on-screen data with a Translation Server**

If you plan to store Get-Resources data in a mixture of languages, you can configure Get-Resources to send data to a Translation Server for real time translation. This interface will only translate data retrieved from the back-end database or manually typed into form inputs. If you need a translated user interface, you can purchase a Get-Resources language pack directly from Peregrine Systems.

### **To translate on-screen data with a Translation Server:**

**1** Enable the translation server from the **Administration -> Settings** page as described in *Configuring Get-Resources to use the WebSphere Translation Server* on page 56.

The translate button appears in the upper right tool bar.

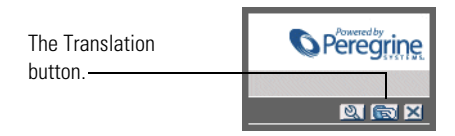

**2** Click on the source data or form input you want to translate.

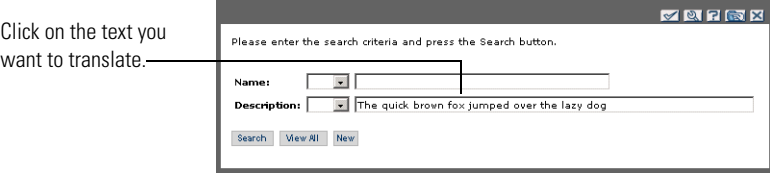

**3** Click the translate button.

The Translation window opens.

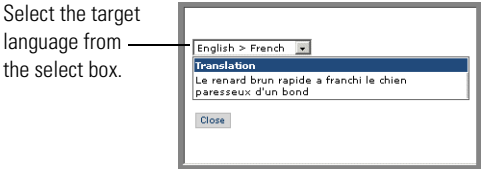

**4** Select the target language to which you want to translate from the drop down select box.

The translation of your selection displays in the Translation box.

# **WebLogic 6.1 SP4**

The following procedures configure WebLogic to run Get-Resources on Windows.

#### **To configure WebLogic 6.3 SP4 with IIS:**

- **Step 1** Stop both WebLogic and your Web server. *Stopping the servers* on page 58.
- **Step 2** Edit the startWebLogic.cmd file to set the system password, memory settings, and start mode. See *Editing startWebLogic.cmd* on page 59.
- **Step 3** Edit the Server.Policy file to set the debug to true. See *Editing the Server.Policy file* on page 60.
- **Step 4** Run the Get-Resources installer. See *Running the installer* on page 60.
- **Step 5** Move .jar files to the Java development kit ext folder. See *Moving .jar files to the Java development kit ext folder* on page 60.
- **Step 6** Configure IIS to use iisforward.dll as an ISAPI filter and create an extension. See *Configuring the issforward.dll as an ISAPI filter and an extension* on page 61.
- **Step 7** Configure IIS to use iisproxy.dll as an extension. See *Configuring the iisproxy.dll as an extension* on page 62.
- **Step 8** Create a virtual directory for Get-Resources in your Web server. See *Creating a virtual directory for Get-Resources* on page 63.
- **Step 9** Restart WebLogic and your Web server. See *Restarting the Servers* on page 64.

#### **Stopping the servers**

Before you begin configuring WebLogic, you must close your WebLogic server and Web server.

#### **To begin configuring WebLogic:**

- **1** Stop the WebLogic application server.
- **2** Stop the Web server.

#### **Editing startWebLogic.cmd**

**To edit startWebLogic.cmd:**

**1** Open the file startWebLogic.cmd file in any text editor. The default file path is:

c:\bea\wlserver6.1\config\<*mydomain*>\

**2** Scroll to the following section of the script:

```
echo ***************************************************
echo * To start WebLogic Server, use the password
echo * assigned to the system user. The system
echo * username and password must also be used to *
echo * access the WebLogic Server console from a web
echo * browser.
echo *************************************************** 
@rem Set WLS_PW equal to your system password for no password prompt.
set WLS_PW=password
```
- **3** In the last line, change the word "password" to your WebLogic system password.
- **4** Search for the -ms parameter and make sure it is set to "256m" or greater.
- **5** Search for the -mx parameter setting in the file. This setting must be at least "256m" but "512m" is recommended.
	- **Note:** Make sure that the setting for maximum heap size is less than the free RAM available to the application server(s). Exceeding the amount of available RAM causes the JVM processes to swap to disk, reducing overall performance.
- **6** Set the STARTMODE variable to STARTMODE=false.

The first time you start WebLogic after the installation, you will need to start it in development mode for it to find the Web applications that have been deployed.

**7** Add the following phrase to the entry that precedes the weblogic.Server entry. (Make sure to retain the quotation marks.)

"-Djava.security.auth.login.config==<*Weblogic*>\lib\server.policy"

Where <*Weblogic*> is the installation path for Weblogic. By default this is: c:\bea\wlserver6.1

**8** Save the file.

# **Editing the Server.Policy file**

**To edit Server.Policy:**

- **1** Open the file Server.Policy file in any text editor. The default file path is: c:\bea\wlserver6.1\lib\
- **2** Add the following lines to the end of the file:

```
ServerLoginModule
{
 weblogic.security.internal.ServerLoginModule required debug=true;
};
```
**3** Save the file.

# **Running the installer**

Run the Get-Resources installer using the Custom install option. See *Custom installation procedures* on page 73.

# **Moving .jar files to the Java development kit ext folder**

**To move .jar files:**

- **1** Verify that the following directory exists. If it does not exist, create it: c:\bea\jdk131\jre\lib\ext
- **2** Go to the Peregrine OAA Platform lib folder (typically bea\wlserver6.1\config\<*my\_domain*>\applications\oaa\WEB-INF\lib), where <*my\_domain*> is the WebLogic domain of the system on which WebLogic is installed. Move the following file to the \bea\jdk131\jre\lib\ext folder: log4j-1.2.6.jar

**3** Go the Peregrine OAA Platform external folder (typically Peregrine\oaa\external) and copy the following files to the \bea\jdk131\jre\lib\ext folder:

jaas.jar jai\_codec.jar jai\_core.jar jce1\_2\_1.jar jcert.jar jnet.jar jsse.jar local policy.jar mlibwrapper\_jai.jar oaasecurityproxy.jar sunjce\_provider.jar US\_export\_policy.jar xalan.jar xercesImpl.jar xml-apis.jar

# **Configuring the issforward.dll as an ISAPI filter and an extension**

To establish a connection between WebLogic and IIS, you install the file iisforward.dll as an ISAPI filter.

### **To install issforward.dll as an ISAPI filter and an extension:**

- **1** Open the Internet Services management console.
- **2** Right-click the **<***Machine\_name*> and then click **Properties**.

**Note:** This is not a Web site; it is the parent node in the tree for the Web sites.

A dialog box opens.

- **3** Click **Edit** from the Master Properties pane.
- **4** Click the **ISAPI Filters** tab.
- **5** Click **Add**.
- **6** Enter the following information:
	- **a Filter Name**: iisforward.
	- **b Executable**: issforward.dll. The default file path is:

c:\bea\wlserver6.1\bin\issforward.dll

- **7** Click **OK**.
- **8** Click the **Home Directory** tab.
- **9** Click **Configuration**.

The Application Configuration page opens on the App Mappings tab.

- **10** Verify that there is a mapping for the .wlforward extension. If it does not exist, click **Add** to map the .wlforward extension.
- **11** Enter the following information:
	- **a** Executable: issforward.dll. The default file path is:

c:\bea\wlserver6.1\bin\issforward.dll

- **b** Extension: .wlforward.
- **12** Close the Internet Services management console.

## **Configuring the iisproxy.dll as an extension**

To establish a connection between WebLogic and IIS, you install the file iisproxy.dll as an extension.

#### **To install iisproxy.dll as an extension:**

- **1** Open Internet Services management console.
- **2** Right-click the **Default Web Site** node and then click **Properties**.
- **3** Click the **Home Directory** tab.
	- **a** Select the **Read** check box to enable it.
	- **b** From the **Execute Permissions** drop-down list, select **Scripts and Executables**.
- **4** Click **Configuration**.

The Application Configuration page opens on the App Mappings tab.

- **5** Verify that there is a mapping for the .jsp extension and that it is mapped to c:\bea\wlserver6.1\bin\iisproxy.dll.
	- **a** If the .jsp extension mapping is not there, do the following:
	- **b** Click **Add**.
	- **c** Enter the following information:
		- Executable: iisproxy.dll. The default file path is:

c:\bea\wlserver6.1\bin\iisproxy.dll

 $\blacksquare$  Extension: .jsp.

- **Note:** Ensure that the iisproxy.dll is located in the same directory as the iisforward.dll.
- **6** Close the Internet Services management console.

# **Creating a virtual directory for Get-Resources**

To run Get-Resources, you create a virtual directory in your Web server that maps to your WebLogic deployment folder. The typical installation creates a virtual directory called oaa, but you can specify a different virtual directory name.

# **To configure a virtual directory:**

**1** Use the following guidelines to create the virtual directory on the Default Web Site.

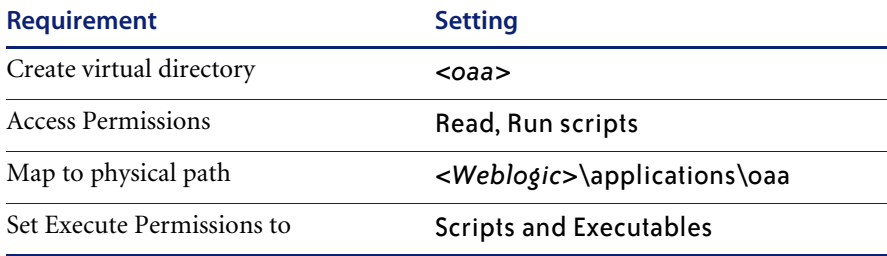

- **a** For <*oaa*>, enter the name of the virtual directory you want to use for Get-Resources. You use this name in your application server configuration.
- **b** For <*Weblogic*>, enter the path to your WebLogic installation. The default file path is:

c:\bea\wlserver6.1\config\<*my\_domain*>\applications\oaa

- **2** Right-click the newly created virtual directory under Default Web Site.
	- **a** Select **Properties**.
	- **b** Verify that the permission is **Scripts and Executables**.
- **3** Click **Configuration** on the Home Directory tab.

The Application Configuration page opens on the App Mappings tab.

**4** Verify that there is a mapping for the .jsp extension and that it is mapped to c:\bea\wlserver6.1\bin\iisproxy.dll.

# **Restarting the Servers**

To activate the new WebLogic configurations, restart the servers.

### **To activate the WebLogic configurations:**

- **1** Restart your Web server.
- **2** Restart the WebLogic server.
- **3** Start Get-Resources.

# **Typical installation option**

A typical installation of Get-Resources installs the most commonly used components of the product and saves application files and data in default destination directories. Most users choose Typical installation.

# **Typical installation components**

Following is a brief description of the components that are automatically installed with a Typical installation of Get-Resources:

# **Applications and File Locations**

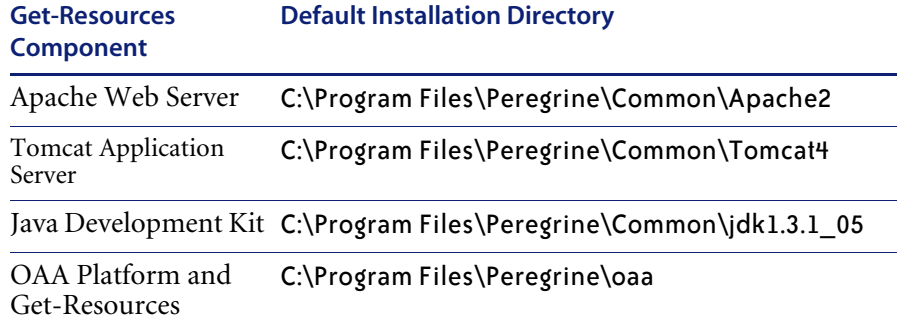

For complete information about specific software components that can be installed and configured with Get-Resources, see the Get-Resources Compatibility Matrix. Go to support.peregrine.com and click **Documentation** -> **Get-Resources** -> **Compatibility Matrices** -> **Get-Resources 4.1.2**.

**Important:** Make sure to check the entire Get-Resources compatibility matrix *before* starting the installation process.

# **Services**

The installation program will also create and start the following services on your Windows server:

- Apache Web Service
- **Peregrine Tomcat Service**

**Important:** If you are already running another Web or application server on the target Windows system, stop the service(s) for the application(s) before beginning the Get-Resources setup program. If you do not stop these services before beginning the install process, the setup program will complete successfully; however, it may not create the Apache and Peregrine Tomcat services needed to run Get-Resources.

# **Communications ports**

Get-Resources uses the following communications ports in a typical installation. After installation, you can configure Get-Resources to use one or more of the alternate communications ports if your local network already uses these communications ports.

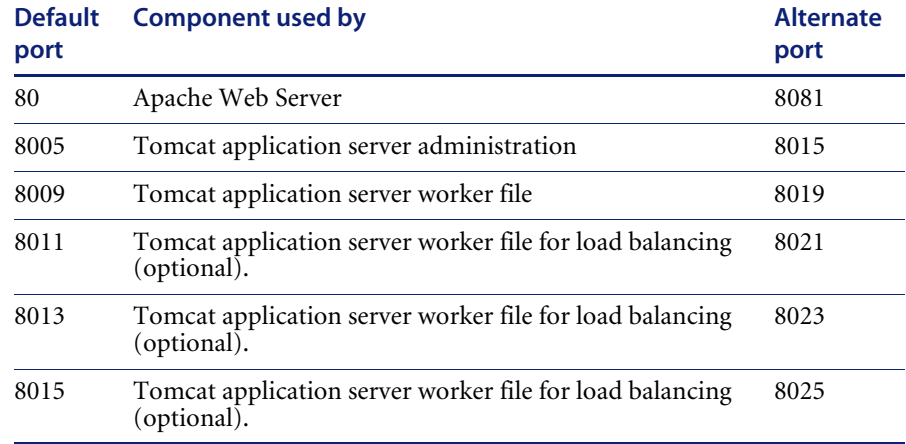

**Note:** To change settings for these components or to use or install different components, use the Custom installation option for Get-Resources.

# **Typical installation procedures**

This section explains how to install Get-Resources with a Tomcat application server and an Apache web server on a Windows operating system.

**To perform a typical installation of Get-Resources on Windows:**

**1** Insert the Get-Resources installation CD into your computer's CD ROM drive. Your computer should automatically launch the installer.

If the installer does not automatically start, click **Start** -> **Run**; browse to the CD ROM drive; and double-click Setup.exe to run the installer.

**2** In the installer introduction screen, click **Install**.

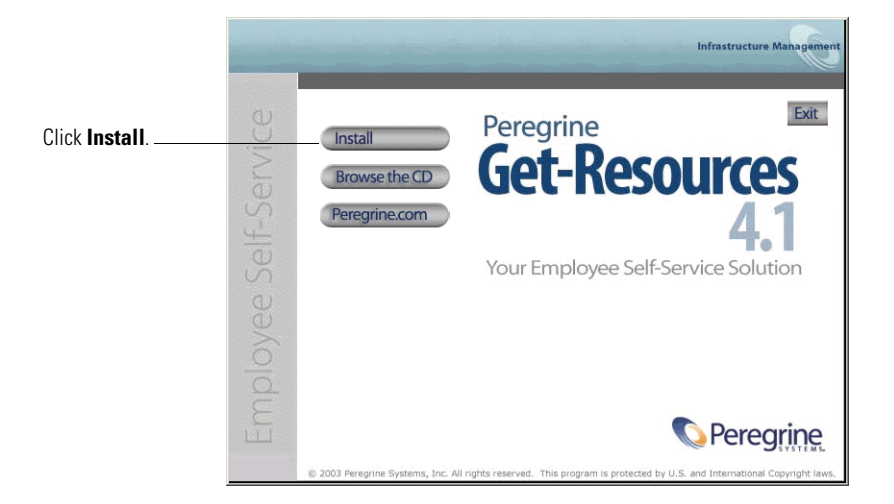

Status messages indicate that the Setup program is preparing the InstallShield Wizard.

- **Note:** Setup stops Apache and Peregrine Tomcat services. Follow the prompts to continue.
- **3** In the Setup Type screen, choose **Typical** and then click **Next**.

**Note:** This screen is not displayed during a maintenance or upgrade installation.

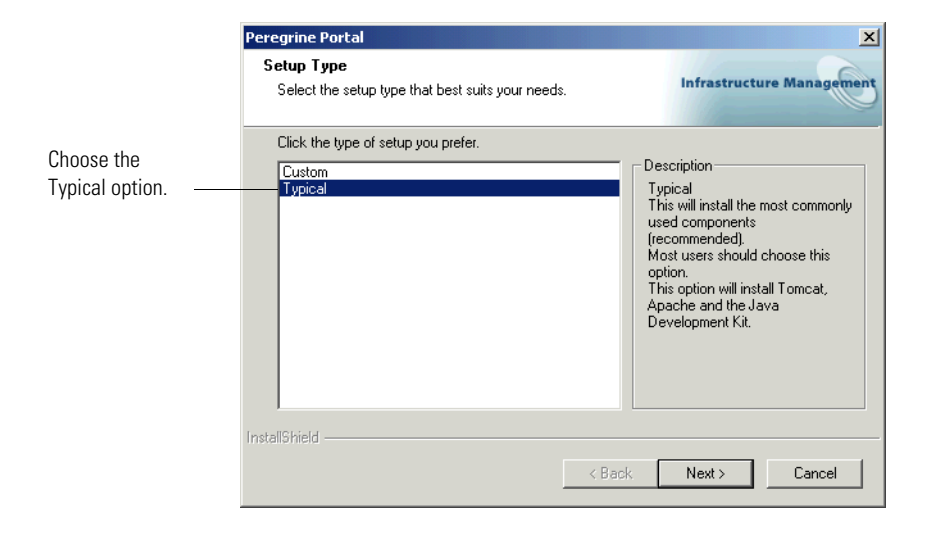

The installer displays status messages to validate the location of the Host system name.

**4** In the Start Copying Files screen click **Next**.

**Note:** This screen is not displayed during a maintenance or upgrade installation.

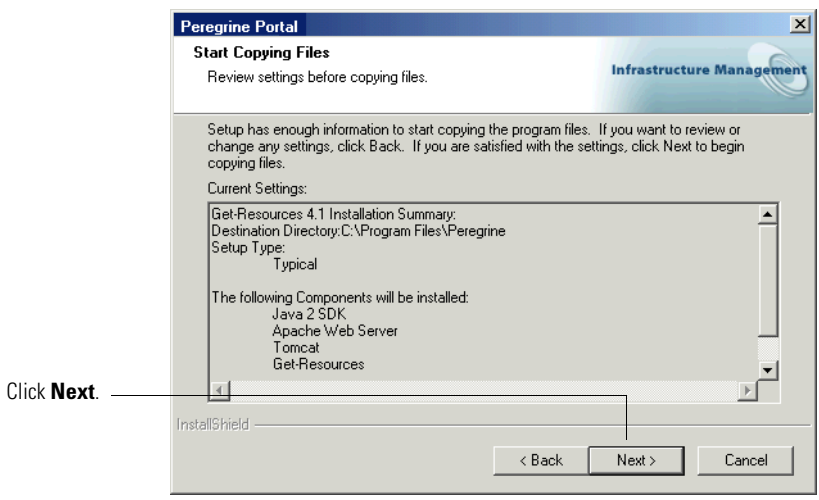

The Setup Status screen shows that Get-Resources is installing the files to your system.

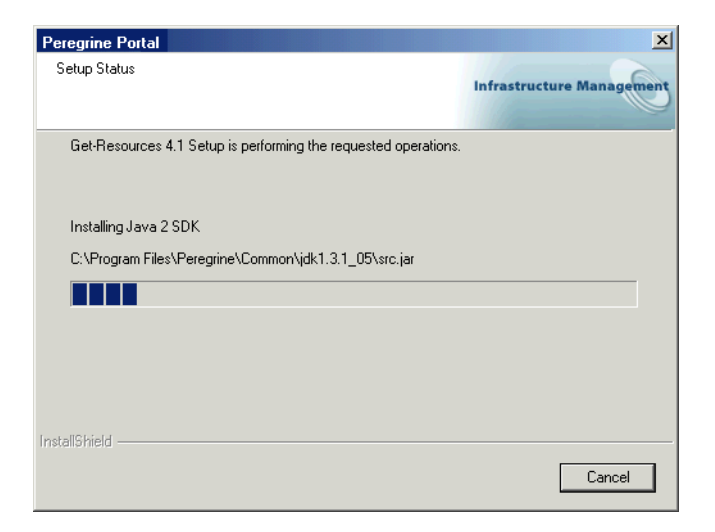

A status message indicates that the Get-Resources packages are being deployed to your server. This phase can take several minutes.

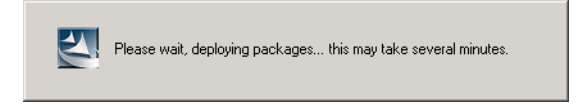

At this time, the setup program is performing the following:

- Copying the documents
- Creating and starting the Apache and Peregrine Tomcat services

**5** Verify the output from the OAAdeploy process and click **Next**.

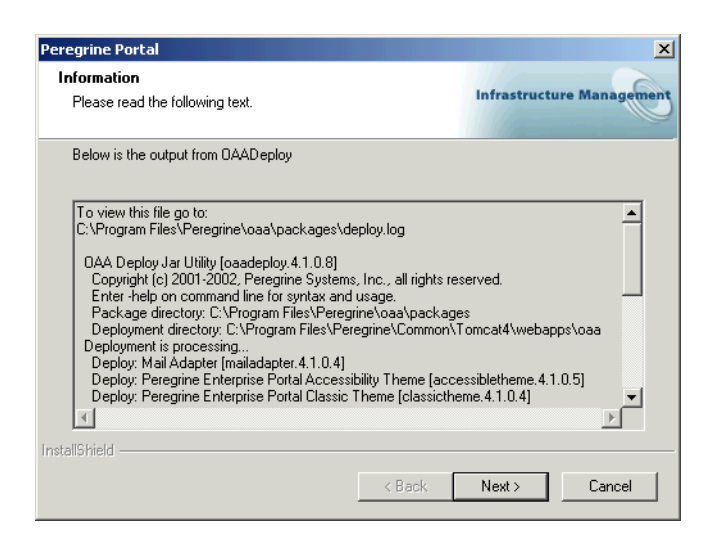

**6** In the InstallShield Wizard Complete screen click **Finish**.

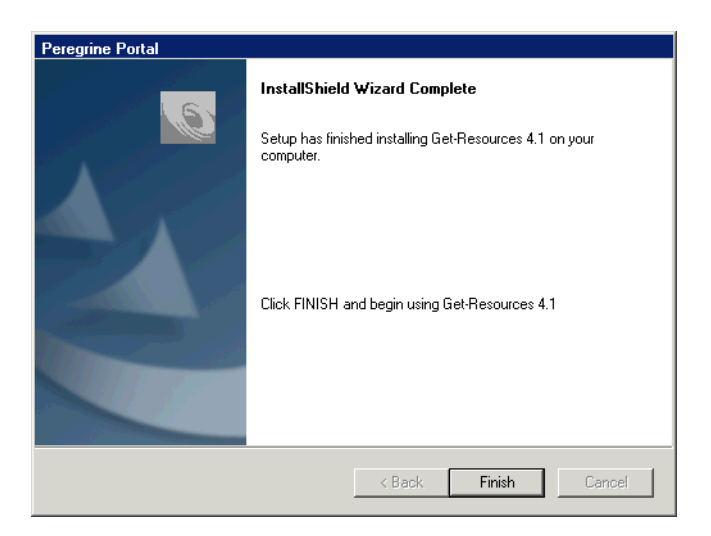

**Note:** The dialog box displays "Maintenance Complete" during a maintenance or upgrade installation.

The setup program completes the final steps of the installation.

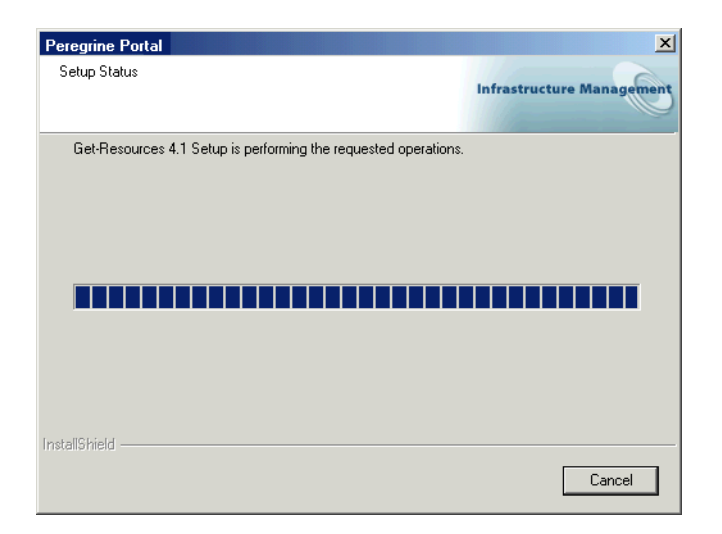

**7** After the InstallShield Wizard screen closes, access Windows Services to verify that the Apache and Peregrine Tomcat services were created. Status for these services should display **Started**.

If these services did not start up, refer to the *Troubleshooting* chapter for possible installer problems.

This completes the procedures required for a Typical installation of Get-Resources on a Windows operating system server.

# **Custom installation option**

The following section describes how to perform a custom installation of Get-Resources on a Windows operating system server.

# **Custom installation components**

For complete information about the requisite software that must be installed and configured before you install Get-Resources, see the Get-Resources Compatibility Matrix. Go to support.peregrine.com and click **Documentation** -> **Get-Resources** -> **Compatibility Matrices** -> **Get-Resources 4.1.2**.
**Important:** Make sure to check the entire Get-Resources compatibility matrix *before* starting the installation process.

### **Communications ports**

The communications ports that a Get-Resources custom installation uses depends on the application components that you select. Refer to your Web and application server documentation to determine what communications ports they require. After installation, you can configure Get-Resources to use alternate communications ports if your local network already uses particular communications ports.

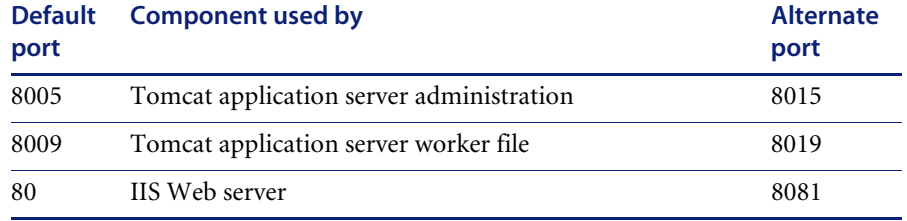

#### **Port conflicts**

If you are using Tomcat as your application server and running Oracle version 9.2.0.1, by default there is a port conflict over port 8009. To resolve a port conflict, you can do one of the following:

- Install Oracle 9.2.0.1 on a separate server (recommended).
- Configure Oracle 9.2.0.1 to use a port other than 8009.
- Configure the primary instance of Tomcat (and all other instances) to use a port other than 8009. For more information about setting Tomcat ports, see the *Load balancing* chapter.

For more information about checking for port conflicts, see *Check for Tomcat port conflicts* in the *Troubleshooting* chapter.

# **Custom installation procedures**

#### **To perform a custom installation of Get-Resources on Windows:**

**1** Insert the Get-Resources installation CD into your computer's CD ROM drive. Your computer should automatically launch the installation program. If the installation program does not automatically start, using the Windows **Start** > **Run** command, browse to the CD ROM drive and open Setup.exe.

**2** In the main installation program screen, click **Install**.

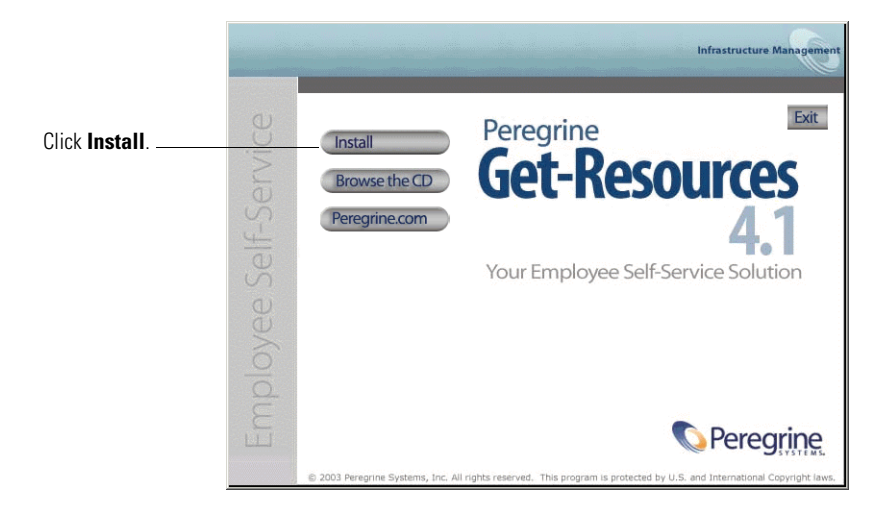

Status messages indicate that the Setup program is preparing the InstallShield Wizard.

**3** In the Setup Type screen, select **Custom**, and then click **Next**.

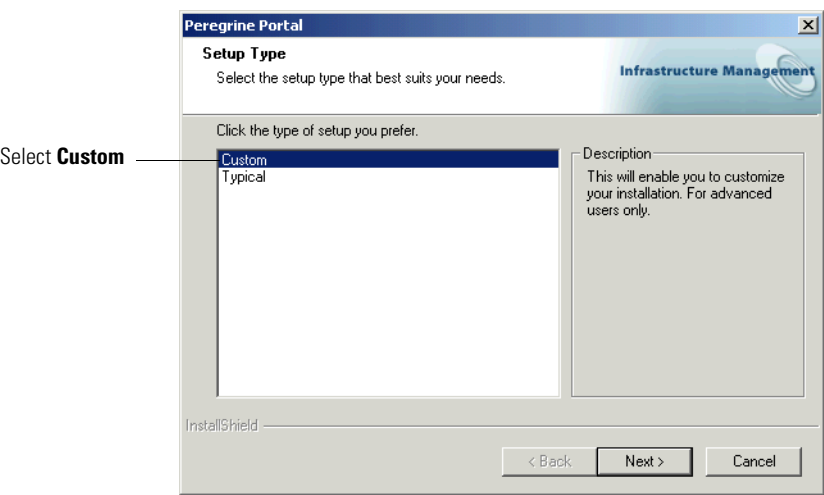

**4** In the Choose Destination Location screen, either browse to the location where you want Get-Resources installed, or accept the default location, C:\Program Files\Peregrine. Click **Next** to continue.

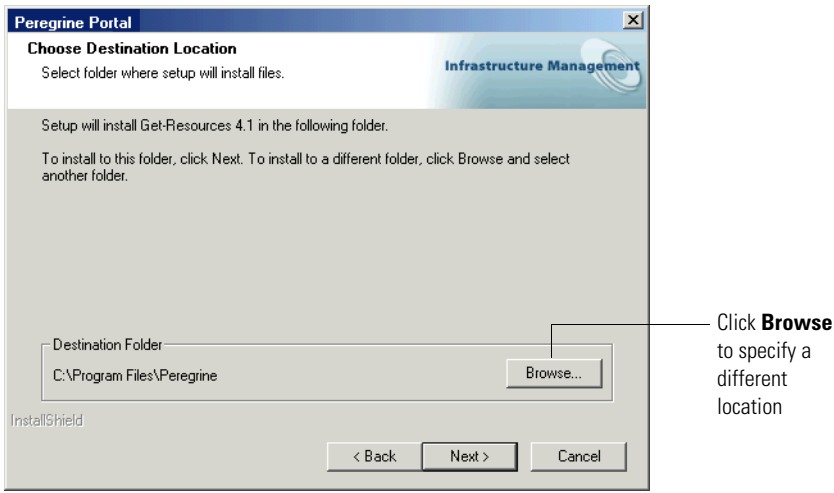

**5** In the Select Components screen, choose the components that you want installed on this machine and click **Next**.

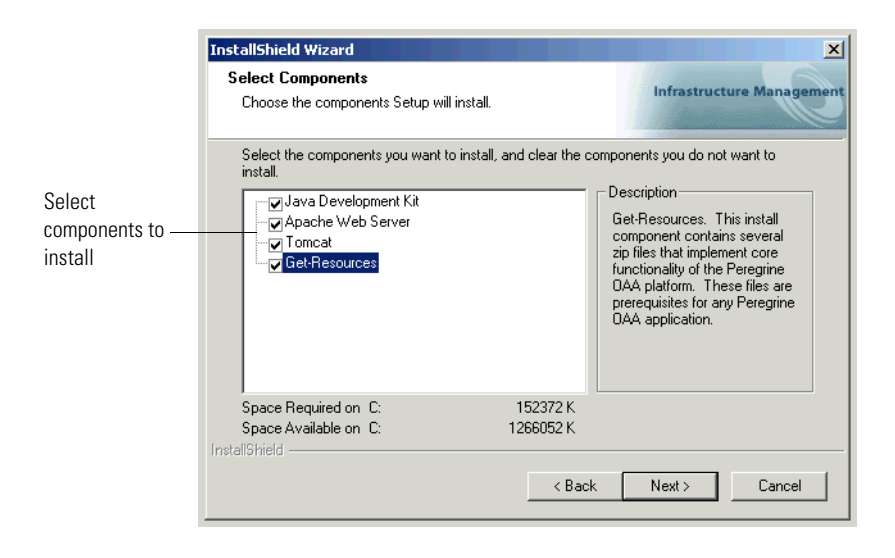

**Important:** Clear the check box next to each component that you do *not* want to install.

For a development environment, select or clear the components that you will install manually or for which you have alternate software. For example, clear the Apache Web Server option to use an alternate Web server.

For a production environment, select the components you want to run from this machine.

- Get-Resources. Installs the program files necessary for Get-Resources. You must install the Get-Resources files on the same machine as the primary application server.
- Apache Web Server. Get-Resources requires a Web server, a software component that handles Web pages. Clear the check box in this option so that the installation procedure does not install the Apache Web server.
- Java Development Kit. Installs the Sun Microsystems Java Development Kit (Java 2 SDK). You must install this component on every machine running an application server.

■ Tomcat. Installs the Tomcat application server. Get-Resources requires at least one application server to process Java applications. You can install multiple instances of your application server for load balancing. You must install this component on the same machine as the Get-Resources files.

Status messages indicate the validation and location of the Host system name.

**6** If you do not choose Tomcat as the application server, select the application server you want Get-Resources to configure from the Select Application Servers Type dialog box. Click **Next**.

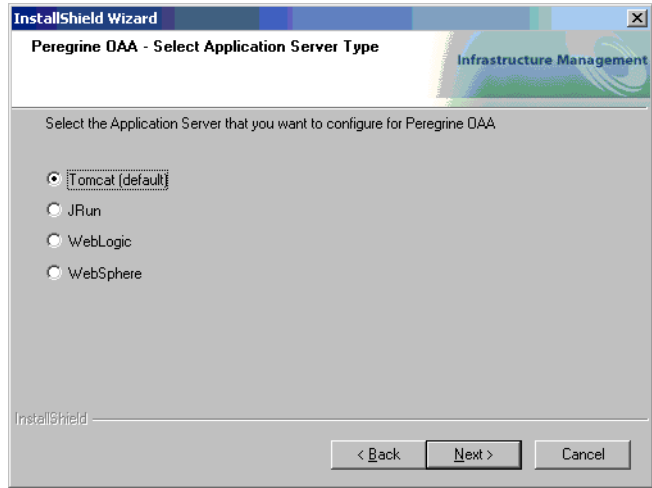

**7** If you do not choose the Apache Web Server option, select the Web server you want to install from the Select Web Server dialog box.

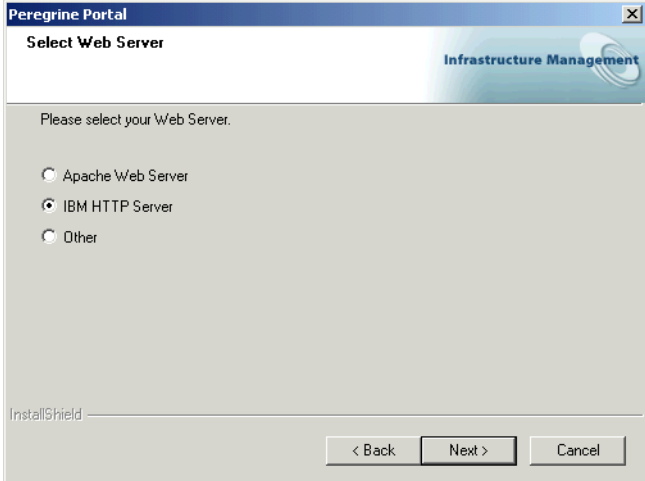

- **8** The installer prompts you to choose the type of database you will use for the Reporting Data Store (RDS). Click **Next**.
- **9** In the Start Copying Files screen, verify the Custom installation components. To review or change settings, click **Back**. To continue with the installation, click **Next**.

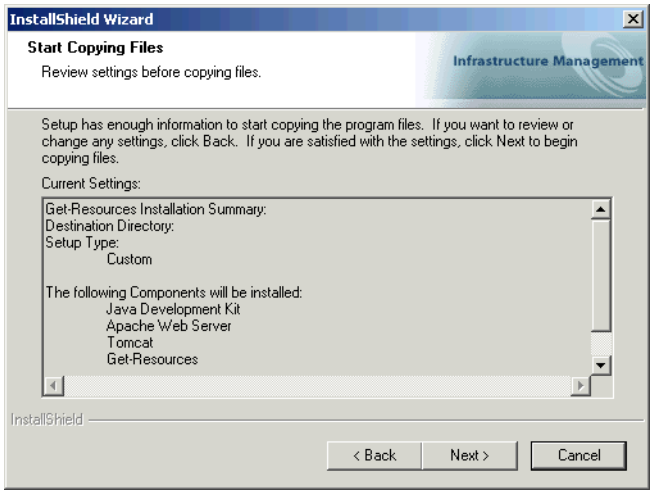

The Setup Status screen displays the status of the installer.

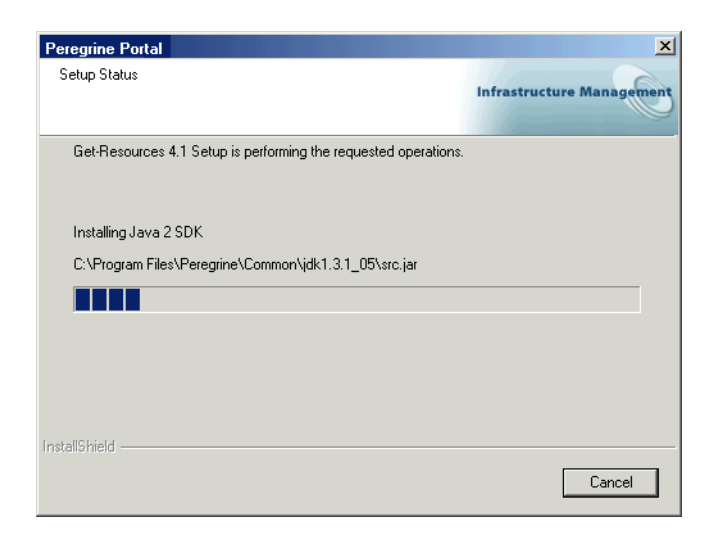

**10** If you chose the Tomcat application server, the Setting CATALINA\_OPTS screen asks you whether you want to configure this parameter for Tomcat memory settings. Click **Yes** or **No** and click **Next**.

A status message indicates that the Get-Resources packages are being deployed to your server.

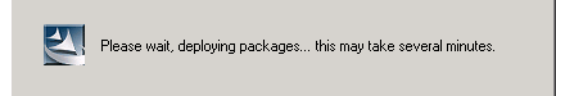

This phase may take several minutes.

If you are using Tomcat, the Tomcat Installation Directory screen is displayed.

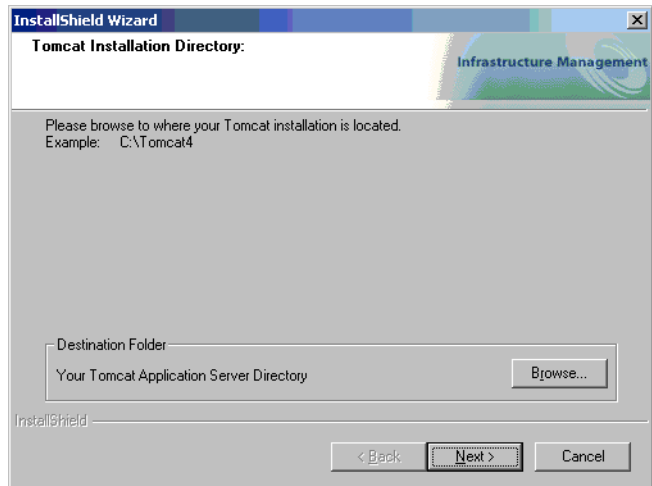

**11** Choose your installation directory, and click **Next**.

**Note:** If you are not using Tomcat, you will not see this window. Go to step 12.

**12** In the Presentation Location dialog box, choose a location from which to run Get-Resources. Click **Next**.

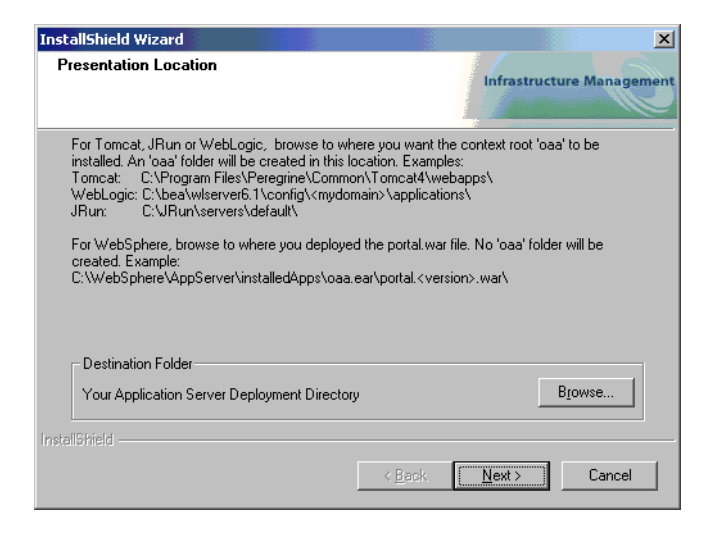

The setup program deploys the packages.

**13** Verify the output from the OAAdeploy process and click **Next**.

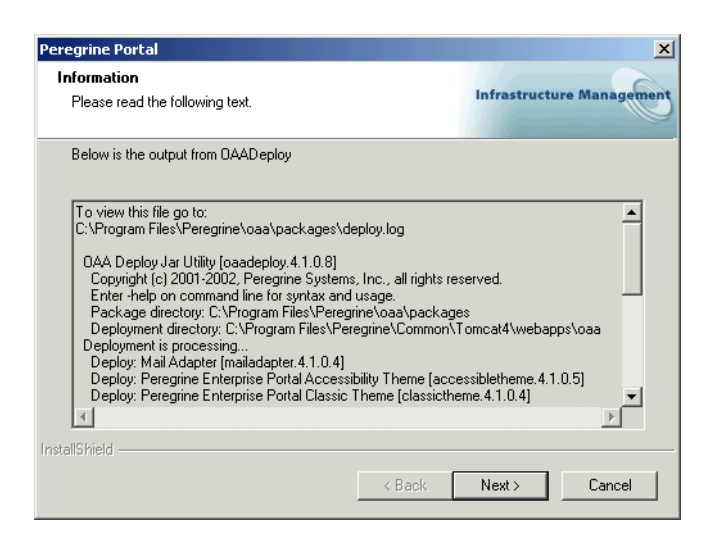

A Setup Status dialog box opens as the installation is completed.

The following warning message appears:

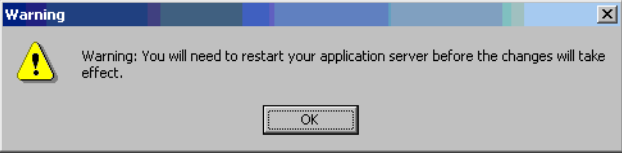

**14** Click **OK**.

**15** In the InstallShield Wizard Complete screen click **Finish** to end the Get-Resources installation program.

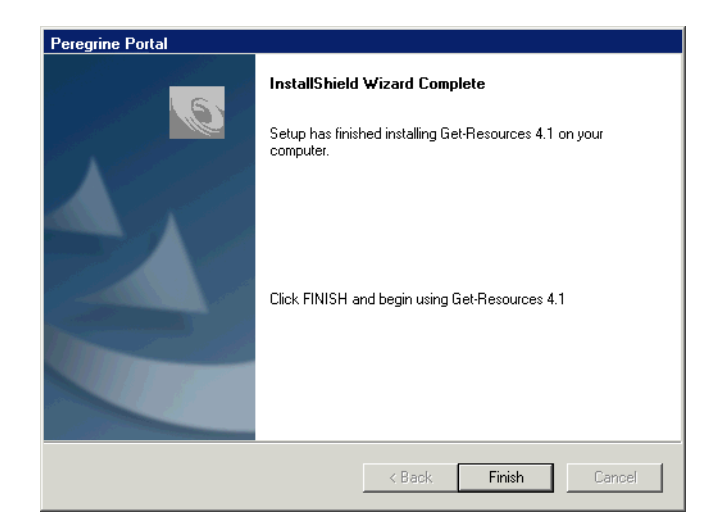

**16** After the InstallShield Wizard screen closes, access Windows Services to verify startup of your Web server and application server services.

If one or both of these services did not startup, refer to the *Troubleshooting* chapter for solutions.

This completes the procedures required for a Custom installation of Get-Resources on a Windows operating system server.

# **Uninstalling Get-Resources**

Follow these procedures to uninstall Get-Resources from your Windows system.

**Warning:** These procedures remove all the components that you selected to install. If you chose the Typical installation option, uninstall removes Get-Resources, Peregrine Tomcat, Apache, and JDK. If you chose the Custom installation option, then only those components that you selected for installation are removed.

#### **To uninstall Get-Resources:**

- **1** Click **Start** -> **Settings** -> and **Control Panel**. Then click **Add or Remove Programs**.
- **2** Select **Peregrine Portal 4.1.2** and click **Change/Remove**.

A status message indicates that the setup program is preparing the InstallShield wizard to guide you through the process.

- **3** The Close Programs screen is displayed if any Get-Resources services or applications are running. Click **Next** to continue.
- **4** The verification message box opens. Click **Yes** to continue.

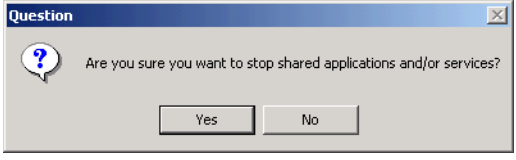

Status messages indicate the termination of the services for Apache and Tomcat.

**5** The Confirm Uninstall dialog box opens. Click **OK** to remove Get-Resources.

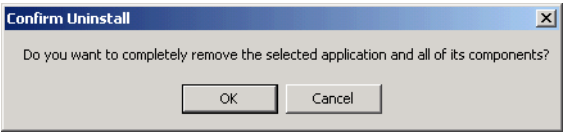

**Important:** Back up any data you want to save before continuing.

**6** The Shared Files screen opens if there are any shared files to be removed during setup.

If WebSphere is installed on this computer, you are prompted to confirm the removal of six JAR files. Click **No** or **No to All** to retain these JAR files.

**Warning:** Do not remove the shared JAR files. The WebSphere Advanced Administrative Console requires these files.

If there are no shared files to remove, then a status message indicates that the uninstall program is removing files from your computer.

**7** The Maintenance Complete screen is displayed. Click **Finish** to uninstall Get-Resources.

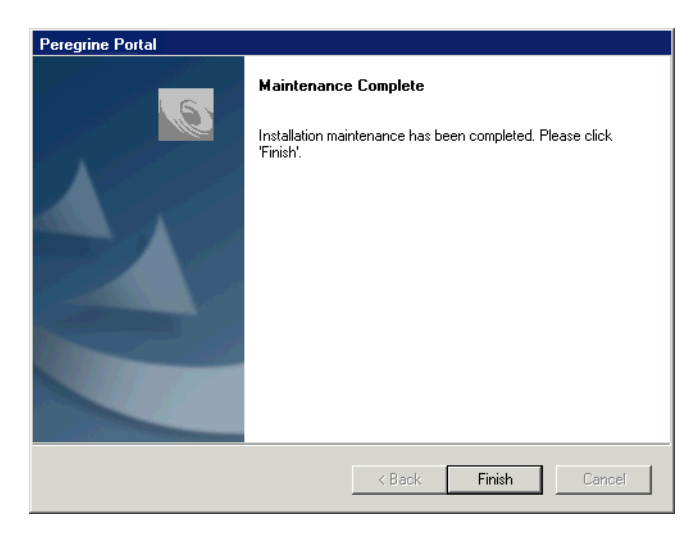

# **Testing your installation**

Use the following steps to confirm that you have properly installed Get-Resources on Windows.

### **To test your Get-Resources installation:**

- **1** Verify that your application and Web servers are started.
- **2** Open a Web browser and type the following in the Address field:

http://<*server\_name*>:<*port*>/oaa/admin.jsp

For <*server\_name*>, enter the server name where the Get-Resources Web server resides.

For <*port*>, enter one of the following communications port numbers:

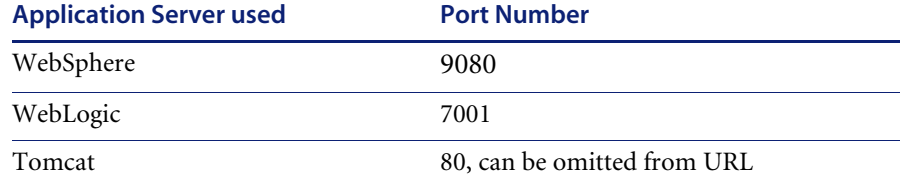

If everything is configured properly, the Administrator login page opens.

If the Get-Resources administration login page does not open, see the *Troubleshooting* chapter for solutions.

# **CHAPTER 3** Installation for UNIX Platforms

This chapter covers the following topics[:](#page-87-0)

- *Choosing an installation environment* on page 88
- *Deploying multiple Peregrine Portal applications* on page 90
- *Migrating Get-Resources from previous versions* on page 92
- *Previous version of Get-Resources* on page 91
- *Configuring alternate application servers* on page 95
- *Typical Installation Option* on page 125
- *Custom Installation Option* on page 134
- *Specify the ServiceCenter version* on page 148
- *Uninstall—AIX, Linux, or Solaris* on page 148
- *Testing your installation* on page 149

# <span id="page-87-0"></span>**Choosing an installation environment**

You can install Get-Resources in one of two installation environments:

- Development environment
- Production environment

The Get-Resources development environment is intended for you to evaluate product features and customize your installation prior to deployment in a production environment. In a development environment, you install all software required for Get-Resources on one computer system.

You have two choices of development environment:

- Typical installation
	- Apache 2.0 Web server
	- Get-Resources deployed on Tomcat 4.1.29 application server
- Custom installation
	- Choice of Web server
	- Choice of application server where you deploy Get-Resources

The Get-Resources production environment is intended to maximize server performance and scalability, and to deploy any customizations you have made. In a production environment, you install the various components of Get-Resources on different servers to maximize performance.

You have two choices of production environment:

- Typical installation
	- Apache 2.0 Web server
	- Get-Resources deployed on multiple instances of Tomcat 4.1.29 application server
- Custom installation
	- Choice of Web server
	- Choice of application server where you deploy Get-Resources

**Important:** Before you begin the installation process, make sure to close all anti-virus software programs.

# **Development Environment**

The following procedures describe how to install Get-Resources in a development environment.

**To install Get-Resources in a typical development environment:**

- **Step 1** Acquire all necessary hardware and software.
- **Step 2** Install the back-end database required for Get-Resources.
- **Step 3** Run the Get-Resources installer and select the Typical installation option. See *Typical Installation Option* on page 125.
- **Step 4** Configure the back-end databases and create Get-Resources users.

**To install Get-Resources in a custom development environment:**

- **Step 1** Acquire all necessary hardware and software.
- **Step 2** Install the back-end database required for Get-Resources.
- **Step 3** Install alternate application and Web servers.
- **Step 4** Configure the alternate application server for Get-Resources. See *Configuring alternate application servers* on page 95.
- **Step 5** Run the Get-Resources installer and select the Custom installation option. See *Custom Installation Option* on page 134.
- **Step 6** Configure the back-end databases and create Get-Resources users. See the *ServiceCenter and AssetCenter Administration* chapter of this guide.

# **Production Environment**

The following procedures describe how to install Get-Resources in a production environment.

#### **To install Get-Resources in a typical production environment:**

- **Step 1** Acquire all necessary hardware and software.
- **Step 2** Install the back-end database required for Get-Resources on a separate server.
- **Step 3** Run the Get-Resources installer and select the Typical installation option. See *Typical Installation Option* on page 125.
- **Step 4** Configure multiple instances of Tomcat for load balancing on the Apache Web server. See the *Load Balancing* chapter of this guide.
- **Step 5** Configure the back-end databases and create Get-Resources users.

**To install Get-Resources in a custom production environment:**

- **Step 1** Acquire all necessary hardware and software.
- **Step 2** Install the back-end database required for Get-Resources.
- **Step 3** Install the alternate application server and Web server on separate servers.
- **Step 4** Configure the alternate application server for Get-Resources. See *Configuring alternate application servers* on page 95.
- **Step 5** Run the Get-Resources installer and select the Custom installation option. See *Custom Installation Option* on page 134.
- **Step 6** Configure the Web servers and application servers for load balancing. See the *Load Balancing* chapter of this guide.
- **Step 7** Configure the back-end databases and create Get-Resources users.

# **Deploying multiple Peregrine Portal applications**

When multiple Peregrine Portal applications, including Get-Resources, are deployed, *all* must use the same version of OAA. Multiple Peregrine Portal applications that use different versions of OAA are not supported.

Further, when you upgrade from a version prior to 4.1, you first upgrade all Peregrine Portal applications to version 4.1. Then you upgrade all Peregrine Portal applications to version 4.1.2.

### **Previous version of Get-Resources**

You can upgrade to Get-Resources version 4.1.2 *only* from one of the following previously installed versions of Get-Resources: 4.1, 4.1.0.1, or 4.1.0.2.

If you are upgrading to Get-Resources version 4.1.2 from Get-Resources version 4.0.1, first run the version 4.1 installer, and then run the version 4.1.2 installer.

## **Preserving customized web.xml file settings**

You can open the web.xml.*xxx*.bak file, copy its customized configuration settings into the new web.xml file, and save the new file to preserve your customizations.

**Note:** The <*appsrv*>/WEB-INF/web.xml file has been renamed to <*appsrv*>/WEB-INF/web.xml.*xxx*.bak, where <*appsrv*> is the path to your application server, and *xxx* represents a unique sequence of characters generated by File.createTempFile(). This will preserve any customizations that you might have. (See *Preserving customized web.xml file settings*, next).

After upgrading Get-Resources from 4.0.1 to 4.1, a new file called web.xml.*xxx*.bak is created in the <*appsrv*>/WEB-INF directory. You must reconcile the contents of this file with the contents of the new web.xml file. Any portion of web.xml.*xxx*.bak file that does not exist in the new web.xml file needs to be added to the web.xml file.

# **Migrating Get-Resources from previous versions**

To migrate older versions of Get-It or Get-Resources to Get-Resources 4.1.2 requires both a manual data migration process and the recreation of any interface customizations you have made. The following steps describe the migration process.

#### **To migrate previous versions to Get-Resources 4.1.2:**

- **Step 1** Review the customizations of previous version and determine which customizations need to be recreated in Get-Resources 4.1.2. See *Recreating customizations in Get-Resources 4.1.2* on page 92.
- **Step 2** Install Get-Resources 4.1.2 on a new system. See *Choosing an installation environment* on page 88.
- **Step 3** Apply any required configuration changes to the back-end database you want to migrate to Get-Resources 4.1.2. See *Configuring an existing back-end database for Get-Resources 4.1.2* on page 95.

## **Recreating customizations in Get-Resources 4.1.2**

You cannot directly migrate customizations implemented before version 4.0.1 to Get-Resources 4.1.2. Instead, you re-create your changes using the new features and methods available in Get-Resources 4.1.2.

The following sections describe how to re-create customizations from previous versions.

### **No customizations**

If you have made no customizations to Get-Resources, you can simply install Get-Resources 4.1.2 on a new system and migrate your data from your existing back-end database.

### **Customized JSP files**

In previous versions, customers had to directly modify JSP files in order to add or remove certain functionality. The following table describes how to recreate some of the more common JSP file modifications.

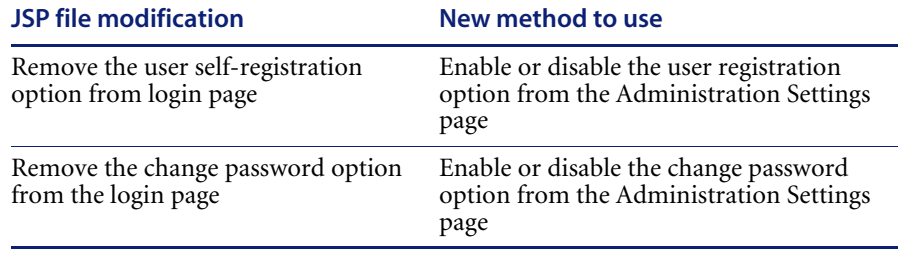

### **Personalized pages**

Get-Resources 4.1.2 offers many more pages that you can personalize directly from the Web interface. If you personalized pages in a previous version, you re-create your personalized pages in Get-Resources 4.1.2 using DocExplorer.

You can use personalization to:

- Add or remove fields from a page
- Save a personalized search results or details on your portal page

### **Customized skins, stylesheets, and themes**

Get-Resources 4.1.2 has combined all interface images and stylesheets into themes. Users can no longer select separate skins and stylesheets. The new themes consist of skins (which themselves are composed of image files, frame definitions, and layer files), cascading stylesheet definitions, and XSL templates.

Although you may copy over older custom themes to Get-Resources 4.1.2, you may experience rendering errors due to the new images, CSS definitions, frame definitions, and layers. It is recommended that you re-create any custom themes using the Get-Resources 4.1.2 version of the classic theme as your template.

### **Alternate login pages and authentication methods**

If you used a custom login page or an alternate authentication method in a previous version, you can re-use or re-create these customizations. For more information about alternate security methods see the *Get-Resources Administration Guide*.

### **Customizations made with a previous tailoring kit**

Many customizations that required a tailoring kit in previous versions can now be done directly from the Get-Resources Web interface. The following table describes how to re-create some of the more common tailoring kit changes.

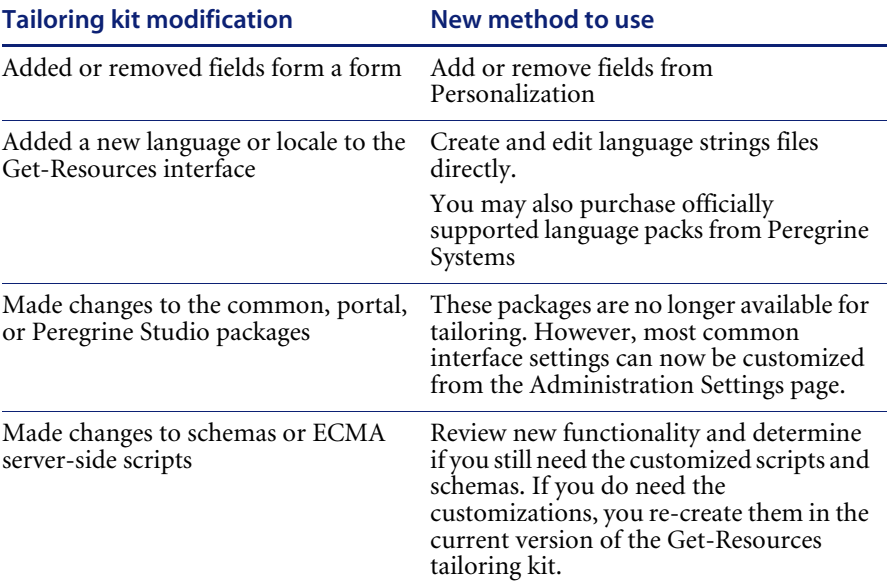

# **Configuring an existing back-end database for Get-Resources 4.1.2**

The following table lists the options available for data migration.

### **Get-Resources 2.5 to Get-Resources 4.1**

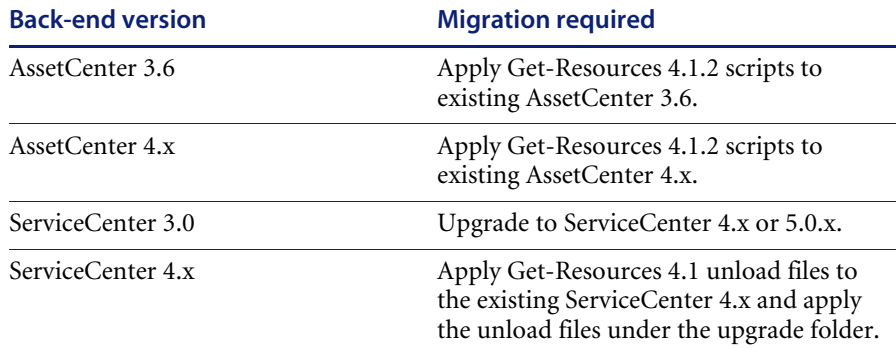

### **Get-Resources 4.0.1 to Get-Resources 4.1**

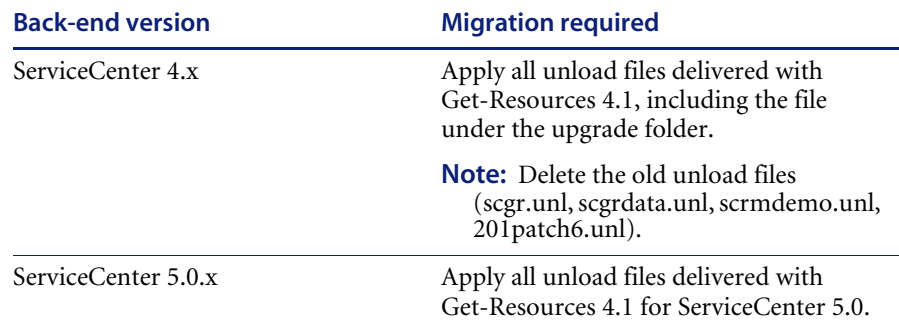

# **Configuring alternate application servers**

You install a Java-enabled application server to support your Peregrine Web applications. Peregrine OAA supports the following alternate application servers:

- *Existing Tomcat and Apache servers*
- *WebSphere Application Server 4.0.2*
- *WebSphere Application Server 5.0.2*

### *WebLogic 6.1 SP4*

The Get-Resources Typical installation option installs Tomcat 4.1.29 and connects it to an Apache 2.0 Web server. You can also install Tomcat 4.1.29 using the Custom installation option.

**Important:** If you want to use an application server other than Tomcat 4.1.29, configure your application and Web servers *prior* to running the Get-Resources installer.

See the following sections for instructions configuring alternate application servers for Get-Resources.

# **Existing Tomcat and Apache servers**

If you use the Typical installation option, the Get-Resources installer configures Tomcat to connect to a new instance of the Apache Web server. If you have existing instances of Tomcat or Apache Web Server installed, you can configure Get-Resources to use these existing instances by copying the necessary files from a typical installation.

### **To configure an existing Tomcat server to connect to an Apache server:**

**1** Copy the following files from the installation CD /SupportFiles… directory to the directories indicated below.

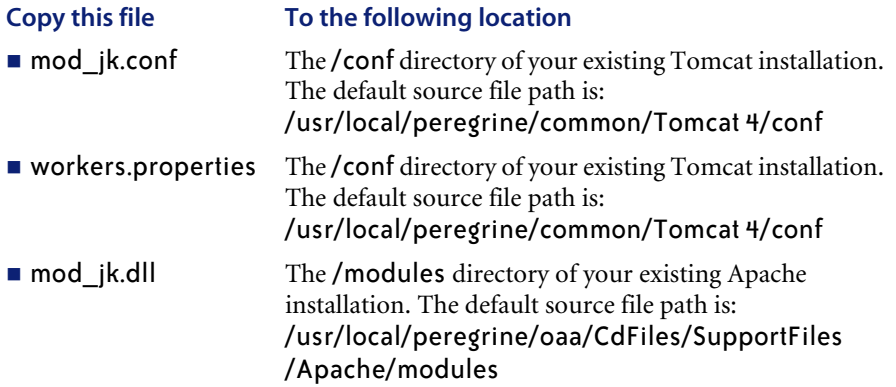

- **Note:** The mod\_jk.dll included with this release is compatible with Apache 2.0.43 and Tomcat 4.1.29. If you are using other versions, refer to the [jakarta.apache.org/builds/jakarta-tomcat-connectors/jk/doc](http://jakarta.apache.org/builds/jakarta-tomcat-connectors/jk/doc) site to download the compatible version.
- **2** Using a text editor, open the files mod\_jk.conf and workers.properties. These files are located in the /conf directory of your Tomcat installation.
	- **a** Find all instances where the path to Tomcat appears and edit these to reflect your current Tomcat 4.1 installation path.
	- **b** Find all instances where the path to JDK appears and edit these to reflect your current JDK installation path.
- **3** Using a text editor, open the httpd.conf file. This file is located in the /conf directory of your Apache installation.
	- **a** Add the path to your existing Tomcat installation to the include statement in the Global Environment section:

### Section 1: Global Environment ...

```
include "<Tomcat_path>/conf/mod_jk.conf"
```
For <*Tomcat\_path*> enter the absolute path to your Tomcat installation.

**b** Add login.jsp to the list of files in the DirectoryIndex section:

```
# DirectoryIndex: Name of the file or files to use as a pre-written
# HTML directory index. Separate multiple entries with spaces.
#
<IfModule mod_dir.c>
 DirectoryIndex index.html login.jsp
</IfModule>
```
**c** Add the following line to the end of the file:

```
Alias <Tomcat>/webapps/oaa
where \langle Tomcat> is the path to your Tomcat installation.
```
- **4** Install Get-Resources using the Custom option. See *Custom Installation Option* on page 134.
- **5** Restart Tomcat and Apache.
- **6** Browse to the Get-Resources login URL and verify that you can successfully connect.
	- **Note:** Depending on your Web server configuration, if you browse to http://*server\_name*/oaa, the Web server may display a list of all the OAA files instead of the login page.

If your server displays this behavior, follow these steps to configure your Web server to display the OAA login page instead of a directory listing.

**To configure Apache to display login.jsp by default:**

- **1** Open Apache's conf/httpd.conf file in a text editor.
- **2** Find the existing line that reads DirectoryIndex index.html.
- **3** Add login.jsp to the end:

DirectoryIndex index.html login.jsp

- **4** Save httpd.conf.
- **5** Restart the Apache Web server.

# **WebSphere Application Server 4.0.2**

Use the following procedures to configure WebSphere to run Get-Resources on AIX, Linux, and Solaris.

**Note:** The Get-Resources installer creates duplicate alias entries in the IBM HTTP Server when you install more than one Peregrine OAA Platform application on WebSphere.

Duplicate entries can also occur if you reinstall Get-Resources or install another Peregrine OAA Platform application on a system that formerly had Get-Resources installed on it.

Remove any duplicate alias entries from the IBM HTTP Server httpd.conf file.

### **To configure WebSphere Application Server 4.02:**

- **Step 1** Install WebSphere 4.02. Your version of WebSphere 4.0.2 includes the IBM HTTP Server. *Installing WebSphere 4.02* on page 99.
- **Step 2** Deploy the Portal WAR file to WebSphere to create the necessary folder structure for Get-Resources. See *Deploying the Portal WAR file to WebSphere* on page 100.
- **Step 3** Set the JVM Java heap size for each WebSphere instance running Get-Resources. See *Setting the Java heap size* on page 102.
- **Step 4** Create the virtual directory you want to use for Get-Resources in your Web server. See *Configuring a virtual directory for IBM HTTP Server* on page 104.
- **Step 5** Run the Get-Resources installer. See *Running the Get-Resources installer* on page 104.
- **Step 6** Regenerate and configure. See *Regenerating the plug-in configuration* on page 105.

If you plan on setting up a WebSphere Portal Server or a WebSphere Translation Server, see *Installing WebSphere Portal Server* on page 109 or *Configuring WebSphere Translation Server for Get-Resources* on page 119.

### **Installing WebSphere 4.02**

Purchase and install IBM WebSphere 4.0.2. Your version of WebSphere 4.0.2 includes the IBM HTTP Server.

Verify that you install fix pack 2. To check this, go to the default server Stdout.log file under /Websphere/AppServer/logs.

### **Deploying the Portal WAR file to WebSphere**

The Portal WAR file creates the folder structure necessary to deploy Get-Resources in your application server. After deploying this file to WebSphere, you are ready to run the Get-Resources installer.

### **To deploy the Portal WAR file to WebSphere:**

- **1** Verify that the WebSphere Admin Server has been started.
- **2** Open the WebSphere Advanced Administrator's Console (/WebSphere/AppServer/bin/adminclient.sh).
- **3** On the menu at the left side of the console, right-click on **Enterprise Applications** and select **Install Enterprise Application**.
- **4** On the screen displayed, do the following:
	- **a** Select **Install stand-alone module**.
	- **b** In the **Path** field, browse to the path to the portal<*version\_number*>.war file. The default is <*CDRom\_Drive*>/portal<*version\_number*>.war.

For *<u>suersion</u>* number>, select the most recent version available (4.0.0.44) or greater).

- **c** In the **Application Name** field, type oaa.
- **d** In the Context Root field, type the name of Get-Resources virtual Web server directory you wish to use. Example: /oaa.

**Important:** You later create a Web server virtual directory that matches the context root you enter here.

The following screen shows the completed form.

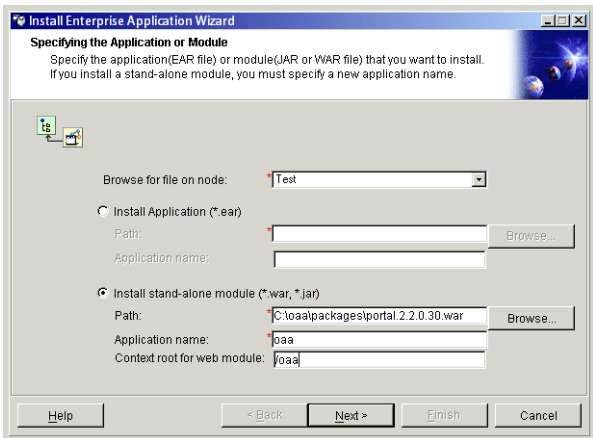

- **5** Click **Next**.
- **6** Click **Next** in the following dialog boxes. (They are not used.)
	- **Mapping Users to Roles**
	- **Mapping EJB Run As Roles to Users**
	- Binding Enterprise Beans to JNDI Names
	- **Mapping EJB References to Enterprise Beans**
	- **Mapping Resource References to Resources**
	- **Specifying the Default Datasource**
	- Specifying Data Sources for Individual CMP Beans

**7** In the Selecting Virtual Hosts for Web Modules dialog box, select the WebSphere Web module you want to use. Click **Next**.

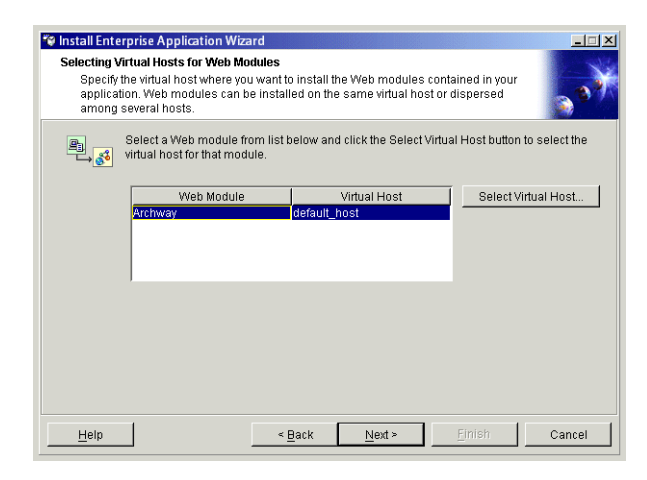

**8** In the Selecting Application Servers dialog box, select the WebSphere server instance you want to use. Click **Next**.

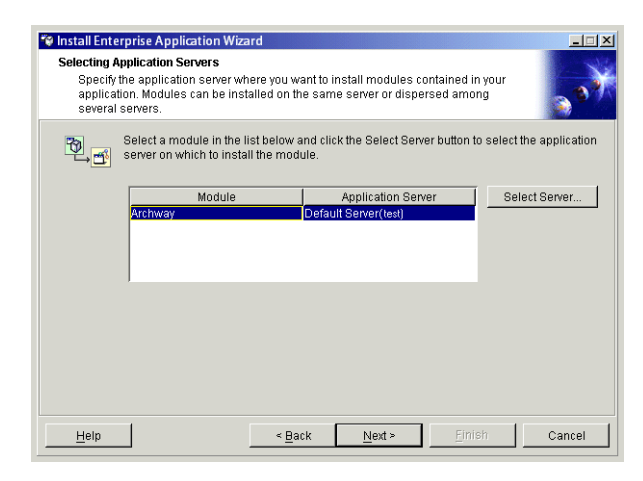

**9** In the next dialog box click **Finish**.

### **Setting the Java heap size**

You can configure the amount of memory that is made available for application server instances. The following instructions assume you are only using one WebSphere instance. Adjust the heap size accordingly if you are load balancing across several WebSphere instances.

### **To set the Java heap size:**

- **1** Verify that the WebSphere Admin Server has been started.
- **2** Click **Start -> Programs -> IBM WebSphere -> Application Server -> Administrator's Console** to open the WebSphere Advanced Administrator's Console.
- **3** Click **Nodes** -**>** *<System\_Name>* -**> Application Servers** -**>** *<Application\_Server\_Name>*.

The server settings page opens.

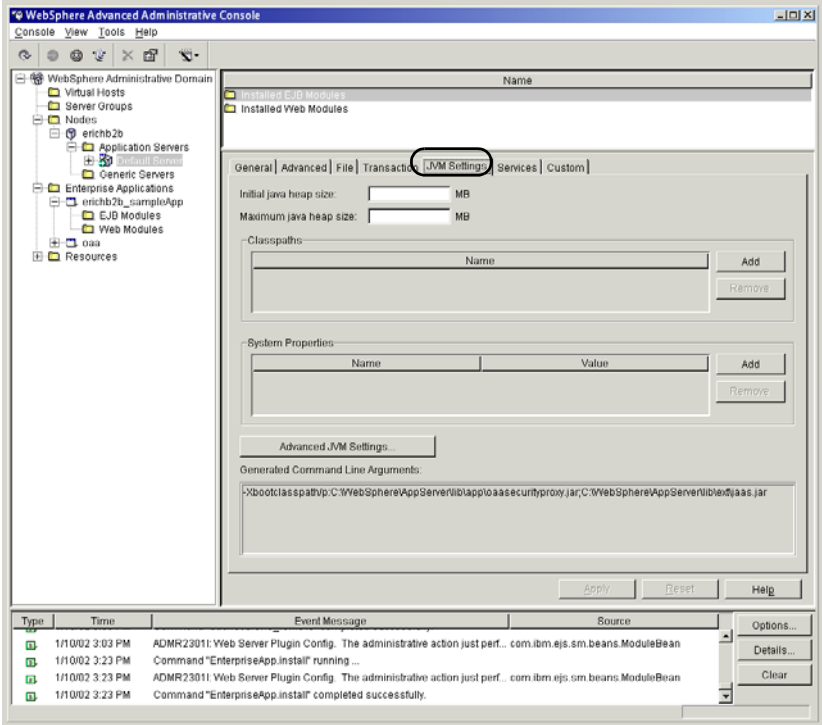

- **4** Click the **JVM Settings** tab.
- **5** Set the following JVM settings:
	- **a Initial java heap size**. Type 60.
	- **b Maximum java heap size**. Type the value you want for heap memory. This setting must be at least 256 MB, but 512 MB is recommended.

**Note:** Make sure that the setting for maximum heap size is less than the free RAM available to the application server(s). Exceeding the amount of available RAM causes the JVM processes to swap to disk, reducing overall performance.

### **Configuring a virtual directory for IBM HTTP Server**

You must configure a virtual directory for Get-Resources in your Web server. The following instructions assume that you are using WebSphere's built-in Web server – IBM HTTP Server. See your Web server documentation to determine how to create a virtual directory if you are using another Web server.

### **To configure IBM HTTP Server for Get-Resources:**

- **1** Stop the IBM HTTP Server.
- **2** Open the file httpd.conf in any text editor. By default this file is located at: <*root*>/usr/HTTPServer/conf
- **3** Add the following line to the end of the file:

```
Alias /oaa/ "<root>/WebSphere/AppServer/installedApps/oaa.ear/portal.
<version>.war/"
```
For <*root*>, enter the root directory of the system.

For <*version*>, enter the version number of the WAR file you installed.

**Note:** The name you define for the virtual directory here must match the context root you defined in WebSphere.

- **4** Save the file.
- **5** Start the IBM HTTP Server.

### **Running the Get-Resources installer**

Run the Get-Resources installer and select the Custom installation option. See *Custom Installation Option* on page 134.

**Important:** After you complete the steps in *Custom Installation Option* on page 134., make sure to perform the steps in the section *Configuring the WebSphere 4.0.2 startupServer.sh file* on page 144. Then complete the steps in the section *Regenerating the plug-in configuration*.

If you plan on setting up a WebSphere Portal Server or a WebSphere Translation Server, see *Installing WebSphere Portal Server* on page 109 or *Configuring WebSphere Translation Server for Get-Resources* on page 119.

### **Regenerating the plug-in configuration**

You must regenerate the plug-in configuration using the WebSphere Admin console after running the Get-Resources installer.

### **To regenerate the plug-in configuration:**

**1** Click **Start -> Programs -> IBM WebSphere -> Application Server -> Administrator's Console** to open the WebSphere Advanced Administrator's Console.

**2** Click **Nodes** -**>** *<System\_Name>* -**> Application Servers ->** *<Application\_Server\_Name>* to open the server settings page.

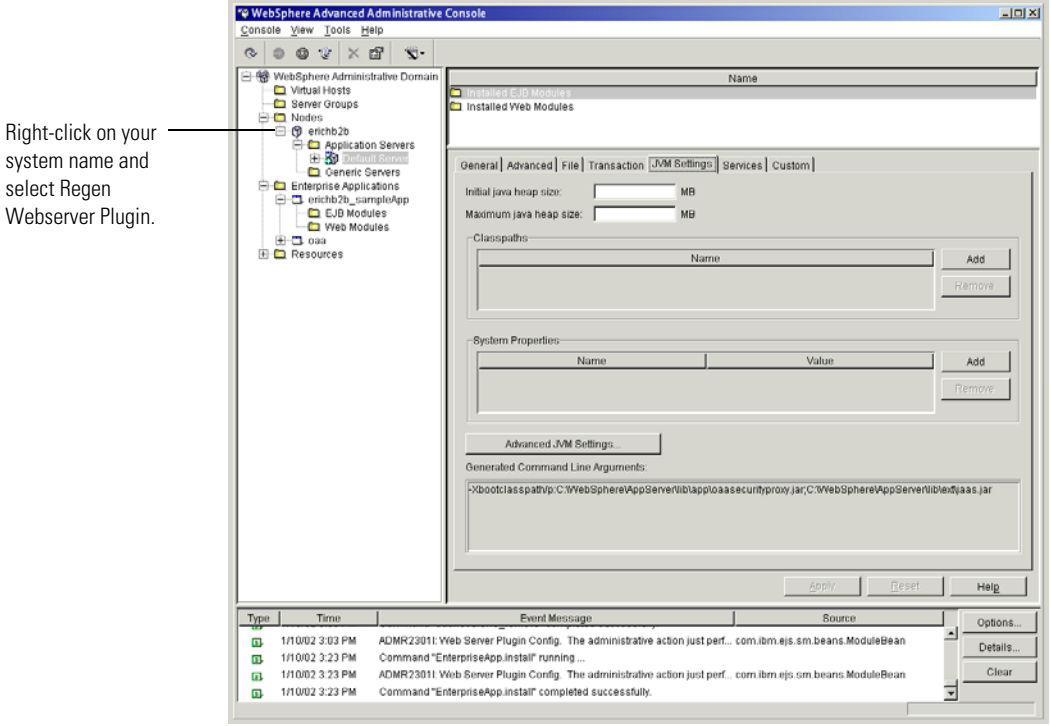

- **3** Right-click on the <*System\_Name*> and select **Regen Webserver Plugin**.
- **4** Copy the following lines from the <settings> section of <*DeploymentDir*>/WEB-INF/default/archway.xml to the <settings> section in your <*DeploymentDir*>/WEB-INF/local.xml file, where *<DeploymentDir>* is the path to your Get-Resources application deployment:

<SSLProvider>com.ibm.jsse.JSSEProvider</SSLProvider>

<HTTPSHandlerPkg>com.ibm.net.ssl.internal.www.protocol</HTTPSHandlerPkg> <CryptoProvider>com.ibm.crypto.provider.IBMJCE</CryptoProvider>

If a local.xml file does not exist, create a new local.xml file in the folder specified above, insert the following lines into it, and save the file:

```
<?xml version="1.0" encoding="UTF-8"?>
```
<settings>

<SSLProvider>com.ibm.jsse.JSSEProvider</SSLProvider> <HTTPSHandlerPkg>com.ibm.net.ssl.internal.www.protocol</HTTPSHandlerPkg>

<CryptoProvider>com.ibm.crypto.provider.IBMJCE</CryptoProvider> </settings>

**5** Restart your application server.

## **WebSphere Application Server 5.0.2**

Use the following procedures to configure WebSphere 5.0.2 to run Get-Resources on UNIX.

**Note:** The Get-Resources installer creates duplicate alias entries in the IBM HTTP Server when you install more than one Peregrine OAA Platform application on WebSphere.

Duplicate entries can also occur if you reinstall Get-Resources or install another Peregrine OAA Platform application on a system that formerly had Get-Resources installed on it.

Remove any duplicate alias entries from the IBM HTTP Server httpd.conf file.

#### **To run Get-Resources 4.1.2 on WebSphere Application Server 5.0.2:**

**1** With WebSphere running, log in to the Admin console and create a new Enterprise Application using portal.<*version\_number*>.war from the packages directory on the Get-Resources 4.1.2 CD.

**Note:** The important option to specify is the context root, typically /oaa or /getit.

- **a** Specify the context root. Click **Next**.
- **b** Accept the default settings on this page. Click **Next**.
- **c** Click **Use Binary Configuration**. Click **Next**.
- **d** Continue to accept the default values and to click **Next**.
- **e** When prompted, click **Finish**.
- **f** Click **Save to Master Configuration**.
- **2** Click **Save**.
- **3** Log out of the WebSphere Admin Console.
- **4** Stop the WebSphere Administrative server.

**5** Perform the steps described in the section *Custom Installation Procedures* on page 135.

**Important:** After you complete the steps in *Custom Installation Procedures* on page 135, make sure to perform the steps in the section *Configuring the WebSphere 5.0.2 startServer.sh file* on page 146. Then complete the remaining steps in this section.

- **6** From the IBMHttpServer/conf/httpd.conf file:
	- **a** Verify that the following lines exist in the file; if not, add them.

```
LoadModule ibm app server http_module
<AppServerPath>/bin/mod_ibm_app_server_http.so
WebSpherePluginConfig 
<AppServerPath>/config/cells/plugin-cfg.xml
```
**b** Verify that the following line exists in the file; if not, add it. The alias should not contain any trailing slash marks (/); remove any trailing slash marks if any appear:

```
Alias /oaa opt/WebSphere/AppServer/installedApps/[hostname]
/oaa.ear/portal.<version_number>.war
```
**Note:** The preceding alias needs to match the context root specified in step 1.

**7** Copy the following lines from the <settings> section of <*DeploymentDir*>/WEB-INF/default/archway.xml to the <settings> section in your <*DeploymentDir*>/WEB-INF/local.xml file, where *<DeploymentDir>* is the path to your Get-Resources application deployment.

<SSLProvider>com.ibm.jsse.JSSEProvider</SSLProvider> <HTTPSHandlerPkg>com.ibm.net.ssl.internal.www.protocol</HTTPSHandlerPkg> <CryptoProvider>com.ibm.crypto.provider.IBMJCE</CryptoProvider>

If a local.xml file does not exist, create a new local.xml file in the folder specified above, insert the following lines into it, and save the file:

```
<?xml version="1.0" encoding="UTF-8"?>
```
<settings>

<SSLProvider>com.ibm.jsse.JSSEProvider</SSLProvider>

<HTTPSHandlerPkg>com.ibm.net.ssl.internal.www.protocol</HTTPSHandlerPkg> <CryptoProvider>com.ibm.crypto.provider.IBMJCE</CryptoProvider>
</settings>

- **8** Copy js.jar from <*DeploymentDir*>/WEB-INF/lib to /opt/WebSphere/AppServer/java/jre/lib/ext, where *<DeploymentDir>* is the path to your Get-Resources application deployment.
- **9** Start WebSphere.
- **10** Log in to the WebSphere Admin console again.
	- **a** From Environment on the left side, click **Update Web Server Plugin**.
	- **b** Click **OK** to update the Web server plugin.
	- **c** Wait for confirmation that the plugin is updated. Log out of the WebSphere Admin console.
- **11** Stop and restart the WebSphere application server.
- **12** Start the IBM HTTP Server.
- **13** Log in to the Peregrine Portal using admin.jsp and continue configuring your system.

# **Installing WebSphere Portal Server**

You can configure Get-Resources to display in a WebSphere Portal Server in one of two configurations:

- All Get-Resources and WebSphere components running on a single system. See *Recommended WebSphere Portal Server configuration* on page 110.
- Get-Resources components running on one system and WebSphere components running on another. See *Alternate WebSphere Portal Server configuration* on page 111.

**Important:** In either configuration, you must first install WebSphere Portal Server. See your WebSphere Portal Server documentation for details.

**Note:** The OAA interface to the WebSphere Translation Server requires a mouse to use. The translation interface will be made 508 accessible in a future release.

# **Recommended WebSphere Portal Server configuration**

Use the following steps to configure Get-Resources for the recommended WebSphere Portal Server configuration:

- **Step 1** Review the WebSphere Portal Server installation requirements. See *WebSphere Portal Server installation requirements* on page 113.
- **Step 2** Generate a Get-Resources WAR file containing the portal components WebSphere Portal Server can display. See *Generating a Get-Resources WAR file* on page 114.
- **Step 3** Login to the Get-Resources server and stop the WebSphere application server. See *Stopping the WebSphere application server* on page 115.
- **Step 4** Modify the local.xml file to change the HTTP authentication method used from Basic to Alternate. See *Modifying the local.xml file* on page 115.
- **Step 5** Modify the web.xml file to enable the AuthController servlet. See *Modifying the web.xml file* on page 115.
- **Step 6** Modify the ibm-web-ext.xmi file to set the fileServingEnabled parameter. See *Modifying the ibm-web-ext.xmi file* on page 116.
- **Step 7** Start the WebSphere application server. See *Starting the WebSphere application server* on page 117.
- **Step 8** Deploy the Get-Resources WAR file to WebSphere Portal Server. See *Deploying the Get-Resources WAR file to WebSphere Portal Server* on page 117.
- **Step 9** Create places and pages in WebSphere Portal Server to display Get-Resources portlets. See *Configuring WebSphere Portal Server places and pages* on page 117.
- **Step 10** Enable edit rights for Get-Resources portlets. See *Enabling edit rights for Get-Resources portlets* on page 118.

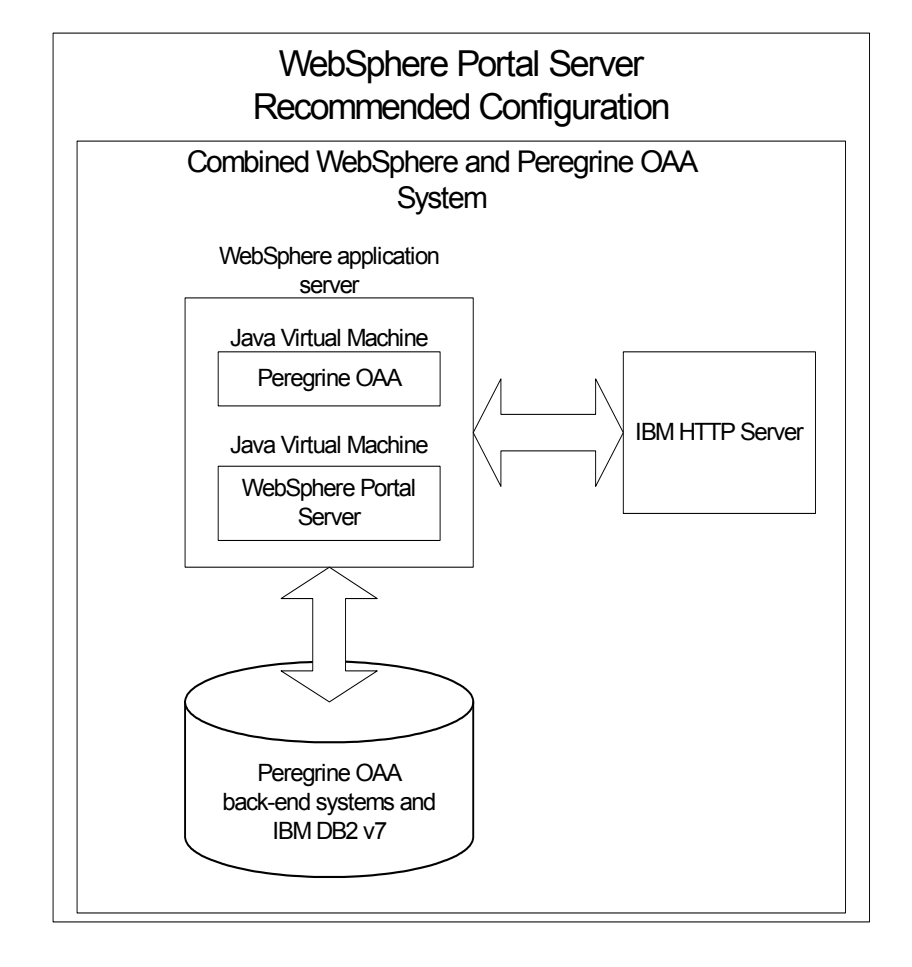

When complete, your installation will have the following configuration:

# **Alternate WebSphere Portal Server configuration**

Use the following steps to configure Get-Resources for the alternate WebSphere Portal Server configuration:

- **Step 1** Review the WebSphere Portal Server installation requirements. See *WebSphere Portal Server installation requirements* on page 113.
- **Step 2** Generate a Get-Resources WAR file containing the portal components WebSphere Portal Server can display. See *Generating a Get-Resources WAR file* on page 114.
- **Step 3** Login to the Get-Resources server and stop the WebSphere application server. See *Stopping the WebSphere application server* on page 115.
- **Step 4** Modify the local.xml file to change the HTTP authentication method used from Basic to Alternate. See *Modifying the local.xml file* on page 115.
- **Step 5** Modify the web.xml file to enable the AuthController servlet. See *Modifying the web.xml file* on page 115.
- **Step 6** Modify the ibm-web-ext.xmi file to set the fileServingEnabled parameter. See *Modifying the ibm-web-ext.xmi file* on page 116.
- **Step 7** Modify the setDomain.js file to call the SetDomain function. See *Modifying the setDomain.js file* on page 116.
- **Step 8** Start the WebSphere application server. See *Starting the WebSphere application server* on page 117.
- **Step 9** Deploy the Get-Resources WAR file to WebSphere Portal Server. See *Deploying the Get-Resources WAR file to WebSphere Portal Server* on page 117.
- **Step 10** Create places and pages in WebSphere Portal Server to display Get-Resources portlets. See *Configuring WebSphere Portal Server places and pages* on page 117.
- **Step 11** Enable edit rights for Get-Resources portlets. See *Enabling edit rights for Get-Resources portlets* on page 118.
- **Step 12** Modify IBM HTTP Server's httpd.conf file to add forward and reverse proxy URLs. See *Modifying httpd.conf for IBM HTTP Server* on page 119.

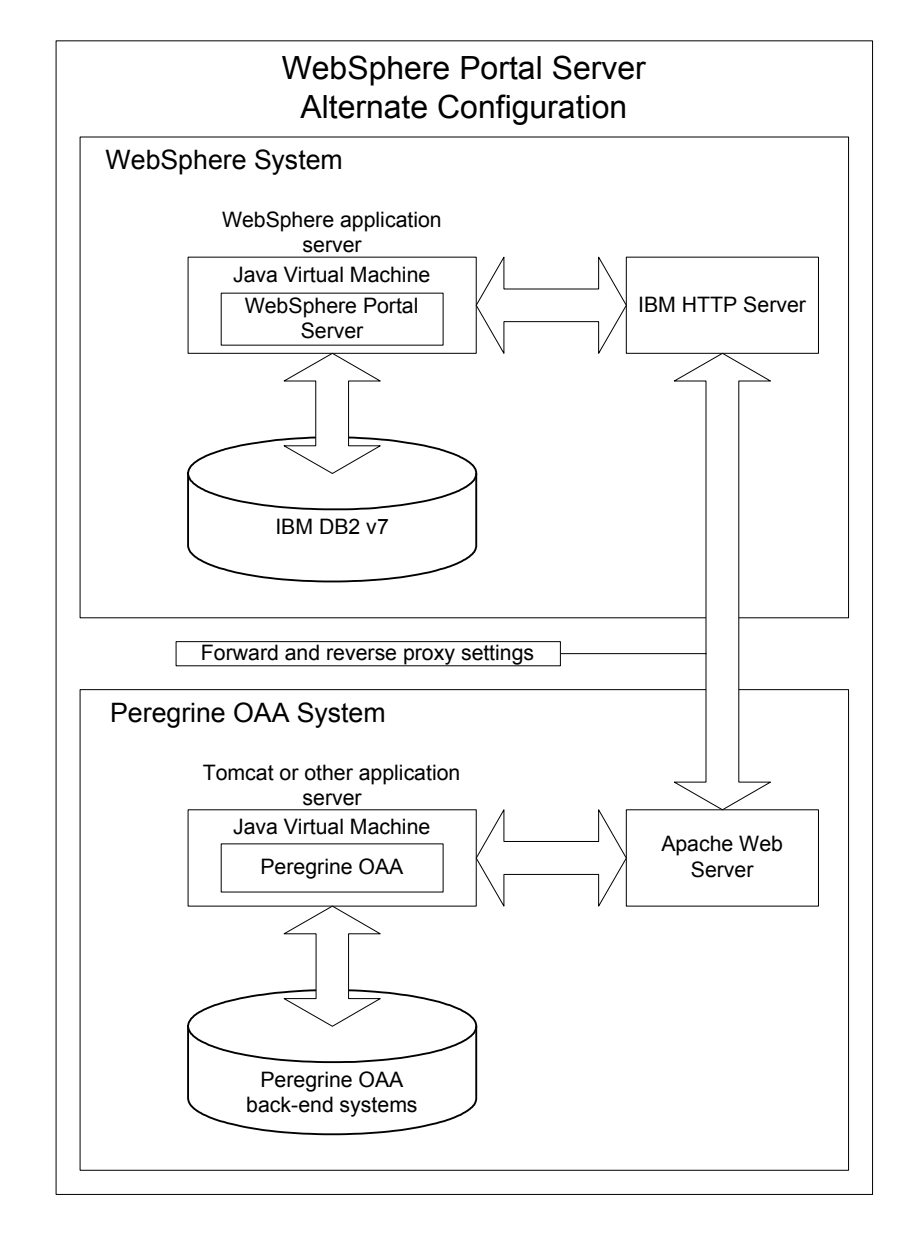

When complete, your installation will have the following configuration:

### **WebSphere Portal Server installation requirements**

The recommended configuration of the WebSphere Portal Server requires the following items to be installed on the same server:

WebSphere application server 4.0.2

- **IBM HTTP Server 1.3.19**
- IBM DB2 v7 database server
- WebSphere Portal Server
- A custom installation of Get-Resources with WebSphere selected as the application server

The alternate configuration of the WebSphere Portal Server requires the following items be installed on a minimum of two servers:

- Server 1
	- WebSphere application server 4.0.2
	- $\blacksquare$  IBM HTTP Server 1.3.19
	- IBM DB2 v7 database server
	- WebSphere Portal Server
- $\blacksquare$  Server 2
	- Get-Resources compatible application server
	- Web server
	- Back-end database for Get-Resources
	- An installation of Get-Resources

#### **Generating a Get-Resources WAR file**

In order to display Get-Resources in WebSphere Portal Server, you must first export the Get-Resources portal components as a WAR file. You can then import this WAR file into WebSphere Portal Server, and choose the portal components you want to display as WebSphere Portal Server portlets.

#### **To generate a Get-Resources WAR file:**

- **1** Log in to the Get-Resources administration page (admin.jsp).
- **2** Click **IBM WebSphere Portal Integration**.
- **3** Enter the following configuration information:
	- **a Source Path**. Enter the full path to the WebSphere.war in the Get-Resources package folder. By default this folder is:

#### <*WebSphere*>/oaa/packages

- **b Destination Path**. Enter the full path and file name you want to use for the generated Get-Resources WAR file.
- **c Base URL**. Enter the full URL to the Get-Resources deployment directory. By default this URL is:

http://<*server*>:<*port*>/oaa/servlet/basicauth

**4** Click **Generate WAR file**.

Get-Resources generates a new WAR file with the name and path specified in the Destination Path of step 3.

#### **Stopping the WebSphere application server**

To continue configuring, you must log in to the Get-Resources server and stop the WebSphere application server.

#### **To stop the WebSphere application server:**

- **1** Login to the Get-Resources server.
- **2** Stop your WebSphere application server.

#### **Modifying the local.xml file**

In order to login via WebSphere Portal Server, you configure Get-Resources to use an alternate HTTP authentication method.

#### **To modify the local.xml file:**

**1** Using a text editor, open the local.xml file located at:

<*application\_server*>/oaa/WEB-INF/.

**2** Add the following on a separate line anywhere between <settings> and <\settings>:

<httpauthclass>HttpAlternateAuthenticationManager</httpauthclass>

**3** Save the file.

#### **Modifying the web.xml file**

You will need to enable the AuthController servlet to establish a proxy for HTTP basic authentication.

#### **To modify the web.xml file:**

**1** Using a text editor, open the web.xml file located at:

#### <*application\_server*>/oaa/WEB-INF.

**2** Search for the line containing:

<!-- Uncomment to add support for http basic authentication proxy

**3** Move the ending comment tag --> from the end of the servlet definition to the comment at the beginning of the servlet definition.

### The new servlet definition should appear as follows:

```
<!-- Uncomment to add support for http basic authentication proxy-->
   <servlet>
     <servlet-name>AuthController</servlet-name>
     <display-name>AuthController</display-name>
     <description>A controller (decorator) servlet that can be used to 
enable configurable auth protection of any resource.</description>
<servlet-class>com.peregrine.oaa.archway.AuthControllerServlet</servl
et-class>
     <load-on-startup>2</load-on-startup>
   </servlet>
   <servlet-mapping>
     <servlet-name>AuthController</servlet-name>
     <url-pattern>/servlet/basicauth/*</url-pattern>
   </servlet-mapping>
   <servlet-mapping>
     <servlet-name>AuthController</servlet-name>
     <url-pattern>/servlet/auth/*</url-pattern>
   </servlet-mapping>
```
**4** Save the file.

### **Modifying the ibm-web-ext.xmi file**

You need to set the fileServingEnabled parameter to true to handle static content.

**To modify the ibm-web-ext.xmi file:**

- **1** Using a text editor, open the ibm-web-ext.xmi file. The default file path is: <root>/WebSphere/AppServer/installedApps/getit.ear/getit.war/WEB-INF
- **2** Find the fileServingEnabled parameter and set it to **true**.

fileServingEnabled="true"

**3** Save the file.

#### **Modifying the setDomain.js file**

To use the alternate configuration of WebSphere Portal Server, you must enable the setDomain function.

**Note:** If you are setting up WebSphere Portal Server in the recommended configuration, you may skip these instructions.

#### **To modify the setDomain.js file:**

- **1** Login to the Get-Resources server.
- **2** Stop your application server.
- **3** Using a text editor, open the setDomain.js file located at: <*application\_server*>//oaa/js.
- **4** Add the following line to the end of the file: setDomain():
- **5** Save the file.

#### **Starting the WebSphere application server**

To continue configuring, you must restart the WebSphere application server.

#### **Deploying the Get-Resources WAR file to WebSphere Portal Server**

After you deploy the Get-Resources WAR file to WebSphere Portal Server, you can then configure the portlets you want to display, the display settings, and the access rights to each portlet.

See your WebSphere Portal Server documentation for detailed instructions.

#### **To deploy the Get-Resources WAR file:**

- **1** Login to the WebSphere Portal as "wpsadmin" or another user with administrative rights.
- **2** Select **Portal Administration** from the Places menu.
- **3** Click **Portlets > Install Portlets**.
- **4** Click **Browse** and navigate to the Destination path you entered when you created the Get-Resources WAR file.
- **5** Click **Next** to load the Get-Resources WAR file.

WebSphere Postal Server displays a list of portlets to be installed.

**6** Click **Install**.

WebSphere Portal Server installs the portlets and displays the message "Portlets successfully installed."

#### **Configuring WebSphere Portal Server places and pages**

**Note:** Refer to your WebSphere Portal documentation for details on the following.

You can deploy Get-Resources portlets in any place or page that meet the following requirements.

- **Places** Your WebSphere Portal Server places must have the following characteristics:
	- Supported markups must include HTML
- **Pages** Your WebSphere Portal Server pages must have the following characteristics:
	- Supported markups must include HTML
	- The page must be set to "allow all portlets that a user can access"
	- All Get-Resources portlets that you display in a page must grant "all authenticated users" the minimum edit permission.

### **Enabling edit rights for Get-Resources portlets**

WebSphere Portal Server users will need edit rights to the Get-Resources portlets in order to add and customize them to their portal page.

### **To enable edit rights for Get-Resources portlets:**

- **1** Login to the WebSphere Portal as wpsadmin or another user with administrative rights.
- **2** Select **Portal Administration** from the Places menu.
- **3** Click **Security -> Access Control List**.
- **4** Select the **Special groups** option and select **All authenticated users** from the select box.
- **5** From the Select the objects for the permissions select box, select **portlet applications**.
- **6** Select the Search on option, and then enter Peregrine in the Name contains field.
- **7** Click **Go**.

WebSphere Portal Server displays a list of portlets with Peregrine in the name.

- **8** In the Edit column, click **Select All** at the bottom of the table.
- **9** Click **Save**.

Users can now view and customize Get-Resources portlets from the WebSphere Portal Server interface.

# **Modifying httpd.conf for IBM HTTP Server**

In order to use the alternate configuration of WebSphere Portal Server, you will need to modify the httpd.conf file used by the IBM HTTP Server to add the forward and reverse proxy URLs to your remote instance of Get-Resources.

**Note:** If you are setting up WebSphere Portal Server in the recommended configuration, skip these steps.

#### **To modify httpd.conf for IBM HTTP Server:**

- **1** Login to the Get-Resources server.
- **2** Stop your IBM HTTP Server.
- **3** Using a text editor, open the httpd.conf file located at:

<*root*>/usr/HTTPServer/conf

**4** Add the following lines to the end of the file:

```
ProxyPass /<oaa root>/ http://<server>:<port>/
   <oaa_root>/servlet/basicauth/
ProxyPassReverse /<oaa_root>/ http://<server>:<port>/
   <oaa_root>/servlet/basicauth/
```
For *<oaa\_root>*, enter the name of the oaa virtual directory used by IBM HTTP Server. By default, this virtual directory is oaa.

For *<server>*:*<port>*, enter the server name where Get-Resources is installed and the number of the communications port that Get-Resources uses.

**5** Save the file.

### **Configuring WebSphere Translation Server for Get-Resources**

You can configure Get-Resources to use a WebSphere Translation Server to provide real-time translations of on-screen data.

#### **To configure WebSphere Translation Server for Get-Resources:**

- **Step 1** Copy the file wts.jar to the Get-Resources deployment folder. See *Copying wts.jar to the Get-Resources deployment folder* on page 119.
- **Step 2** Configure Get-Resources to use the WebSphere Translation Server. See *Configuring WebSphere Translation Server for Get-Resources* on page 119.

#### **Copying wts.jar to the Get-Resources deployment folder**

The following instructions describe where to find and copy the file wts.jar.

### **To copy wts.jar to the Get-Resources deployment folder:**

- **1** Stop your application server.
- **2** Browse to the location of your WebSphere Translation Server installation.
- **3** Copy the file wts.jar from this folder.
- **4** Paste the file wts.jar into the Get-Resources deployment folder located at: <*Application\_Server\_Install*>/WEB-INF/lib
- **5** Restart your application server.

#### **Configuring Get-Resources to use the WebSphere Translation Server**

The following instructions describe how to configure Get-Resources to use the WebSphere Translation Server.

#### **To configure Get-Resources to use the WebSphere Translation Server:**

- **1** Login to the Get-Resources admin page (admin.jsp).
- **2** Click **Settings -> Common** tab to open the Admin Settings page.

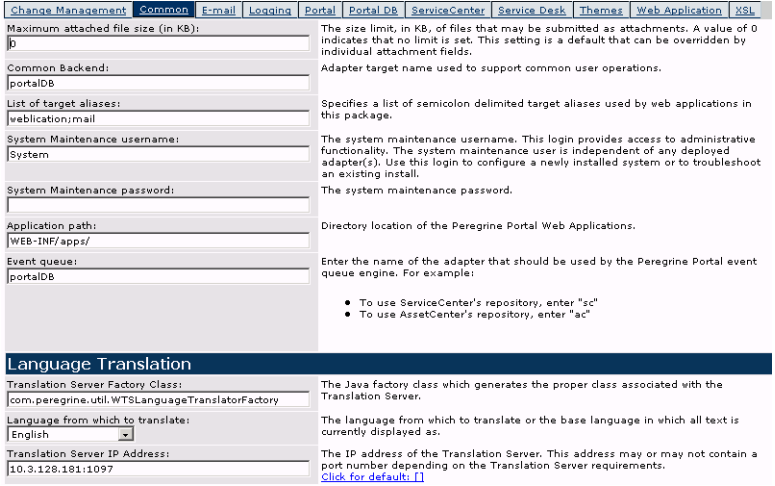

- **3** Enter the following configuration settings:
	- **a Translation Server Factory Class**: Enter the Java factory class for the Translation server. The default Java factory class is:

com.peregrine.util.WTSLanguageTranslatorFactory

**b Language from which to translate**: Enter the source language that you want translated. The default value is English.

- **c Translation Server IP Address**: Enter the IP address and communications port to the Translation Server. For example: 10.3.128.181:1097.
- **4** Click **Save**.

The Control Panel opens.

**5** Click **Reset Server**.

#### **Translating on-screen data with a Translation Server**

If you plan to store Get-Resources data in a mixture of languages, you can configure Get-Resources to send data to a Translation Server for real time translation. This interface will only translate data retrieved from the back-end database or manually typed into form inputs. If you need a translated user interface, you can purchase a Get-Resources language pack directly from Peregrine Systems.

#### **To translate on-screen data with a Translation Server:**

**1** Enable the translation server from the **Administration -> Settings** page as described in *Configuring WebSphere Translation Server for Get-Resources* on page 119.

The translate button appears in the upper right tool bar.

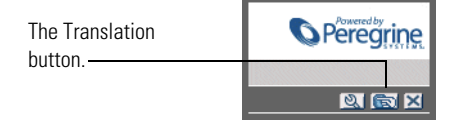

**2** Click on the source data or form input you want to translate.

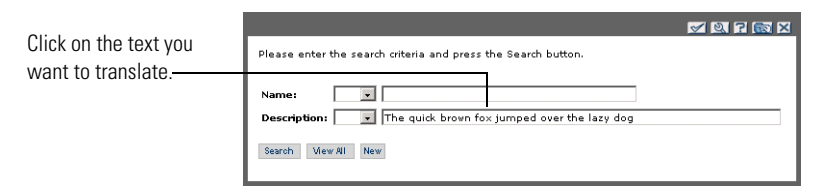

**3** Click the translate button.

The Translation window opens.

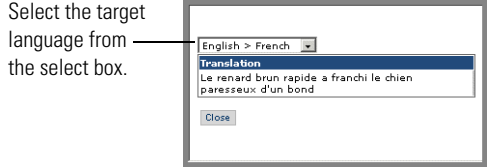

**4** Select the target language to which you want to translate from the drop-down.

The translation of your selection displays in the Translation box.

# **WebLogic 6.1 SP4**

The following procedures configure WebLogic to run Get-Resources on UNIX.

#### **To configure WebLogic 6.1 SP4:**

- **Step 1** Stop both WebLogic and your Web server. See *Stopping WebLogic* on page 122.
- **Step 2** Edit the startWebLogic.sh file to set the system password, memory settings, and start mode. See *Editing startWebLogic.sh* on page 122.
- **Step 3** Run the Get-Resources installer. See *Custom Installation Option* on page 134
- **Step 4** Create a virtual directory for Get-Resources in your Web server. See *Creating a virtual directory for Get-Resources* on page 124.
- **Step 5** Restart WebLogic and your Web server. See *Restarting the servers* on page 125.

# **Stopping WebLogic**

Before you begin to configure WebLogic, you must stop both Weblogic and your Web server.

# **Editing startWebLogic.sh**

**To edit startWebLogic.sh:**

**1** Open the file startWebLogic.sh file in any text editor. By default the file is located at:

/bea/wlserver6.1/config/<*my\_domain*>/

**2** Scroll to the following section of the script:

```
echo ***************************************************
echo * To start WebLogic Server, use the password
echo * assigned to the system user. The system
echo * username and password must also be used to
echo * access the WebLogic Server console from a web
echo * browser. \starecho *************************************************** 
@rem Set WLS_PW equal to your system password for no password prompt 
set WLS_PW=password
```
- **3** In the last line, change the word "password" to your WebLogic system password.
- **4** Search for the -ms parameter and make sure it is set to "256m" or greater.
- **5** Search for the -mx parameter setting in the file. This setting must be at least 256 MB, but 512 MB is recommended.
	- **Note:** Make sure that the setting for maximum heap size is less than the free RAM available to the application server(s). Exceeding the amount of available RAM causes the JVM processes to swap to disk, reducing overall performance.
- **6** Set the STARTMODE variable to STARTMODE=false.

The first time you start WebLogic after the installation, you will need to start it in development mode for it to find the Web applications that have been deployed.

**7** Add the following phrase to the entry that precedes the weblogic.Server entry. (Make sure to retain the quotation marks.)

"-Djava.security.auth.login.config==<*Weblogic*>/lib/server.policy"

Where <*Weblogic*> is the installation path for Weblogic. By default this is: <root>/bea/wlserver6.1

**8** Save the file.

# **Editing the Server.Policy file**

#### **To edit Server.Policy:**

**1** Open the file Server.Policy file in any text editor. The default file path is: <*root*>/bea/wlserver6.1/lib

**2** Add the following lines to the end of the file:

```
ServerLoginModule
{
 weblogic.security.internal.ServerLoginModule required debug=true;
};
```
**3** Save the file.

# **Running the Get-Resources installer**

Run the Get-Resources installer and select the Custom installation option. See *Custom Installation Option* on page 134.

### **Creating a virtual directory for Get-Resources**

**1** Create a virtual directory in your Web server that maps to your WebLogic deployment folder. The typical installation creates a virtual directory called oaa, but you may specify a different virtual directory name. The following are requirements for the Get-Resources virtual directory:

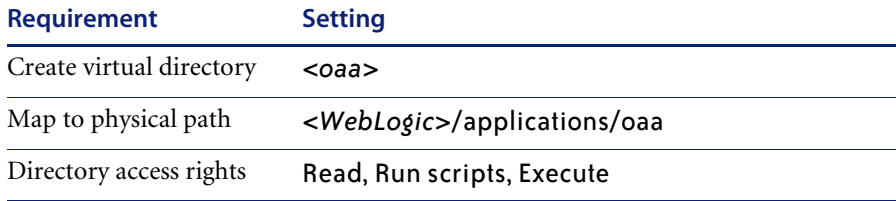

Where <*oaa*> is the name of the virtual directory you want to use for Get-Resources. Whatever name you enter here you will need to replicate in your application server configuration.

For *<WebLogic>*, enter the path to your WebLogic installation. The default file path is: /bea/wlserver6.1/config/*<my\_domain>*

**2** Go to the Peregrine OAA Platform lib folder (typically bea/wlserver6.1/config/<*my\_domain*>/applications/oaa/WEB-INF/lib), where <*my\_domain*> is the WebLogic domain of the system on which WebLogic is installed. Move the following file to the /bea/jdk131/jre/lib/ext folder: log4j-1.2.6.jar

- **3** Go the Peregrine OAA Platform external folder (typically Peregrine/oaa/external) and copy the following files to the /bea/jdk131/jre/lib/ext folder:
	- jaas.jar jai\_codec.jar jai\_core.jar jce1\_2\_1.jar jcert.jar jnet.jar jsse.jar local policy.jar mlibwrapper\_jai.jar oaasecurityproxy.jar sunjce\_provider.jar US\_export\_policy.jar xalan.jar xercesImpl.jar xml-apis.jar

#### **Restarting the servers**

Restart WebLogic and your Web server for your new settings to take effect.

# **Typical Installation Option**

A Typical installation of Get-Resources installs the most commonly used components of the product, and saves application files and data in default destination directories. Most users choose the Typical installation.

# **Typical Installation Components**

Following is a brief description of the components that are automatically installed with a Typical installation of Get-Resources:

# **Applications and File Locations**

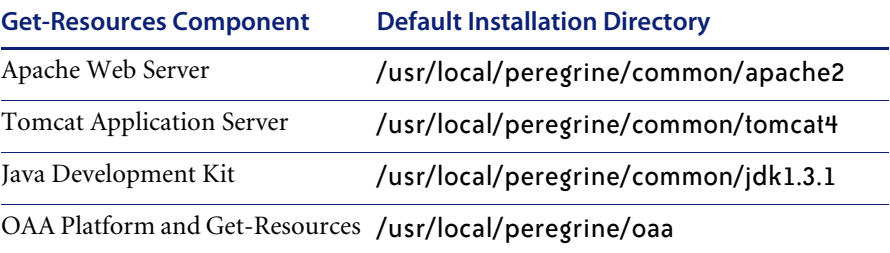

# **Communications Ports**

Get-Resources uses the following communications ports in a typical installation. After installation, you can configure Get-Resources to use one or more of the alternate communications ports if your local network already uses these communications ports.

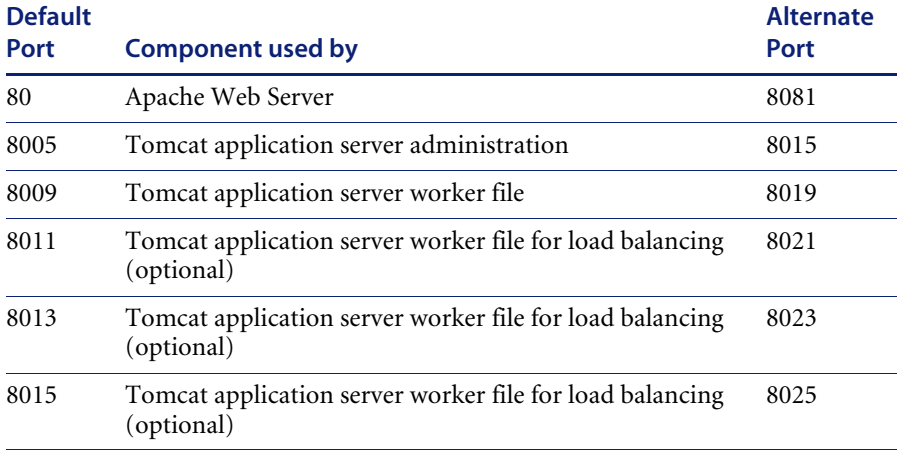

**Note:** To change settings for these components or to use or install different components, use the Custom installation option for Get-Resources.

# **Typical Installation Procedures**

This section explains how to install Get-Resources with a Tomcat application server and an Apache web server on an AIX, Linux, or Solaris operating system.

**Note:** If you cancel the installation before completing all the steps, you must run Uninstall to remove all the files.

**To perform a typical installation of Get-Resources on UNIX:**

- **1** Log into your server with an account that has root privileges.
- **2** Insert the Get-Resources installation CD into your computer's CD ROM drive. Your computer should automatically launch the installation program.

Exit the automatic launch and mount your CD ROM drive, using a command such as the following:

mount /cdrom

Change directories to your CD ROM, using a command such as the following:

cd /cdrom

Enter the installer script specific for your operating system:

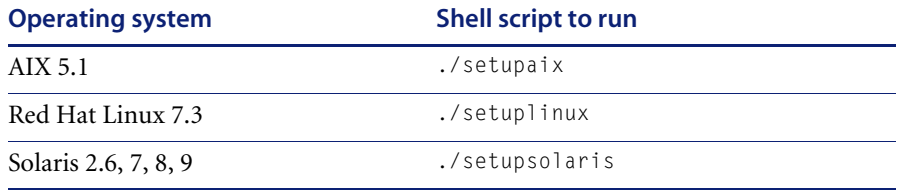

**Important:** Verify that your temporary directory has a minimum of 300 MB of available space. The Solaris default temporary directory is /var/tmp, and the AIX and Linux default temporary directory is /tmp. To run the installer using a temporary directory that you specify, use the appropriate UNIX command as follows:

> ./setupaix -is:tempdir /*MyTempDirectory* (on AIX) ./setuplinux -is:tempdir /*MyTempDirectory* (on Linux) ./setupsolaris -is:tempdir /*MyTempDirectory* (on Solaris)

Where *MyTempDirectory* is the temporary directory you want to use.

The installer welcome page opens.

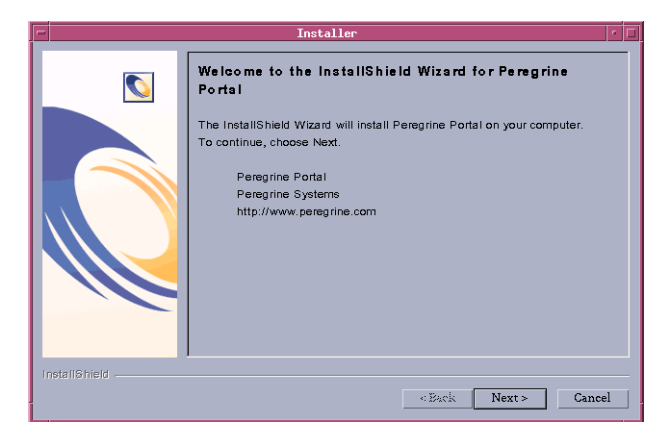

**3** Click **Next** to continue to the next page of the wizard. The installation location page opens.

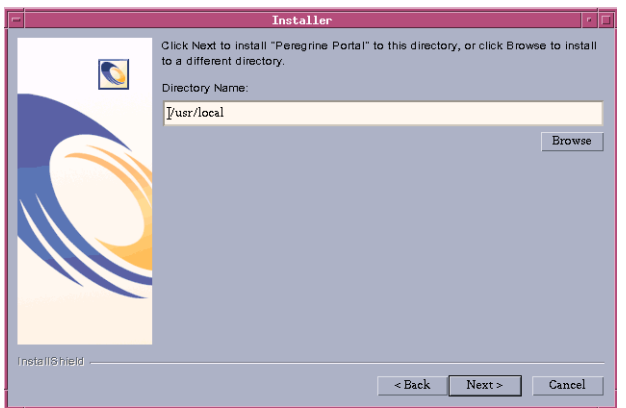

**4** Click **Browse** to change the default installation location of /usr/local.

**5** Click **Next** to open the next page of the wizard that instructs you to stop your application server and Web server.

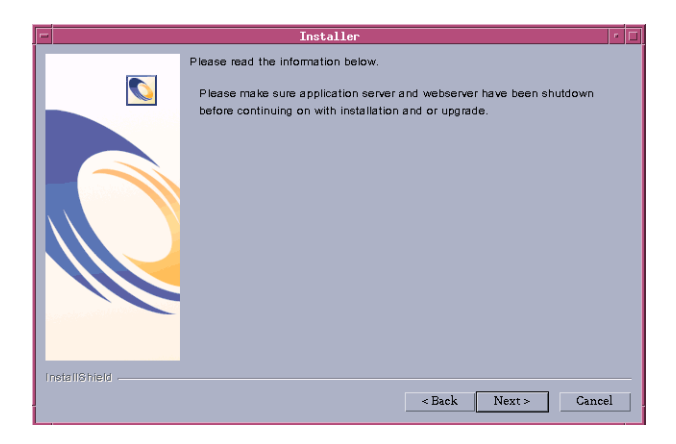

**6** Click **Next** to continue to the next page of the wizard. The setup type page opens.

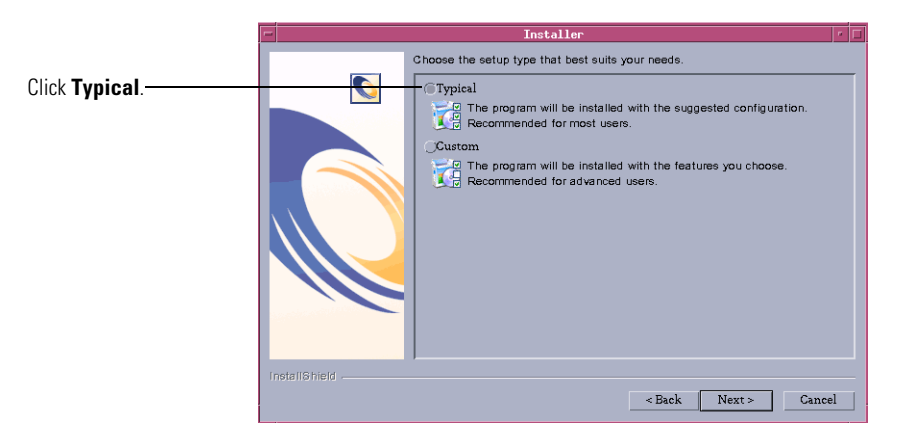

**7** Select **Typical**. Click **Next**.

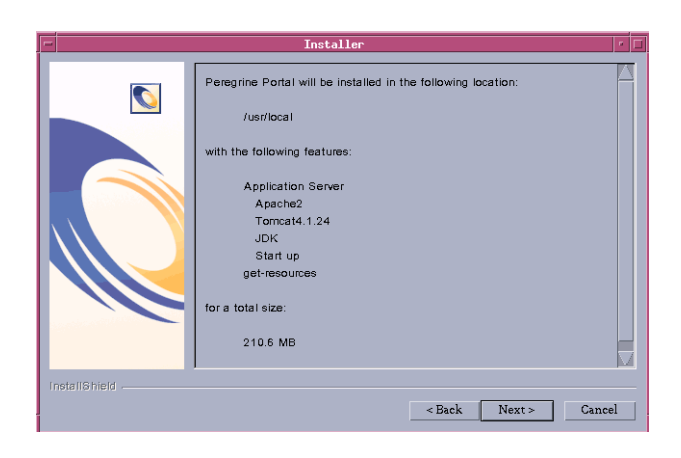

**8** The installer displays a list of components that will be installed.

**Note:** The list depends on the application that you install.

**9** Click **Next** to continue installing Get-Resources components. The installation progress page opens.

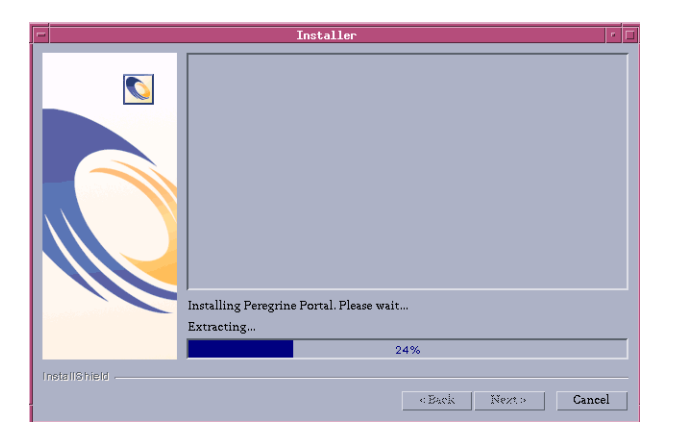

The installer verifies the availability of port 80 for the Apache Web server. If the installer finds a port conflict on port 80, the WebServer Port page opens.

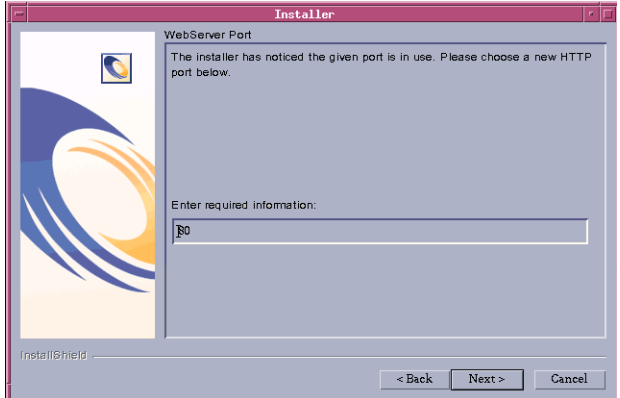

- **10** If required, enter the new Web server communications port. Click **Next**.
- **11** Change the Tomcat memory settings as needed and click **Next**.

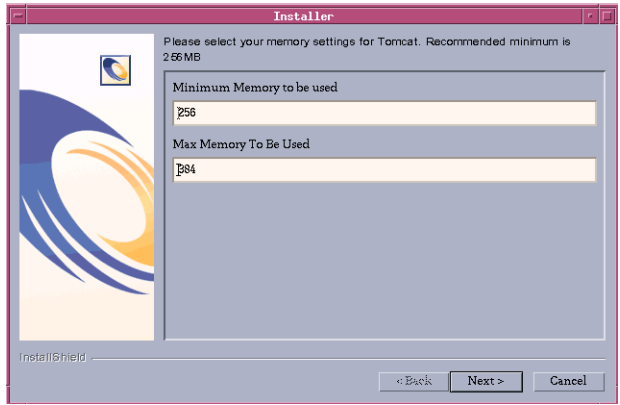

**12** A deployment utility page displays the status of deployment of Get-Resources components.

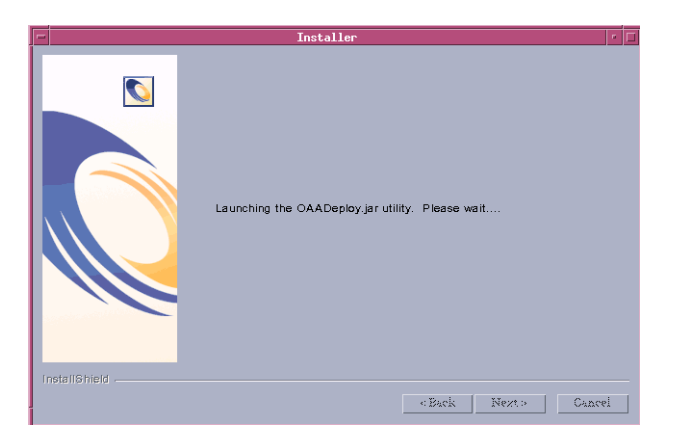

**13** The installer displays a list of all deployed packages. Click **Next** to continue.

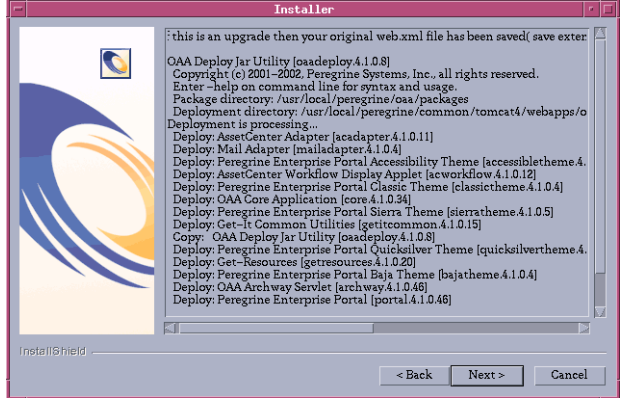

.

**Note:** The list of deployed packages depends on the application that you install.

The start OAA page opens. Click **Yes** to start Get-Resources immediately or select **No** to manually start Get-Resources after installation is complete.

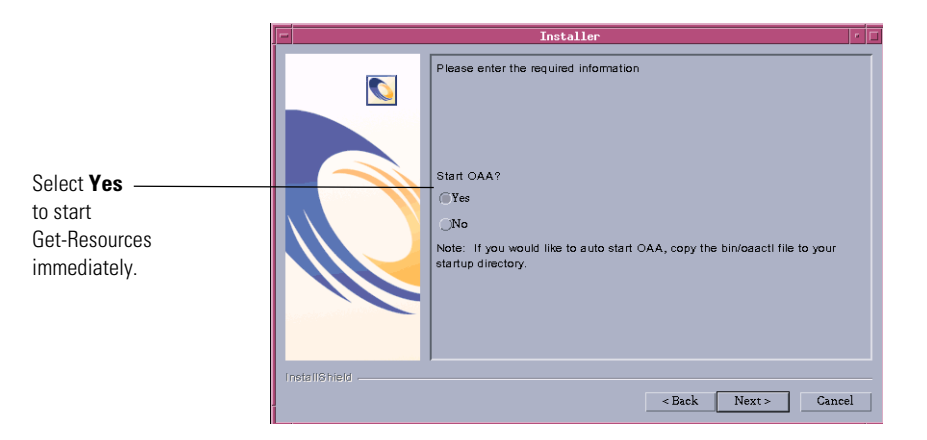

If you want Get-Resources to start every time the server is started, then copy the file oaactl from /usr/local/peregrine/bin/ directory into your startup directory.

- Installer The InstallShield Wizard has successfully installed Peregrine Portal, Choo  $\boldsymbol{\mathcal{O}}$ Finish to exit the wizard allstan<br>181  $\left\Vert \cdot \right\Vert \text{Back} \quad \left\Vert \quad \Vert \text{Next} \right\Vert = \left\Vert \quad \right\Vert \quad \text{Finally}$
- **14** Click **Finish** to complete the Get-Resources installation.

If you have not already done so, configure your system to connect to the back-end database you are using. This is done on the Settings page of the Admin module.

# **Custom Installation Option**

The following section describes how to perform a custom installation of Get-Resources on a UNIX operating system server, including overview steps for a Development and Production environment.

# **Custom Installation Components**

Following is a brief description of the components that are available for a Custom installation of Get-Resources:

# **Application options**

For complete information about specific software components that can be installed and configured with Get-Resources, see the Get-Resources Compatibility Matrix. Go to support.peregrine.com and click **Documentation** -> **Get-Resources** -> **Compatibility Matrices** -> **Get-Resources 4.1.2**.

**Important:** Make sure to check the entire Get-Resources compatibility matrix *before* starting the installation process.

# **Communications Ports**

The communications ports used by a custom installation of Get-Resources depend upon the application components that you select. Refer to your Web and application server documentation to determine what communications port they require. After installation, you can configure Get-Resources to use alternate communications ports if your local network already uses particular communications ports.

#### **Get-Resources on servers running Oracle 9.2.0.1**

If you are running Get-Resources on a server using Oracle 9.2.0.1 you may experience a port conflict over communications ports 8009 and 8080. Consult your Web and application server documentation to see if they use either of these two ports.

If you are using the Oracle 9.2.0.1 database and the Tomcat application server, there will be a port conflict over port 8009. It is recommended that you change Tomcat to use a different communications port on servers running Oracle 9.2.0.1.

# **Custom Installation Procedures**

**Note:** If you cancel the installation before completing all the steps, you must run Uninstall to remove all the files.

#### **To perform a custom installation of Get-Resources on UNIX:**

**1** Log into your server.

**Important:** Verify that your temporary directory has a minimum of 300 MB of available space. On Solaris, for example, the system-wide temp directory is /tmp.

**2** Insert the Get-Resources installation CD into your computer's CD ROM drive. Your computer should automatically launch the installation program.

If the installation program does not automatically start, mount your CD ROM drive, using a command such as the following:

mount /cdrom

Change directories to your CD ROM, using a command such as the following:

# cd /cdrom

Enter the installer script specific for your operating system:

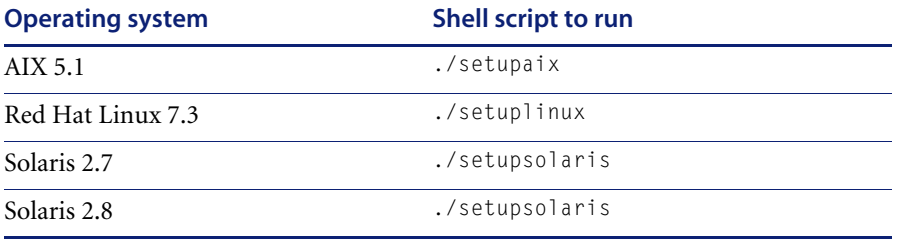

**3** The installer welcome page opens. Click **Next** to continue to the next page of the wizard.

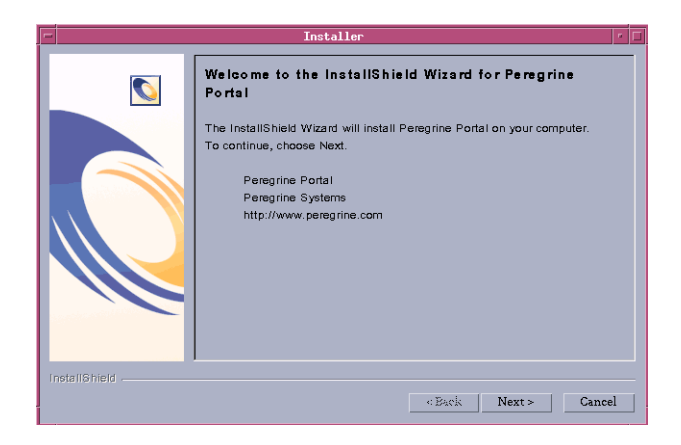

**4** The installation location page is displayed. Click **Browse** to change the default installation location of /usr/local. Click **Next**.

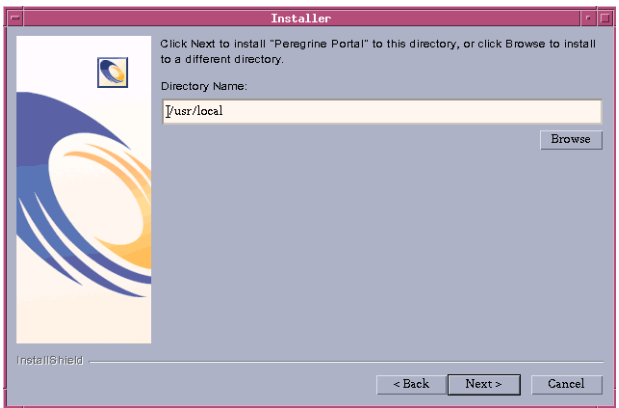

**5** The installer prompts you to close the servers before continuing with the installation. After you close the servers, click **Next**.

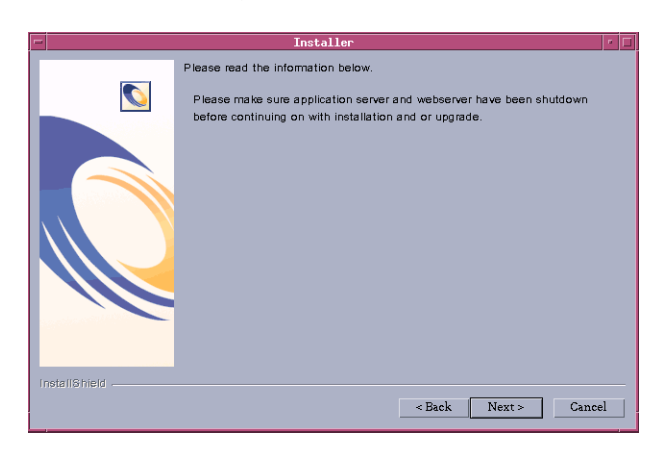

**6** Select **Custom** and click **Next**.

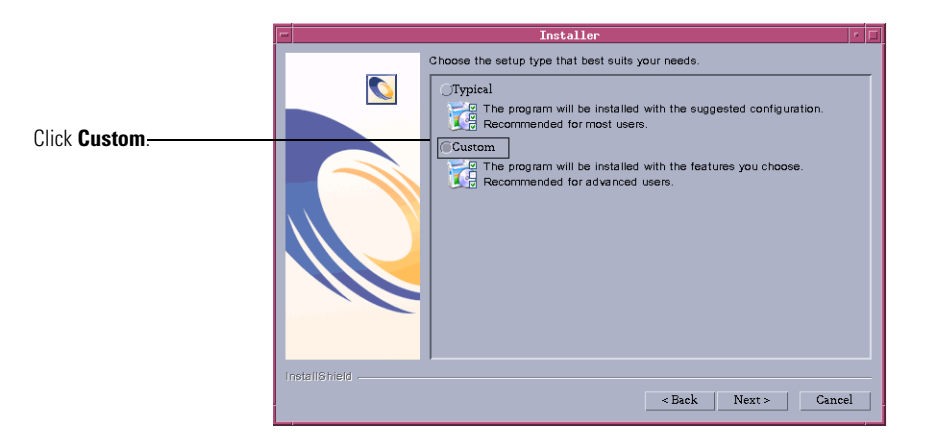

**7** Select the Peregrine Portal features that you want to install. Click **Next**.

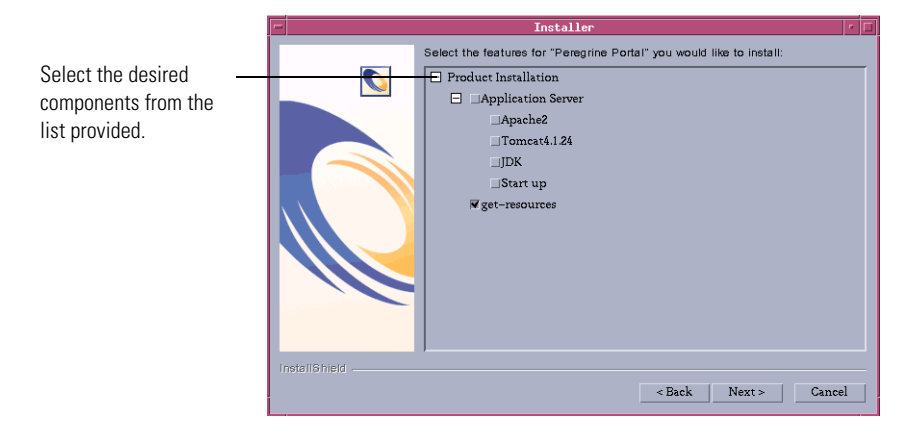

**8** The installer displays a page where you can review components that it will install. Click **Next** to start installing Get-Resources components.

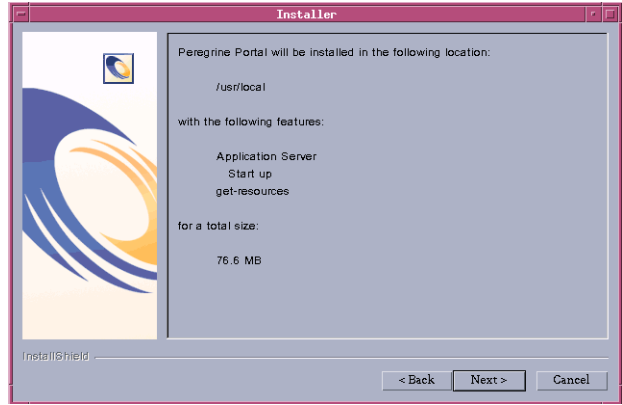

**Note:** The list of features on this page depends on the components that you have actually installed.

The installer displays its progress.

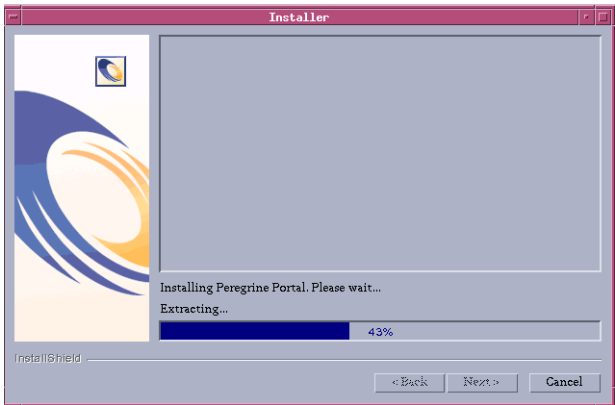

**Note:** If you are installing multiple applications, you see the following message. Click **Yes to All**.

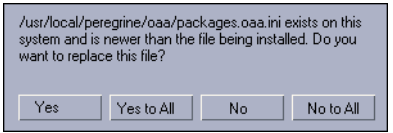

**9** Select the Application Server you want to configure. Click **WebSphere** to configure a WebSphere application server, or click **Other** to configure another application server. Click **Next** to continue to the next page of the wizard.

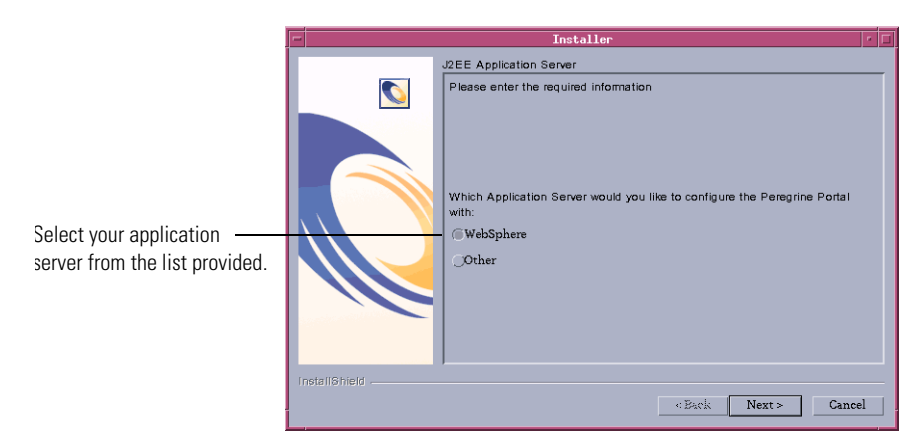

If you have chosen to configure a WebSphere application server, you will see the screens in step a through step f.

**a** The WebSphere AppServer installation location page opens. Click **Browse** and locate the directory where you installed the WebSphere application server. Click **Next** to continue.

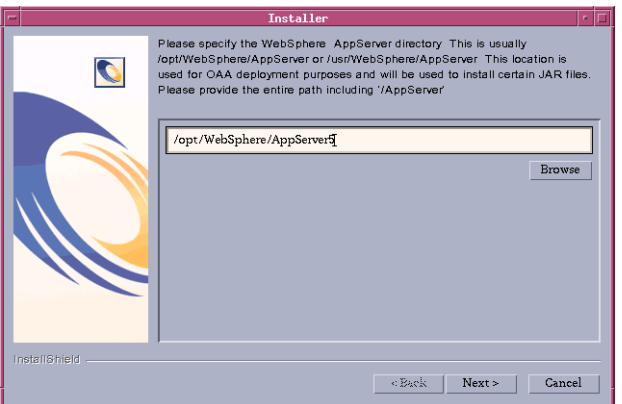

**b** Click **Browse** and locate the directory where you deployed the portal.<*version\_number*>.war file. Click **Next** to continue.

WebSphere automatically created this directory when you deployed the Get-Resources portal.<*version\_number*>.war as an enterprise application. See *WebSphere Application Server 4.0.2* on page 99 or *WebSphere Application Server 5.0.2* on page 107 for more information on deploying a WAR file.

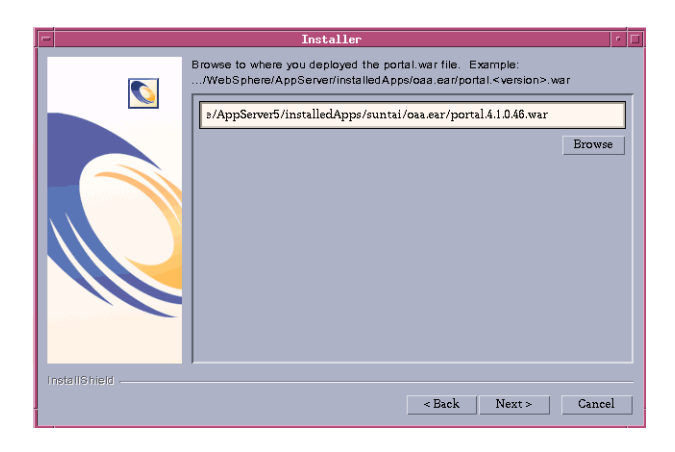

**c** The WebSphere JDK installation location page opens. Click **Browse** and locate the directory where you installed the Java development kit used by WebSphere. Click **Next**.

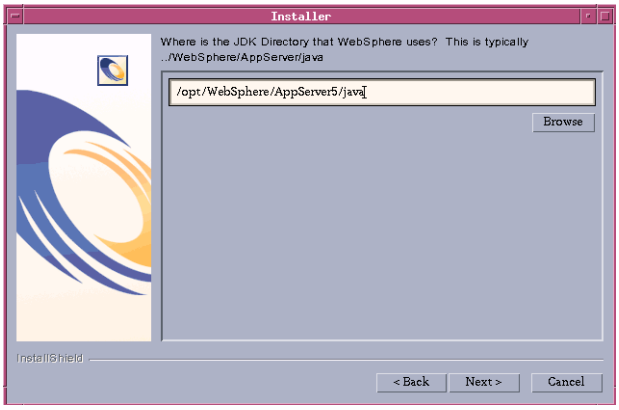

**d** Read the information about your installation locations and make sure that all the requirements have been met. Click **Next** to continue.

\

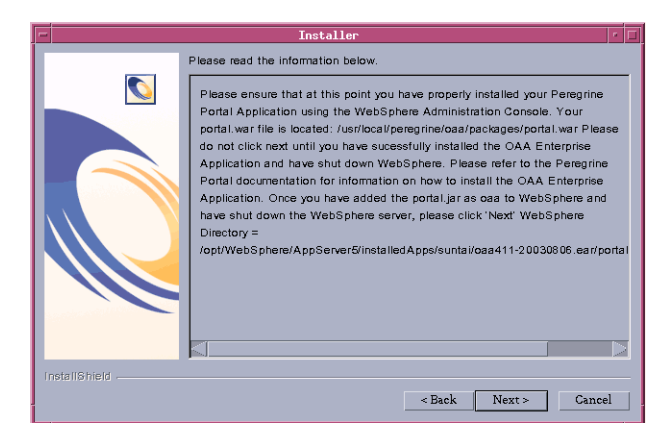

The Get-Resources deployment utility page opens.

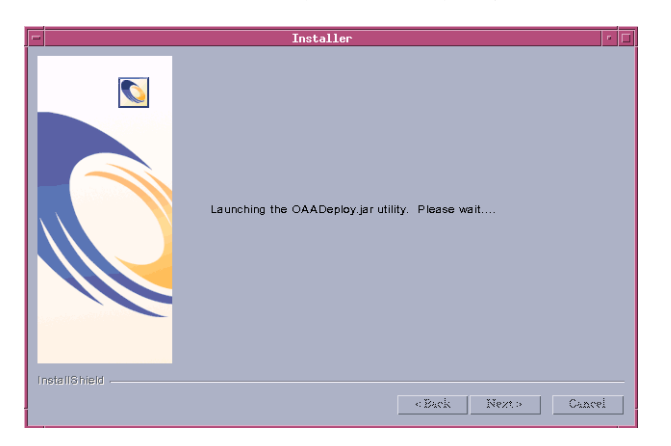

**e** The installer displays a list of all deployed packages. Click **Next**.

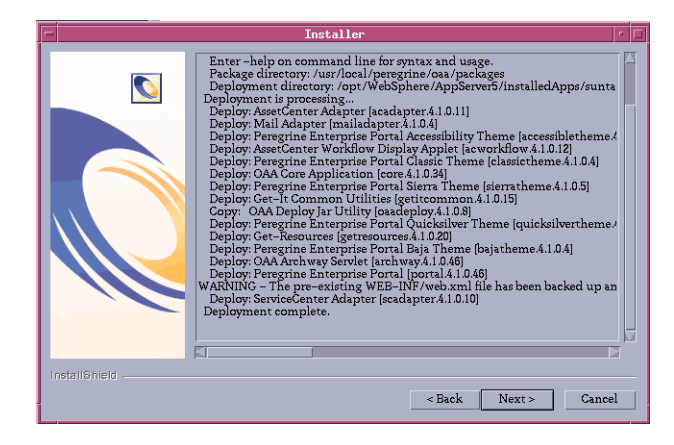

- **Note:** The list of deployed packages depends on the components that you have actually installed.
- **f** Click **Browse** and locate the directory where you installed the IBM HTTP Server. Click **Next** to continue.

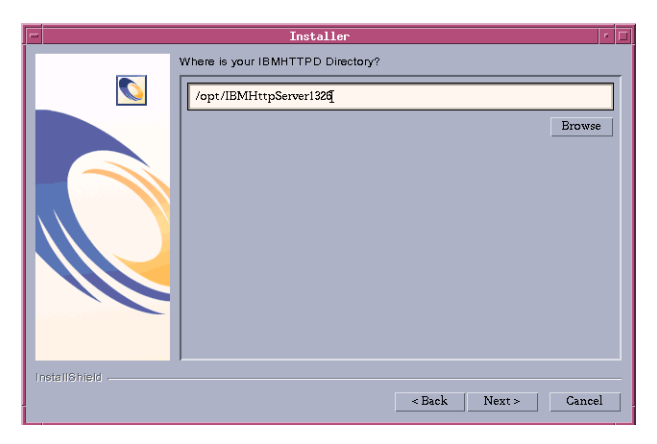

The Get-Resources installer automatically configures a Web server virtual directory called oaa. If you want to define a different Web server virtual directory, see *WebSphere Application Server 4.0.2* on page 99 or *WebSphere Application Server 5.0.2* on page 107 for a list of requirements.

**10** Click **Finish** to close the installer.

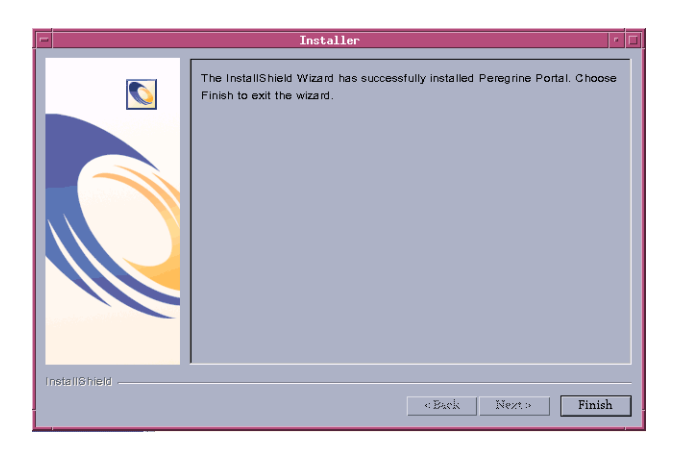

# **Configuring WebSphere for AIX, Linux, and Solaris**

The following sections show how you configure WebSphere versions 4.0.2 and 5.0.2 for AIX, Linux, and Solaris.

# **Configuring the WebSphere 4.0.2 startupServer.sh file**

If you are running on an AIX, Linux, or Solaris server, you must configure your WebSphere 4.0.2 environment by editing the startupServer.sh script.

#### **To configure the WebSphere 4.0.2 environment:**

- **1** Open startupServer.sh in any text editor.
- **2** At the top of the file add a single entry for LIBPATH (AIX) or LD LIBRARY PATH (Solaris and Linux) and set it to a colon-delimited concatenation of the following example paths:

```
/usr/lib
```

```
/WebSphere/AppServer/installedApps/oaa.ear/portal.4.1.2.29.war/
   WEB-INF/lib
```

```
/WebSphere/AppServer/installedApps/oaa.ear/portal.4.1.2.29.war/
   WEB-INF/lib/<"AIX" or "SunOS" or "Linux">
```

```
(If you are running version 4 of ServiceCenter:)
/WebSphere/AppServer/installedApps/oaa.ear/portal.4.1.2.29.war/
   WEB-INF/lib/<"AIX" or "SunOS" or "Linux">/ServiceCenter4
```

```
-OR-
```
(If you are running version 5 of ServiceCenter:)
```
/WebSphere/AppServer/installedApps/oaa.ear/portal.4.1.2.29.war/
   WEB-INF/lib/<"AIX" or "SunOS" or "Linux">/ServiceCenter5
```
/usr/local/\$AC\_HOME/bin (Note: Include only if you are using AssetCenter as your Peregrine Portal application backend for Get-Resources)

/usr/local/oracle9201/lib32 (Note: Include only if you are using AssetCenter with an Oracle RDBMS as your Peregrine Portal application backend for Get-Resources)

**3** Export the completed variable entry using one of the following commands: export LIBPATH (AIX) or export LD\_LIBRARY\_PATH (Solaris or Linux).

#### A typical completed entry for AIX looks like:

LIBPATH=/usr/lib:/WebSphere/AppServer/installedApps/oaa.ear/portal.4. 1.2.29.war/WEB-INF/lib:/WebSphere/AppServer/installedApps/oaa.ear /portal.4.1.2.29.war/WEB-INF/lib/AIX:/WebSphere/AppServer/install edApps/oaa.ear/portal.4.1.2.29.war/WEB-INF/lib/AIX/ServiceCenter5 :/usr/local/\$AC\_HOME/bin:/usr/local/oracle9201/  $1$ ib $32$ 

export LIBPATH

#### A typical completed entry for Solaris looks like:

LD\_LIBRARY\_PATH=/usr/lib:/WebSphere/AppServer/installedApps/oaa.ear/ portal.4.1.2.29.war/WEB-INF/lib:/WebSphere/AppServer/ installedApps/oaa.ear/portal.4.1.2.29.war/WEB-INF/lib/SunOS :/WebSphere/AppServer/installedApps/oaa.ear/ portal.4.1.2.29.war/WEB-INF/lib/SunOS/ServiceCenter5:/usr/local/ \$AC\_HOME/bin:/usr/local/oracle9201/lib32

```
export LD_LIBRARY_PATH
```
#### A typical completed entry for Linux looks like:

LD\_LIBRARY\_PATH=/usr/lib:/WebSphere/AppServer/installedApps/oaa.ear/ portal.4.1.2.29.war/WEB-INF/lib:/WebSphere/AppServer/ installedApps/oaa.ear/portal.4.1.2.29.war/WEB-INF/lib/Linux :/WebSphere/AppServer/installedApps/oaa.ear/ portal.4.1.2.29.war/WEB-INF/lib/Linux/ServiceCenter5:/usr/local/ \$AC\_HOME/bin:/usr/local/oracle9201/lib32

```
export LD_LIBRARY_PATH
```
**4** If you are using AssetCenter as your Peregrine Portal application backend for Get-Resources, add an entry for AC\_HOME at the top of the file. For example:

```
AC_HOME=/usr/local/AssetCenter432
```
#### export AC\_HOME

**5** Add an entry for your AssetCenter database home directory at the top of the file. For example, if you are using an Oracle database:

ORACLE\_HOME=/usr/local/oracle9201

export ORACLE\_HOME

- **6** Save the file.
- **7** Return to the section *Regenerating the plug-in configuration* on page 105.

## **Configuring the WebSphere 5.0.2 startServer.sh file**

If you are running on an AIX, Linux, or Solaris server, you must configure your WebSphere 5.0.2 environment by editing the startServer.sh script.

#### **To configure the WebSphere 5.0.2 environment:**

- **1** Open startServer.sh in any text editor.
- **2** At the top of the file add a single entry for LIBPATH (AIX) or LD LIBRARY PATH (Solaris and Linux) and set it to a colon-delimited concatenation of the following example paths:

/usr/lib

```
/WebSphere/AppServer/installedApps/oaa.ear/portal.4.1.2.29.war/
   WEB-INF/lib
```

```
/WebSphere/AppServer/installedApps/oaa.ear/portal.4.1.2.29.war/
   WEB-INF/lib/<"AIX" or "SunOS" or "Linux">
```

```
(If you are running version 4 of ServiceCenter:)
/WebSphere/AppServer/installedApps/oaa.ear/portal.4.1.2.29.war/
   WEB-INF/lib/<"AIX" or "SunOS" or "Linux">/ServiceCenter4
```
 $-OR-$ 

```
(If you are running version 5 of ServiceCenter:)
/WebSphere/AppServer/installedApps/oaa.ear/portal.4.1.2.29.war/
   WEB-INF/lib/<"AIX" or "SunOS" or "Linux">/ServiceCenter5
```
/usr/local/\$AC\_HOME/bin (Note: Include only if you are using AssetCenter as your Peregrine Portal application backend for Get-Resources)

/usr/local/oracle9201/lib32 (Note: Include only if you are using AssetCenter with an Oracle RDBMS as your Peregrine Portal application backend for Get-Resources)

**3** Export the completed variable entry using one of the following commands: export LIBPATH (AIX) or export LD\_LIBRARY\_PATH (Solaris or Linux).

#### A typical completed entry for AIX looks like:

LIBPATH=/usr/lib:/WebSphere/AppServer/installedApps/oaa.ear/ portal.4.1.2.29.war/WEB-INF/lib:/WebSphere/AppServer/ installedApps/oaa.ear/portal.4.1.2.29.war/WEB-INF/lib/AIX :/WebSphere/AppServer/installedApps/oaa.ear/ portal.4.1.2.29.war/WEB-INF/lib/AIX/ServiceCenter5:/usr/local/ \$AC\_HOME/bin:/usr/local/oracle9201/lib32

```
export LIBPATH
```
#### A typical completed entry for Solaris looks like:

LD\_LIBRARY\_PATH=/usr/lib:/WebSphere/AppServer/installedApps/oaa.ear/ portal.4.1.2.29.war/WEB-INF/lib:/WebSphere/AppServer/ installedApps/oaa.ear/portal.4.1.2.29.war/WEB-INF/lib/SunOS :/WebSphere/AppServer/installedApps/oaa.ear/ portal.4.1.2.29.war/WEB-INF/lib/SunOS/ServiceCenter5:/usr/local/ \$AC\_HOME/bin:/usr/local/oracle9201/lib32

export LD\_LIBRARY\_PATH

#### A typical completed entry for Linux looks like:

```
LD_LIBRARY_PATH=/usr/lib:/WebSphere/AppServer/installedApps/oaa.ear/
   portal.4.1.2.29.war/WEB-INF/lib:/WebSphere/AppServer/
   installedApps/oaa.ear/portal.4.1.2.29.war/WEB-INF/lib/Linux
   :/WebSphere/AppServer/installedApps/oaa.ear/
   portal.4.1.2.29.war/WEB-INF/lib/Linux/ServiceCenter5:/usr/local/
   $AC_HOME/bin:/usr/local/oracle9201/lib32
```
export LD\_LIBRARY\_PATH

**4** If you are using AssetCenter as your Peregrine Portal application backend for Get-Resources, add an entry for AC\_HOME at the top of the file. For example:

AC\_HOME=/usr/local/AssetCenter432

export AC\_HOME

**5** Add an entry for your AssetCenter database home directory at the top of the file. For example, if you are using an Oracle database:

```
ORACLE_HOME=/usr/local/oracle9201
```
export ORACLE\_HOME

**6** Save the file.

**7** Return to step 6 on page 108, in the section *WebSphere Application Server 5.0.2*, and complete all the remaining steps.

See the *Get-Resources Configuration* chapter in this guide for installing and configuring the ACAdapter on UNIX.

# **Specify the ServiceCenter version**

If you are using the Tomcat application server, you may need to specify a different library path to use a version of ServiceCenter other than 4.*x* (the default version). To do this, you change the library path entry in the oaactl control file, which starts and stops Tomcat.

**To specify the version of ServiceCenter that Get-Resources uses:**

**1** Open the file ../peregrine/bin/oaactl.

For Solaris and Linux installations the default library path entry in the oaactl file is:

LD\_LIBRARY\_PATH=\$JAVA\_HOME/lib/i386:\$OAA\_INF/lib:\$OAA\_INF/lib /\$OS\_NAME:\$OAA\_INF/lib/\$OS\_NAME /ServiceCenter4:\$LD\_LIBRARY\_PATH

For AIX installations the default library path entry in the oaactl file is:

LIBPATH=\$JAVA\_HOME/lib/i386:\$OAA\_INF/lib:\$OAA\_INF/lib /\$OS\_NAME:\$OAA\_INF/lib/\$OS\_NAME/ServiceCenter4:\$LIBPATH

- **2** To use ServiceCenter 4.*x*, no change is required. To use ServiceCenter 5.x, change ServiceCenter4 to ServiceCenter5.
- **3** Save the oaactl file.

# **Uninstall—AIX, Linux, or Solaris**

Use the following instructions to uninstall Get-Resources.

**Warning:** These procedures remove all the components that you selected to install. If you chose the Typical installation option, uninstall removes Get-Resources, Peregrine Tomcat, Apache, and JDK. If you chose the Custom installation option, then only those components that you selected to install are removed.

**To uninstall Get-Resources from AIX, Linux, or Solaris:**

- **1** Open a command prompt.
- **2** Change directories to: <*root*>/usr/peregrine/\_uninst
- **3** Enter the following command to uninstall Get-Resources: ./uninstall.bin

**Note:** Stop the servers before proceeding. Type the command: ./ooactl stop.

**4** Follow the on-screen instructions to complete the uninstall.

# **Testing your installation**

Use the following steps to confirm that you have properly installed Get-Resources on AIX, Linux, or Solaris.

#### **To test your Get-Resources installation:**

- **1** Verify that your application and Web servers are started.
- **2** Open a Web browser and type the following in the Address field:

http://<*server\_name*>:<*port*>/oaa/admin.jsp

For *<server* name>, enter the server name where the Get-Resources Web server resides.

For <*port*>, enter one of the following communications port numbers:

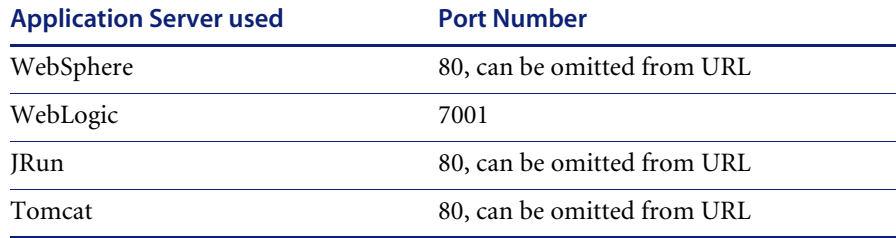

If everything is configured properly, the Administrator login page opens.

If the Get-Resources administration login page does not open, see the *Troubleshooting* chapter for more information.

# **CHAPTER 4**Load Balancing

This chapter covers the following topics[:](#page-151-0)

- *Load balancing application servers* on page 152
- *Creating multiple instances of Tomcat for Apache* on page 154
- *Creating multiple instances of Tomcat for IIS* on page 165

# <span id="page-151-0"></span>**Load balancing application servers**

A server running a Web application such as Peregrine's Get-Services or Get-Resources consumes approximately 256 MB of memory per application server instance. You should not set the maximum heap size of the JVM in excess of the free RAM available to the application server(s). Exceeding the amount of available RAM causes the JVM processes to swap to disk, reducing overall performance.

Unlike other Adapters, the AssetCenter and ServiceCenter Adapters each create a single connection to the back end. Therefore, the memory consumed on the AssetCenter database server is the same as that consumed by a single client connection. The memory consumed on the ServiceCenter server is also the same as that of a single ServiceCenter client process.

Note that memory usage does not increase significantly per session, because the architecture is based on the sharing of a set of resources and database connections among all sessions handled by the same application server instance. The small amount of memory consumed for session-specific information is released as the users log off or as their sessions expire. Note that server sessions do not expire unless the browser is closed or the user navigates to a different domain.

Because ServiceCenter and AssetCenter adapters maintain a single connection to the back end, adding extra application server instances brings the added benefit of concurrent access to the back-end data store.

The need for extra application server instances and therefore JVMs is directly related to three variables:

- The number of concurrent users.
- The processing power of the machine hosting the Get-Resources Web server.
- The number of processors on the machine.

Each deployment may make different demands of the software and hardware, but, in any case, optimal back-end throughput for ServiceCenter and AssetCenter is achieved with the maximum number of application server instances that the server can handle without degraded performance due to lack of CPU headroom, file system swapping, and context switching.

Cache synchronization with Symmetric MultiProcessing (SMP) servers can, in most cases, be ignored as a performance tuning factor except in the case of the extremely large-scale systems.

To serve as a control guideline, low-end processors, such as a Pentium 450, should be capable of producing acceptable load handling for around 100 concurrent sessions on a single application server process. A dual Pentium 1000 with 2 gigabytes of RAM (a common data center configuration) should be capable of handling 400+ concurrent sessions using multiple application server instances. When using adapters capable of pooling, for example, the JDBCAdapter or BizDocAdapter, performance beyond the 400-concurrent-user benchmark can be achieved.

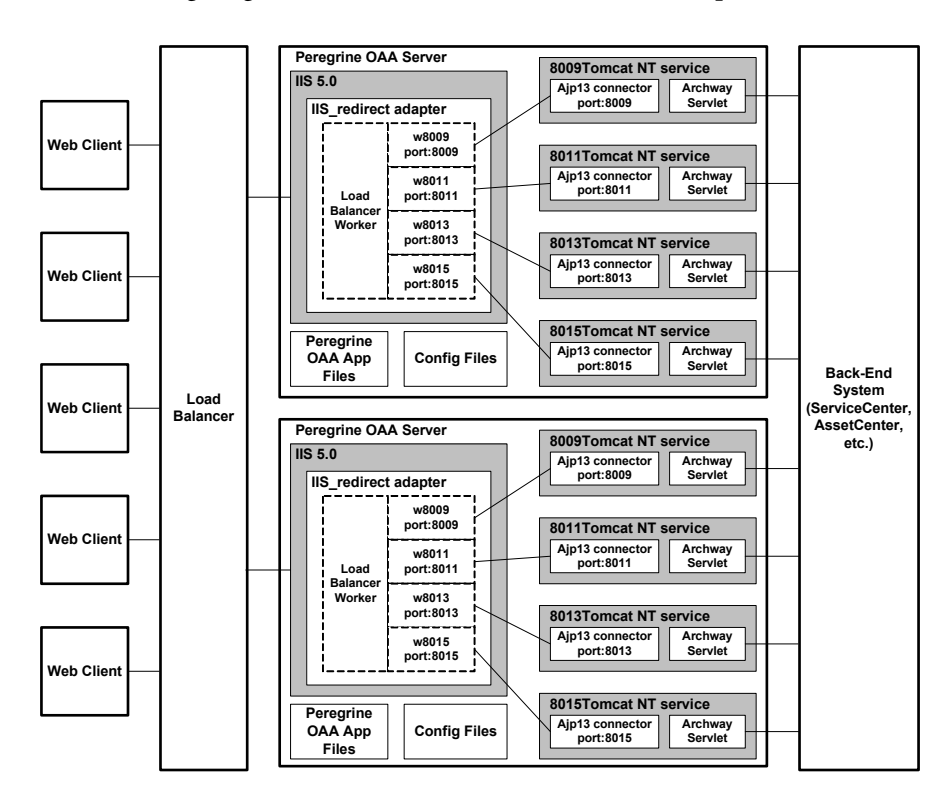

The following diagram illustrates the architecture of multiple JVMs:

**Note:** A white paper on Peregrine OAA architecture and optimization is available on the Customer Support Web site at <http://support.peregrine.com>. In the Search Knowledge Base question

field type optimize and click **Go**. Click **Get-It: Guide for planning and implementing OAA-based applications** in the search results list and download the document.

# **Creating multiple instances of Tomcat for Apache**

You can create multiple instance of Tomcat to load balance requests to Get-Resources. You can configure each instance of Tomcat as a service. Although this is not required, it improves performance, makes the instances easier to manage, and provides extra functionality. For example, you can restart the service if it fails or if the machine on which the instances are installed needs to be restarted.

**Note:** The following procedures assume that you have already installed Get-Resources. Refer to either the Windows or UNIX installation chapter for more information on installing Get-Resources.

For systems using IIS, see *Creating multiple instances of Tomcat for IIS* on page 165.

## **To create multiple Tomcat instance for Apache:**

- **Step 1** Log in to the Get-Resources admininstration page and disable the script pollers setting. See *Disabling script pollers on the primary Tomcat instance* on page 155.
- **Step 2** Create copies of the Tomcat directory, then delete the \webapps\oaa directory from the newly copied instances of Tomcat. See *Copying the Tomcat directory* on page 155.
- **Step 3** Edit the workers.properties file of the first or primary Tomcat instance to set the values for each additional Tomcat instance. See *Editing the workers.properties file* on page 156.
- **Step 4** Edit the mod\_jk.conf file of the first or primary Tomcat instance to establish a connection between Tomcat and Apache. See *Editing the mod\_jk.conf file* on page 158.
- **Step 5** Edit the httpd.conf file to define the Tomcat workers available for Apache. See *Editing the httpd.conf file* on page 159.
- **Step 6** Edit the server.xml files for each Tomcat instance. See *Editing the server.xml files for Apache* on page 159.
- **Step 7** Edit the jk2.properties files for each Tomcat instance. See *Editing the jk2.properties files for Apache* on page 161.
- **Step 8** Install multiple instances of Tomcat as a service using installservice.bat. This file can be found in the Tomcat\bin directory. See *Installing Tomcat instances as services for Apache* on page 162.
- **Step 9** Log in to the Get-Resources admininstration page for the primary Tomcat instance and enable the script pollers setting. See *Enabling script pollers on the primary Tomcat instance* on page 163.
- **Step 10** Testing the configuration. See *Testing load balancing on Apache* on page 163.

## **Disabling script pollers on the primary Tomcat instance**

You only need one Tomcat instance running script pollers. Before you copy your primary Tomcat instance, you should login to the Get-Resources administration page and turn off script polling. This will disable script polling on all of the Tomcat instances you create by copying the primary Tomcat instance.

## **To disable script pollers on the primary Tomcat instance:**

- **1** Log in to the Get-Resources administration page. The default URL is: http://<*server\_name*>/oaa/admin.jsp
- **2** Click **Settings**.

Get-Resources displays the common settings page.

- **3** Scroll down to the Server-Side Scripts section, and select **No** for the Enable scipt pollers option.
- **4** Scroll down to the bottom of the form and click **Save**.

Get-Resources displays the Control Panel page.

- **5** Click **Reset Server** to commit your changes.
- **6** Log out of the Get-Resources administration page.
- **7** Stop the Peregrine Tomcat service to temporarily disable Get-Resources.

## **Copying the Tomcat directory**

You must create a separate folder for each instance of Tomcat you want to use for load balancing.

**To copy the Tomcat directory:**

**1** Open Windows Explorer and copy the Tomcat install folder. The default file path is:

C:\Program Files\Peregrine\Common\Tomcat4

**2** Paste a copy into the same root path. The default file path is:

C:\Program Files\Peregrine\Common

- **3** Rename the new folder to a unique name.
	- **Tip:** Include the port number to be used by the Tomcat instance in the folder name. For example, if you are going to use 4 instances of Tomcat listening on ports 8009, 8011, 8013, and 8015, then you can create 3 copies of the Tomcat folder called \Tomcat4\_8011, \Tomcat4\_8013, and \Tomcat4\_8015. The primary instance uses port 8009.

**Warning:** If you are using more than four Tomcat instances, change the port numbers to avoid conflicts.

**4** Delete the \webapps\oaa subdirectory from the newly copied instance of Tomcat.

The additional instances will use the same document root as the first or primary Tomcat instance.

**5** Repeat step 1 through step 4 for each instance of Tomcat you want to use.

## **Editing the workers.properties file**

For each server on which Tomcat instances are installed, there is only one workers.properties file. Tomcat installs the workers.properties file in the conf directory of your primary Tomcat instance. This file will be shared by all other Tomcat instances on that particular server.

The workers.properties file specifies the worker threads that the Web server connector will create in order to communicate with the Tomcat instances. Each Tomcat instance must communicate on a different port. The host should be set to the name of the server running the Tomcat instances or localhost if they are running on the same server as Apache.

*Cache size* is the maximum number of user sessions that Apache should direct to the Tomcat instance at one time.

*Lbfactor* is a number greater than or equal to 1 that Apache uses to load balance the workers. If all the workers are running on servers that have equal performance strengths, the lbfactor numbers should be equal. Workers with a lower lbfactor will be assigned fewer user sessions by the load balancer worker in Apache.

#### **To edit the workers.properties file:**

**1** Open the workers.properties file in any text editor.

This file is located in the conf directory of your Tomcat installation.

**2** Edit the following lines as shown. The paths for workers.tomcat\_home and workers.java.home are the locations of your Tomcat installation and Java SDK installations.

Example:

```
workers.tomcat_home="c:\Program Files\Peregrine\common\Tomcat4"
workers.java.home="c:\Program Files\Peregrine\common\jdk1.3.1_05"
p s = \n\veeworker.list=loadbalancer, ajp13, w8011, w8013, w8015
```
Find the worker.loadbalancer.type=lb code and make changes to the line that follows as shown below.

```
worker.loadbalancer.type=lb
worker.loadbalancer.balanced_workers=ajp13, w8011, w8013, w8015
```
- **Note:** You can define the worker names any way you want as long as you continue the same naming convention throughout the procedure.
- **3** Add the following lines for each Tomcat instance you have installed, incrementing the port number for the values shown in step 2:

```
worker.w8011.port=8011
worker.w8011.host=localhost
worker.w8011.type=ajp13
worker.w8011.cachesize=40
worker.w8011.lbfactor=10
```
- **Note:** All Tomcat instances share this workers.properties file; therefore, all additional lines must be in the file for the primary Tomcat instance.
- **4** Update the last two lines in the Default ajp13 Worker Definition section.

The first three lines are already in the file.

```
worker.ajp13.port=8009
worker.ajp13.host=localhost
worker.ajp13.type=ajp13
.
.
.
worker.ajp13.lbfactor=10
worker.ajp13.cachesize=40
                                Change lbfactor from =1 to =10
                                Change cachesize from =10 to =40Find the worker.ajp13.1bfactor=10 code
                                and make changes as shown below
```
**5** Save the file.

## **Editing the mod\_jk.conf file**

The mod\_jk.conf file defines where the worker files are available in Apache. This file is shared by all Tomcat instances on the server. Edit mod\_jk.conf only after successful deployment of necessary Get-Resources files; otherwise the Get-Resources mount points, file locations, and directories are not included in the mod jk.conf file, and have to be manually added.

### **To edit the mod\_jk.conf file:**

**1** Make a copy of the mod\_jk.conf file and rename the copy to mod\_jk.conf-local.

The mod\_jk.conf file is located in the Tomcat conf directory.

**Note:** This is done only on the primary Tomcat instance.

- **2** Open the mod\_jk.conf-local file in any text editor.
- **3** Change JKWorkersFile to point to the worker.properties file of the primary Tomcat instance. For example:

```
JkWorkersFile "C:\Program Files\Peregrine\Common\Tomcat4
\conf\worker.properties"
```
**4** Change all JkMount entries to use "loadbalancer" instead of "default worker ajp13." The format is: JkMount<*file(s)\_or\_directory>* < *worker\_name>* 

For example:

```
JkMount/oaa/servlet/* loadbalancer
JkMount/oaa/*.jsp loadbalancer
```
**5** Save the file.

## **Editing the httpd.conf file**

The httpd.conf file must include mod\_jk.conf-local.

#### **To edit the httpd.conf file:**

**1** Open the httpd.conf file in any text editor.

The default location is: C:\Program Files\Peregrine\Common\Apache2\conf.

**2** Update the following line to include -local:

include "<*Tomcat*>/conf/mod\_jk.conf-local"

For <*Tomcat*> enter the path to your Tomcat installation. The default file path is: C:\Program Files\Peregrine\Common\Tomcat4

**3** Save the file.

## **Editing the server.xml files for Apache**

You modify the server.xml file for each Tomcat instance. The server.xml file contains information Tomcat needs to connect to the Web server and to find Peregrine OAA Platform Web application files.

**Tip:** Make a back up copy of the server.xml file before editing it.

## **To edit the server.xml files:**

- **1** Each Tomcat instance has a server.xml file located in the conf directory. Open this file in any text editor.
- **2** Verify that the port number attribute of the <Server> element is a unique value that does not conflict with other port numbers used by Tomcat. It is recommended that the port numbers 8005-8008 be used for the shutdown port when configuring four Tomcat instances. For example:

<Server port="8005" shutdown="SHUTDOWN" debug="0">

**Note:** This is not the worker communications port number. The worker port number is defined in step 4 on page 160.

**Warning:** If you are using more than four Tomcat instances, change the port numbers to avoid conflicts.

**3** Comment out a <Connector> tag with the

className="org.apache.coyote.tomcat4.CoyoteConnector" using port 8080.

Tomcat uses this port to communicate with a browser for direct HTTP requests. Since Apache will be serving the static data, Tomcat does not need to listen on this connector. It will also prevent a user from directly accessing Tomcat instances.

Example:

```
<!-- Define a non-SSL Coyote HTTP/1.1 Connector on port 8080 -->
<! -.
<Connector className="org.apache.coyote.tomcat4.CoyoteConnector" 
port="8080" minProcessors="5" maxProcessors="75" 
enableLookups="true" redirectPort="8443" acceptCount="10" debug="0" 
connectionTimeout="20000" useURIValidationHack="false" />
-->
```
**4** Update the port number used by the Coyote Connector to a unique, non-conflicting value. If you are configuring four Tomcat instances, the values 8009 (as the primary port), 8011, 8013, and 8015 are recommended.

Example:

```
<!-- Define a Coyote/JK2 AJP 1.3 Connector on port 8009 -->
<Connector className="org.apache.coyote.tomcat4.CoyoteConnector" 
port="8009" minProcessors="5" maxProcessors="75" 
enableLookups="true" redirectPort="8443" acceptCount="10" debug="0" 
connectionTimeout="20000" useURIValidationHack="false" 
protocolHandlerClassName="org.apache.jk.server.JkCoyoteHandler" />
```
**5** Update the jvmRoute attribute of the <Engine> element with the name of the ajp13 worker defined in workers.properties.

Example:

```
<!-- Define the top level container in our container hierarchy -->
<Engine jvmRoute="w8009" name="Standalone" defaultHost="localhost" 
debug="0">
```
The port number should follow the convention used elsewhere in the configuration (8009, 8011, and so on). These entries must be the same as the Tomcat ID entries you added to the workers.properties file in the primary Tomcat instance.

**6** Update the appBase attribute of the <Host> element with the absolute path to the webapps directory of the primary Tomcat instance.

## Example:

```
<!-- Define the default virtual host -->
<Host name="localhost" debug="0" 
appBase="C:\Program Files\Peregrine\Common\Tomcat4\webapps" 
unpackWARs="true" autoDeploy="true">
```
**7** Create a <Context> element entry in the first or primary Tomcat instance and copy it to the other Tomcat instances, changing the OAA context so that it is not reloadable.

This prevents Tomcat from reloading the servlet without restarting the service. It improves performance and helps synchronize the JSP code that the Tomcat instances are serving during an update.

Add the entry just above the "examples" Context entry. For example:

```
<Context path="/oaa"
docBase="<First_Tomcat_install>/webapps/oaa"
crossContext="false"
debug="0"
reloadable="false" >
</Context>
```
For the docBase attribute, set <*First\_Tomcat\_install*> to the absolute path of the first or primary Tomcat instance.

- **8** Save the file.
- **9** Repeat step 1 through step 8 for the server.xml file in each Tomcat instance.

## **Editing the jk2.properties files for Apache**

You will need to modify the jk2.properties file for each Tomcat instance. This file sets the jk2 communication port.

**To edit the jk2.properties files:**

**1** Open the jk2.properties file for a Tomcat instance in a text editor.

This file is located in the Tomcat conf directory.

**2** Insert a line for the channelSocket port. The port number must match the port number defined in workers.properties file for this Tomcat instance.

Example:

channelSocket.port=8009

- **3** Save the file.
- **4** Repeat step 1 through step 3 for each Tomcat instance.

## **Installing Tomcat instances as services for Apache**

After you have edited the Tomcat files, you can install each instance of Tomcat as Windows services using installservice.bat.

#### **To install Tomcat instances as services on Apache:**

- **1** Open a DOS command prompt and change directories to your Tomcat bin directory.
- **2** Enter the following command to create each Tomcat instance:

installservice <*service\_name*> <*tomcat\_home*> <*jvm\_dll\_path*>

Where <*service\_name*> is the name you assign to the Tomcat service, <*tomcat\_home*> is the Tomcat install directory of the instance for which you are creating the service, and <*jvm\_dll\_path*> is the Java SDK install directory.

**Note:** The *service name* cannot contain spaces.

The second and third parameters are optional if you have already set the CATALINA\_HOME and JAVA\_HOME environment variables.

**Warning:** The command to create Tomcat instances cannot accept spaces in the file path.

#### For example:

installservice Tomcat8009 C:\Progra~1\Peregrine\Common\Tomcat4\_8009 C:\Progra~!\Peregrine\Common\jdk1.3.1\_05\jre\bin\server\jvm.dll

- **Note:** Use the Windows naming convention to avoid problems of spaces in the file path name. For example, replace Program Files with Progra~!.
- **3** Repeat step 1 and step 2 for each Tomcat service you wish to create.
	- **Tip:** You can easily remove a service. From the DOS command prompt, change directories to your Tomcat bin directory. Then enter the following command: Tomcat -uninstall <*service\_name*>. The command is case-sensitive.
- **4** Start each Tomcat service that you install.

## **Enabling script pollers on the primary Tomcat instance**

You need only one Tomcat instance running script pollers. Before you test your load balancing configuration, log in to the Get-Resources administration page of the primary Tomcat instance and enable script polling.

## **To enable script pollers on the primary Tomcat instance:**

**1** Log in to the Get-Resources administration page of the Tomcat instance. The default URL is:

## http://<*server\_name*>:<*port\_number*>/oaa/admin.jsp

For <*port\_number*> enter the port number defined for your primary Tomcat instance, typically port 8009.

- **2** Click **Settings**. Get-Resources displays the common settings page.
- **3** Scroll down to the Server-Side Scripts section, and select **Yes** for the Enable script pollers option.
- **4** Scroll down to the bottom of the form and click **Save**. Get-Resources displays the Control Panel page.
- **5** Click **Reset Server** to commit your changes.
- **6** Log out of the Get-Resources administration page.

## **Testing load balancing on Apache**

After you create additional Tomcat instances, you can test if load balancing is occurring using the following steps.

## **To test load balancing:**

**1** Start all Tomcat instance services.

If you installed Tomcat as a service, open the Windows Control Panel and start each instance from the Services dialog box.

- **2** Open a browser and log in to Get-Resources.
- **3** Perform an action in Get-Resources, such as a search.
- **4** Log out of Get-Resources.
- **5** Close your browser to clear the connection cache.
- **6** Repeat step 1 through step 5 once for each Tomcat instance installed. For example, if you have 4 Tomcat instances, you log in, perform an action, and log out 4 times.

The load balancing mechanism uses a round-robin algorithm. If load balancing is working correctly, each login uses a different Tomcat instance.

- **7** Download the archway.log file from the Administration **->** Server Log page.
- **8** Open the archway.log file in a text editor.
- **9** Verify that connection details list a different Tomcat instance for each connection.

If each connection uses a different Tomcat instance, then the system is load balancing properly. If each connection uses the same Tomcat instance, the system is not load balancing and needs troubleshooting.

# **Creating multiple instances of Tomcat for IIS**

Multiple instances of Tomcat are installed as services. Although this is not required, it improves performance, makes the instances easier to manage, and provides extra functionality. For example, you can restart the service if it fails or if the machine on which the instances are installed needs to be restarted.

## **To create multiple Tomcat instance for IIS:**

- **Step 1** Log in to the Get-Resources admininstration page and disable the script pollers setting. See *Disabling script pollers on the primary Tomcat instance* on page 166.
- **Step 2** Create copies of the Tomcat directory, then delete the \webapps\oaa directory from the newly copied instances of Tomcat. See *Copying the Tomcat directory* on page 166.
- **Step 3** Configure the ISAPI Plugin for IIS. See *Configuring the ISAPI Plugin for IIS* on page 167.
- **Step 4** Create and configure a jakarta virtual directory in IIS. See *Creating and configuring a jakarta virtual directory in IIS* on page 168.
- **Step 5** Configure IIS to use isapi\_redirector2.dll as an ISAPI Filter. See *Configuring the isapi\_redirector2.dll as an ISAPI filter* on page 168.
- **Step 6** Create and configure an oaa virtual directory in IIS. See *Creating and configuring an oaa virtual directory in IIS* on page 169.
- **Step 7** Edit the workers2.properties file of the first or master Tomcat instance to set the values for each additional Tomcat instance. See *Editing the workers2.properties file for IIS* on page 170.
- **Step 8** Edit the server.xml files for each Tomcat instance. See *Editing the server.xml files for IIS* on page 171.
- **Step 9** Edit the jk2.properties files for each Tomcat instance. See *Editing the jk2.properties files for IIS* on page 173.
- **Step 10** Install multiple instances of Tomcat as a service using installservice.bat. This file is in the Tomcat\bin directory. See *Installing Tomcat instances as services for IIS* on page 173.
- **Step 11** Log in to the Get-Resources admininstration page for the primary Tomcat instance and enable the script pollers setting. See *Enabling script pollers on the primary Tomcat instance* on page 174.
- **Step 12** Testing the configuration. See *Testing load balancing on IIS* on page 174.

## **Disabling script pollers on the primary Tomcat instance**

You need only one Tomcat instance running script pollers. Before you copy your primary Tomcat instance, log in to the Get-Resources administration page and turn off script polling. This ensures that script polling is disabled on all the Tomcat instances that you will create by copying the primary Tomcat instance.

## **To disable script pollers on the primary Tomcat instance:**

- **1** Log in to the Get-Resources administration page. The default URL is: http://<*server\_name*>/oaa/admin.jsp
- **2** Click **Settings**. Get-Resources displays the common settings page.
- **3** Scroll down to the Server-Side Scripts section, and select **No** for the Enable scipt pollers option.
- **4** Scroll down to the bottom of the form and click **Save**. Get-Resources displays the Control Panel page.
- **5** Click **Reset Server** to commit your changes.
- **6** Log out of the Get-Resources administration page.
- **7** Stop the Peregrine Tomcat service to disable Get-Resources temporarily.

## **Copying the Tomcat directory**

You create a separate folder for each instance of Tomcat you want to use for load balancing.

#### **To copy the Tomcat directory:**

- **1** Open Windows Explorer and copy the Tomcat install folder. The default file path is: C:\Program Files\Peregrine\Common\Tomcat4
- **2** Paste the folder into the same root path. The default path is: C:\Program Files\Peregrine\Common
- **3** Rename the new folder to a unique name.

**Tip:** Include the port number to be used by the Tomcat instance in the folder name. For example, if you want four instances of Tomcat listening on ports 8009, 8011, 8013, and 8015, create four copies of the Tomcat folder and name them \Tomcat4\_8009, \Tomcat4\_8011, \Tomcat4\_8013, and \Tomcat4\_8015.

**Warning:** If you are using more than four Tomcat instances, change the port numbers to avoid conflicts.

- **4** Delete the \webapps\oaa subdirectory from the newly copied instance of Tomcat. Additional instances will use the same document root as the first or primary Tomcat instance.
- **5** Repeat step 1 through step 4 for each instance of Tomcat you want to use.

## **Configuring the ISAPI Plugin for IIS**

The Get-Resources installer automatically places a copy of the ISAPI plugin for IIS in the following folder: c:\Program Files\Peregrine\Common\Tomcat4\bin

Use the following procedures to configure the plugin for your intranet environment.

## **To configure the ISAPI plugin for IIS:**

- **1** Open the file jk2.reg in a text editor. The default file path is: C:\Program Files\Peregrine\Common\Tomcat4\conf
- **2** Verify that the "ServerRoot" and "workersFile" values list the proper installation path to Tomcat. By default, these values are:

```
"ServerRoot"="C:\\Program Files\\Peregrine\\Common\\Tomcat4"
"workersFile"="C:\\Program Files\\Peregrine\\Common\\Tomcat4\\conf
   \\workers2.properties"
```
- **3** Save and close the jk2.reg file.
- **4** Double-click the jk2.reg file in Windows Explorer. Windows adds the registry settings to the Windows registry.

# **Creating and configuring a jakarta virtual directory in IIS**

The ISAPI plugin for IIS requires a specific IIS virtual directory in order to run. Use the following guidelines to create the IIS virtual directory. For specific instructions about IIS, refer to Windows Help.

## **Requirements for jakarta virtual directory**

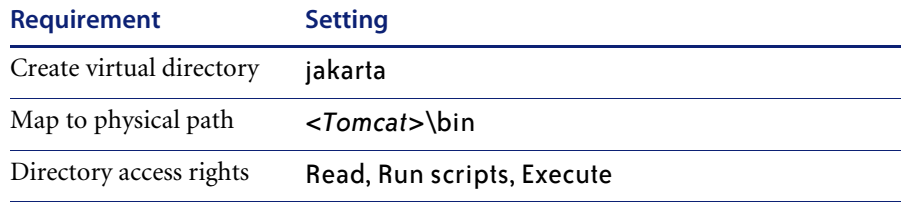

For <*Tomcat*>, enter the path to your Tomcat installation. The default file path is: C:\Program Files\Peregrine\Common\Tomcat4\bin. This path must contain the isapi\_redirector2.dll file.

## **Configuring the isapi\_redirector2.dll as an ISAPI filter**

To establish a connection between Tomcat and IIS, you will need to install the file isapi\_redirector2.dll as an ISAPI filter.

## **To install isapi\_redirect2.dll as an ISAPI filter:**

- **1** Make sure that IIS is running as a service.
- **2** Click **Start** -> **Settings** -> **Control Panel** -> **Administrative Tools** and open the Internet Information Services management console.
- **3** Right-click the **Default Web Site** node and then click **Properties**.
- **4** Click the **ISAPI Filters** tab.
- **5** Click **Add**.
- **6** Enter the following information:
	- **a** Filter Name: jakarta. The filter name must match the name you defined the jk2.reg registry file. By default, the filter name is jakarta.
	- **b** Executable: isapi redirector2.dll. The default file path is: C:\Program Files\Peregrine\Common\Tomcat4\bin\isapi\_redirector2.dll
- **7** Click **OK**.

**8** From the Internet Services management console, right-click the **Default Web Site** node, then click **Properties -> Isapi Filters** again.

The ISAPI filter in IIS displays a green status arrow to indicate that it is running.

**9** Close the Internet Information Services management console.

**Note:** Stop and restart the IIS service for changes to take effect. Restart Tomcat as well.

## **Creating and configuring an oaa virtual directory in IIS**

To run Get-Resources from IIS, you need to create a virtual directory that maps to your Tomcat deployment folder.

## **Requirements for oaa virtual directory**

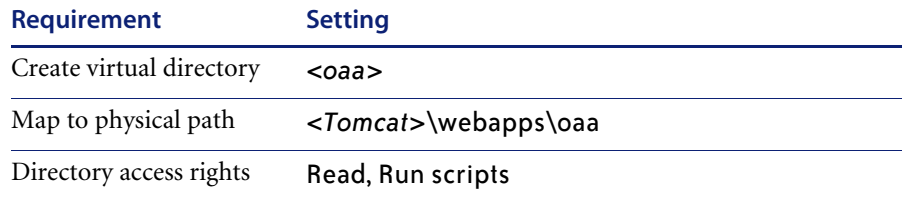

For <*oaa*>, enter the name of the virtual directory you want to use for Get-Resources. The recommended virtual directory name is "oaa." If you choose to use another virtual directory name, enter the new name in the following places:

- Rename the folder <*Tomcat*>\webapps\oaa to <*Tomcat*>\webapps\<*new\_name*>
- Rename the [uri] mappings in workers2.properties from oaa to the new virtual directory name.
- Rename all the oaa context entries in mod  $jk2$  conf from oaa to the new virtual directory name.
- Rename the  $\leq$  Context $>$  path and docBase attributes in server.xml from oaa to the new virtual directory name.

**Important:** The virtual directory name you choose will become part of the URL users enter to connect to Get-Resources. For example: http://*server\_name*/<*new\_name*>/login.jsp

For <*Tomcat*>, enter the path to your Tomcat installation. The default file path is: C:\Program Files\Peregrine\Common\Tomcat4

## **Editing the workers2.properties file for IIS**

For each server on which Tomcat instances are installed, there is only one workers2.properties file. Tomcat installs the workers.properties file in the conf directory of your primary Tomcat instance. This file is shared by all other Tomcat instances on that particular server.

The workers2.properties file specifies the worker threads that the Web server connector creates in order to communicate with the Tomcat instances. Each Tomcat instance must communicate on a different port. The host should be set to the name of the server running the Tomcat instances or localhost if they are running on the same server.

## **To edit the worker2.properties file:**

- **1** Open the workers2.properties file, located in the conf directory of your primary Tomcat installation, in any text editor.
- **2** Create a channel.socket entry for each Tomcat instance. (A channel socket is also known as a *worker*.)

#### Example:

```
[channel.socket:<server>:<port>]
info=Description of Tomcat instance
debug=0
tomcatId=<server>:<port>
lb_factor=1
disabled=0
```
For <*server*> enter the server name where the Tomcat instance is located.

For <*port*> enter the communications port on which the Tomcat instance is listening.

The lb\_factor is a number greater than or equal to 1 that IIS uses to load balance the workers. If all the workers are running on servers that have equal performance strengths, you should set the lb\_factor numbers to equal values (typically 1). If you want to assign fewer user sessions to a given worker, then assign it a lower lb\_factor number relative to the other workers.

**3** Verify that the uri settings lists the proper IIS virtual directory. The virtual directory is "oaa" by default. If you defined a different virtual directory other than oaa to run Get-Resources, change the uri values. For example:

```
uri:/oaa/servlet/*]
info=Prefix mapping
[uri:/oaa/*.jsp]
info=Extension mapping
```
**4** Save the file.

## **Editing the server.xml files for IIS**

A separate server.xml file is required for each Tomcat instance running concurrently. The server.xml file contains the information that Tomcat needs to connect to the Web server and to find Peregrine OAA Platform Web application files.

**Tip:** Make a back-up copy of the server.xml file before editing it.

## **To edit the server.xml files:**

- **1** Each Tomcat instance has a server.xml file located in the conf directory. Open server.xml in any text editor.
- **2** Update the port number attribute of the <Server> element to a unique value that does not conflict with other port numbers used by Tomcat.

Peregrine Systems recommends that you use the port numbers 8005-8008 when configuring four Tomcat instances.

**Warning:** If you are using more than four Tomcat instances, change the port numbers to avoid conflicts.

For example:

<Server port="8005" shutdown="SHUTDOWN" debug="0">

**3** Update the port number attribute of the Coyote Connector <Connector> element to a unique value that will not conflict with other port numbers used by Tomcat.

Peregrine Systems recommends that you use port numbers 8009, 8011, 8013, and 8015 when configuring the Coyote Connector.

## Example:

```
<Connector className="org.apache.coyote.tomcat4.CoyoteConnector" 
port="8009" minProcessors="5" maxProcessors="75" enableLookups="true" 
redirectPort="8443" acceptCount="10" debug="0" 
connectionTimeout="20000" useURIValidationHack="false" 
protocolHandlerClassName="org.apache.jk.server.JkCoyoteHandler" />
```
**4** Create a <Context> element entry from the first or primary Tomcat instance and copy it to the other Tomcat instances.

Add the entry just above the "examples" Context entry.

Example:

```
<Context path="/oaa"
docBase="<First_Tomcat_install>/webapps/oaa"
crossContext="false"
debug="0"
reloadable="false" >
</Context>
```
For the docBase attribute, set <*First\_Tomcat\_install*> to the absolute path of the first or primary Tomcat instance.

**5** Update the jvmRoute attribute of the <Engine> element with the server name and communications port used by each Tomcat instance. For example:

```
<Engine jvmRoute="localhost:8009" name="Standalone" 
defaultHost="localhost" debug="0">
```
**6** Update the <Host> element with the webapps directory used by the first or primary Tomcat instance. List the server information in the appBase attribute. For example:

```
<Host name="localhost" debug="0" 
appBase="<First_Tomcat_install>/webapps" unpackWARs="true" 
autoDeploy="true">
```
For the appBase attribute, set <*First\_Tomcat\_install*> to the absolute path of the first or master Tomcat instance.

**7** Comment out port 8080 in the non-SSL Coyote HTTP... statement. For example:

```
<!-- Define a non-SSL Coyote HTTP/1.1 Connector on port 8080 -->
<Connector className="org.apache.coyote.tomcat4.CoyoteConnector"
port="8080" minProcessors="5" maxProcessors="75"
acceptCount="10" debug="0" connectionTimeout="20000"
useURIValidationHack="false" />
-->
```
- **8** Save the server.xml file.
- **9** Repeat step 2 through step 8 for each copy of the server.xml file you created.

## **Editing the jk2.properties files for IIS**

You modify the jk2.properties file for each Tomcat instance. The jk2.properties file sets the jk2 communication port.

#### **To edit the jk2.properties files:**

- **1** Open the jk2.properties file for a Tomcat instance in a text editor. This file is located in the Tomcat conf directory.
- **2** Insert a line for the channelSocket port. The port number must match the port number defined in workers2.properties file for this Tomcat instance. For example:

channelSocket.port=8009

- **3** Save the jk2.properties file.
- **4** Repeat step 1 through step 3 for each Tomcat instance.

## **Installing Tomcat instances as services for IIS**

After you have edited the Tomcat files, you can install each instance of Tomcat as Windows services using installservice.bat.

## **To install Tomcat instances as services on IIS:**

- **1** Open a DOS command prompt and change directories to the bin directory of your Tomcat instance.
- **2** Enter the following command to create each Tomcat instance:

installservice <*service\_name*> <*tomcat\_home*> <*jvm\_dll\_path*>

Where  $\leq$ service, name> is the name you assign to the Tomcat service, <*tomcat\_home*> is the Tomcat install directory of the instance for which you are creating the service, and<*jvm\_dll\_path*> is the Java SDK install directory.

**Note:** The <*service\_name*> cannot contain spaces.

The second and third parameters are optional if you have already set the CATALINA\_HOME and JAVA\_HOME environment variables.

**Note:** The command to create Tomcat instances cannot accept spaces in the file path. The following example avoids spaces in the file path name by replacing Program Files with Progra~!.

installservice Tomcat8009 C:\Progra~!\Peregrine\Common\Tomcat4 C:\Progra~!\Peregrine\Common\jdk1.3.1\_05\jre\bin\server\jvm.dll

- **3** Repeat step 1 and step 2 for each Tomcat service you wish to create.
	- **Tip:** You can easily remove a service. From the DOS command prompt, change directories to the bin directory of your Tomcat instance, then enter the following command: Tomcat -Uninstall <service name>.
- **4** Start each Tomcat instance that you install.

## **Enabling script pollers on the primary Tomcat instance**

You only need one Tomcat instance running script pollers. Before you test your load balancing configuration, log in to the Get-Resources administration page of the primary Tomcat instance and enable script polling.

**To enable script pollers on the primary Tomcat instance:**

**1** Log in to the Get-Resources administration page of the Tomcat instance. The default URL is:

## http://<*server\_name*>:<*port\_number*>/oaa/admin.jsp

For <*port\_number*> enter the port number you have defined for your primary Tomcat instance, typically port 8009.

- **2** Click **Settings**. Get-Resources displays the common settings page.
- **3** Scroll down to the Server-Side Scripts section, and select **Yes** for the Enable scipt pollers option.
- **4** Scroll down to the bottom of the form and click **Save**. Get-Resources displays the Control Panel page.
- **5** Click **Reset Server** to commit your changes.
- **6** Log out of the Get-Resources administration page.

## **Testing load balancing on IIS**

After you have created additional Tomcat instances, test load balancing.

## **To test load balancing:**

- **1** Start all Tomcat instance services. If you installed Tomcat as a service, you open the Windows Control Panel and start Tomcat in the Services dialog box.
- **2** Open a browser and log in to Get-Resources.
- **3** Perform an action in Get-Resources. For example, perform a search.
- **4** Logout of Get-Resources.
- **5** Close your browser to clear the connection cache.
- **6** Repeat step 1 through step 5 one time for each Tomcat instance installed. For example, if you have four Tomcat instances, log in, perform an action, and log out four times.

The load balancing mechanism uses a round-robin algorithm. If load balancing is working properly, each login attempt should use a different Tomcat instance.

- **7** Download the archway.log file from the **Administration > Server Log** page.
- **8** Open the archway.log file in a text editor.
- **9** Verify that connection details list a different Tomcat instance for each connection.

If each connection uses a different Tomcat instance, then the system is load balancing properly.

If each connection uses the same Tomcat instance, the system is not load balancing and needs troubleshooting.

# **CHAPTER 5**Back-end System Configuration

Get-Resources can be configured for use with AssetCenter or ServiceCenter. The back-end authenticates user access rights and stores personalization changes.

■ With AssetCenter as the back-end, Get-Resources accesses the AssetCenter Procurement module. A sample AssetCenter database is included with the installation of Get-Resources. There are also import scripts for setting up an existing AssetCenter database.

**Important:** With ServiceCenter as the back-end, Get-Resources accesses ServiceCenter Request Management. To continue the installation for Get-Resources, an administrator must perform the procedures in this chapter within the back-end system. For detailed information on how to perform any of the steps listed in the following sections, refer to the *ServiceCenter System Administrator's Guide or the AssetCenter Administration Guide*.

This chapter includes the following sections:

- *Configuring AssetCenter for Get-Resources* on page 178
- *Configuring ServiceCenter for Get-Resources on page 186*

# **Configuring AssetCenter for Get-Resources**

As requests are opened and processed through Get-Resources, data is stored and updated in the AssetCenter database.

Users are authenticated using AssetCenter profiles, with special user rights provided for use with Get-Resources.

## **Using the Get-Resources AssetCenter demo database**

The AssetCenter Demo database included with the installation already contains the necessary updated tables, workflows and user rights that will enable AssetCenter to perform as a back-end system for Get-Resources.

**Important:** Although the Get-Resources installation includes an AssetCenter demo database, AssetCenter must be installed separately. If not already installed, during either a full or custom AssetCenter installation, select the AssetCenter API option. Refer to your AssetCenter documentation for more detailed instructions for this procedure.

Follow these steps to configure the AssetCenter Demo database installed with Get-Resources as a back-end system:

**Step 1** Create a new connection (User DSN only) to the demo database installed with Get-Resources for the version of AssetCenter that you are running.

The default path to the demo database is:

C:\Program Files\Peregrine\Common\<appsrv>\WEB-INF\etc\en

where <*appsrv*> is the name of the application server you are using with Get-Resources (that is, Tomcat 4.1).

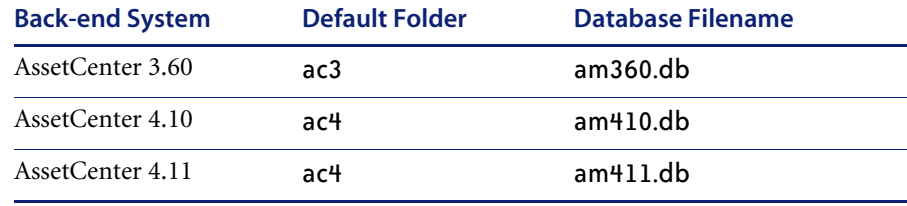

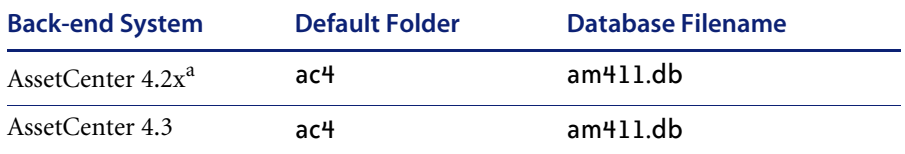

aWhen using the  $am411$ .db demo database with AssetCenter 4.2x, you may receive a warning message stating that the database version is compatible with the software version, but the database is not quite up to date. Refer to the *AssetCenter Migration Guide* for instructions on updating the database.

- **Step 2** If your application server is configured to run as a service, set up a System DSN.
- **Step 3** Test the connection by logging in to the database from AssetCenter.
- **Step 4** Configure settings within Get-Resources for connectivity to the AssetCenter back-end system.

## **Using an existing AssetCenter database**

If you intend to use an existing AssetCenter database as a back-end system, you will need to import scripts which will update the necessary tables, workflows and user rights that AssetCenter needs to work with Get-Resources.

The type of scripts that you need to import will vary depending on whether or not your existing AssetCenter database has been configured to work with a previous version of Get-Resources.

This section includes instructions on how to import the scripts necessary for your version of AssetCenter in addition to a list of script locations and a description of script functions.

## **Configuring an AssetCenter database that has never been used with Get-Resources**

Follow these steps to import the scripts appropriate for your version of AssetCenter:

- **Step 1** Login to Asset Center and connect to the existing database.
- **Step 2** Import the scripts provided with the Get-Resources installation.

The default Windows location is:

C:\Program Files\Peregrine\Common\Tomcat4\webapps \oaa\WEB-INF\etc\<lang>

...ac3 folder for AssetCenter 3.6

...ac4 folder for AssetCenter 4.x

where  $\langle \text{lang} \rangle$  is the ID for the localized script (that is, en for English).

**Important:** The scripts must be imported in the order outlined here, according to the version of AssetCenter that you are running.

## **AssetCenter 3.x:**

- From the getit import folder, import the following scripts in the order listed:
	- feat.scr
	- calcflds.scr
	- profile.scr
	- workflow.scr
	- empldept.scr
- From the getit b2b import folder, import the following in the order listed. These must be imported even if you are not using B2B functionality.
	- feat.scr

#### **AssetCenter 4.x:**

- $\blacksquare$  From the essential folder, import the following:
	- essential.scr
- $\blacksquare$  From the sample folder, import the following:
	- profile.scr
	- workflow.scr
- If you are using the Procurement module, from the procurement subfolder under the sample folder, import the following:
	- profile.scr
	- workflow.scr
	- $\blacksquare$  action scr.
- From the demo folder, import the following:
	- empldept.scr
	- reqtypes.scr

#### **Configuring an AssetCenter database that has been used with a previous version of Get-Resources**

Login to AssetCenter and import the scripts necessary for your AssetCenter version from the following path:

C:\Program Files\Peregrine\Common\<appsrv>\WEB-INF\etc\<lang>\

where <*appsrv*> is the name of the application server you are using with Get-Resources (for example, Tomcat 4.1) and <*lang*> is the ID for the localized script (for example, en for English).

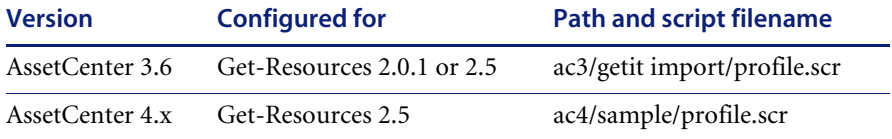

#### **Script Locations**

The following table lists the default folder and filename for each script:

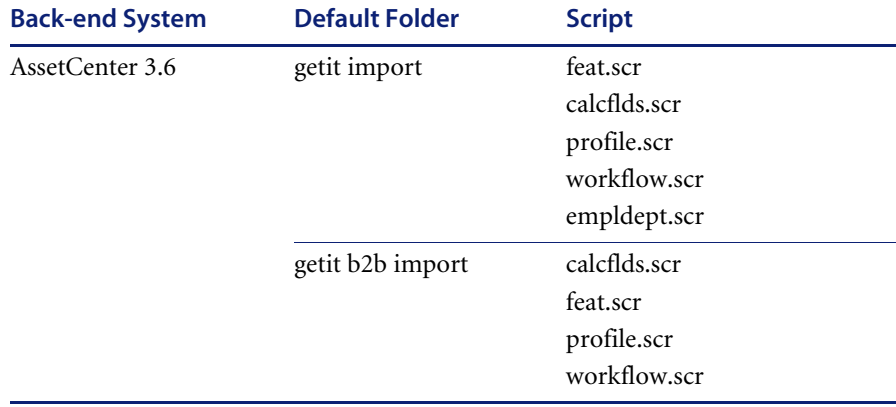

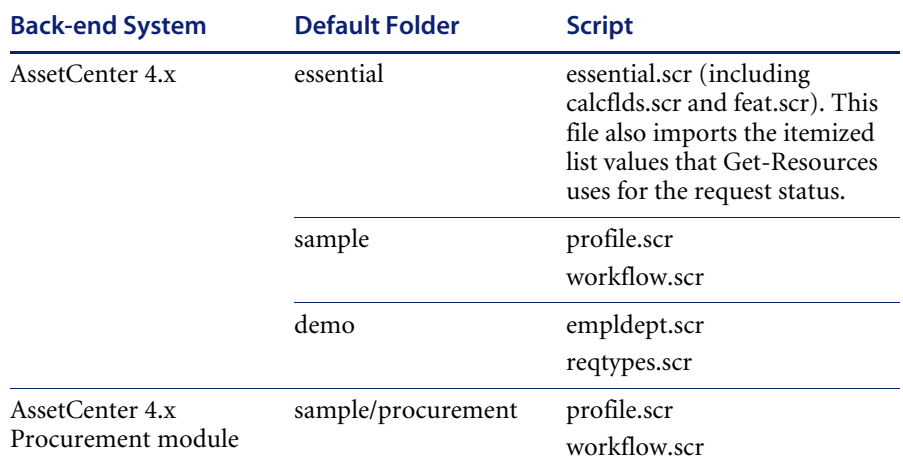

# **Script Descriptions**

The following table lists the contents and functions of each script:

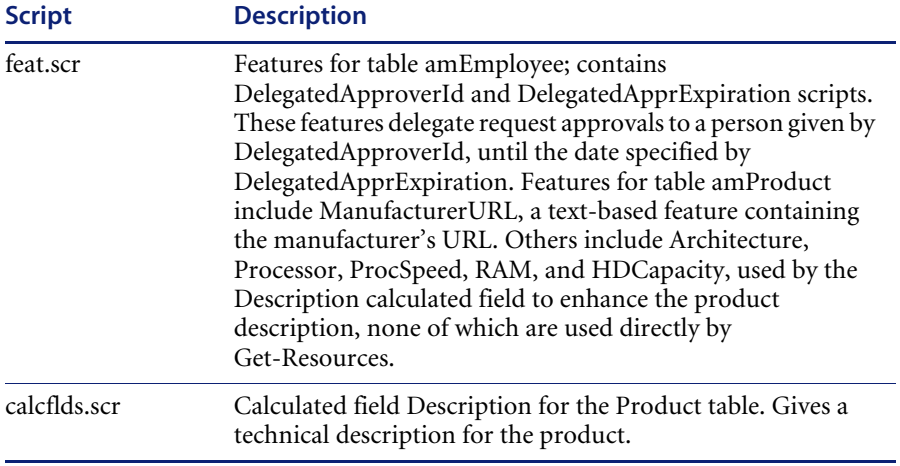

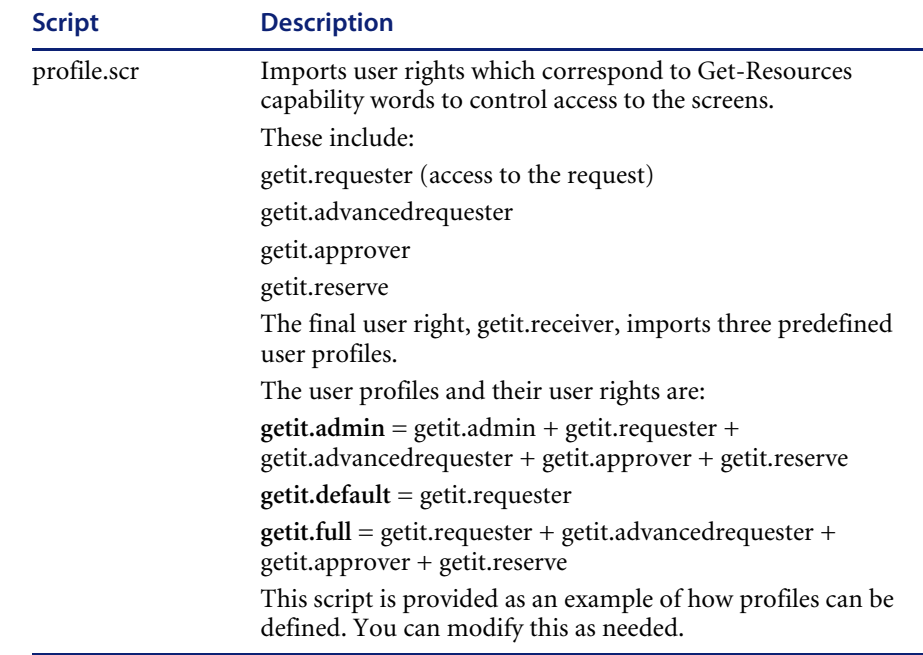

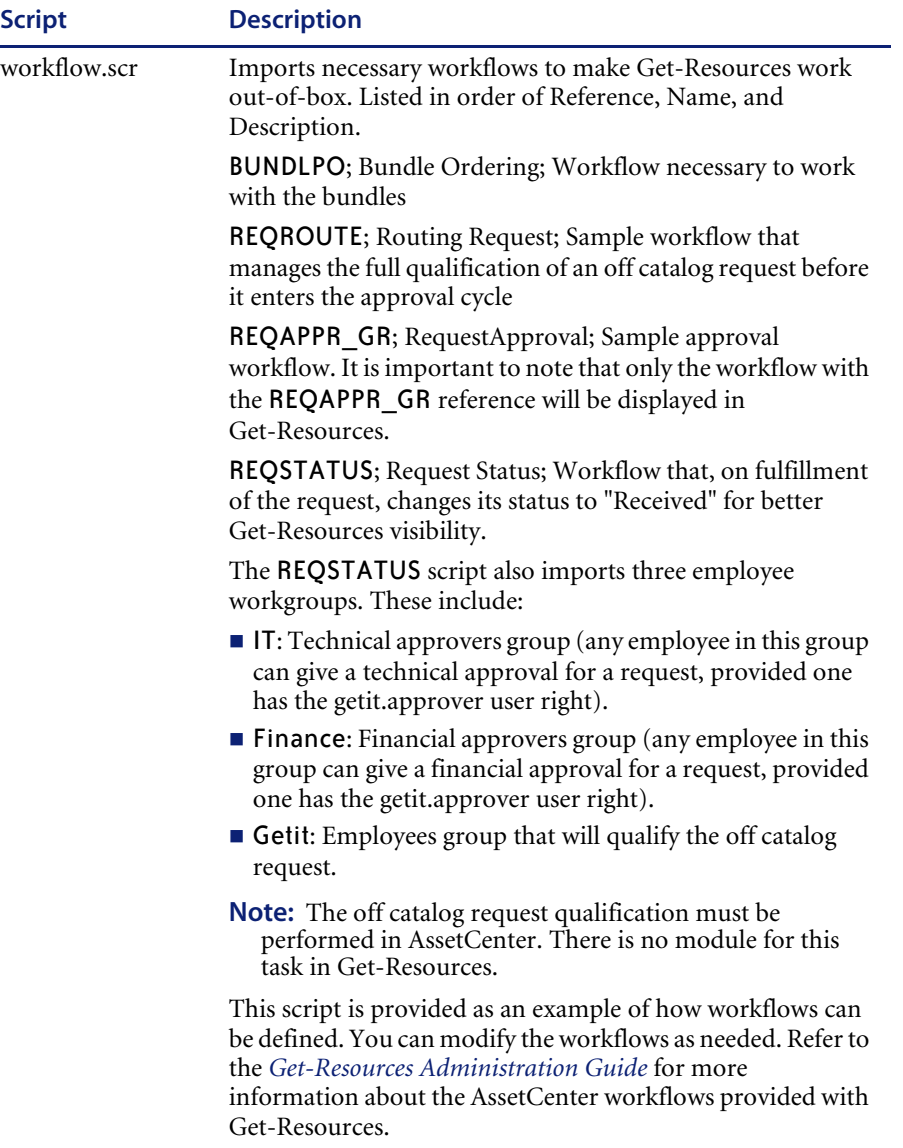

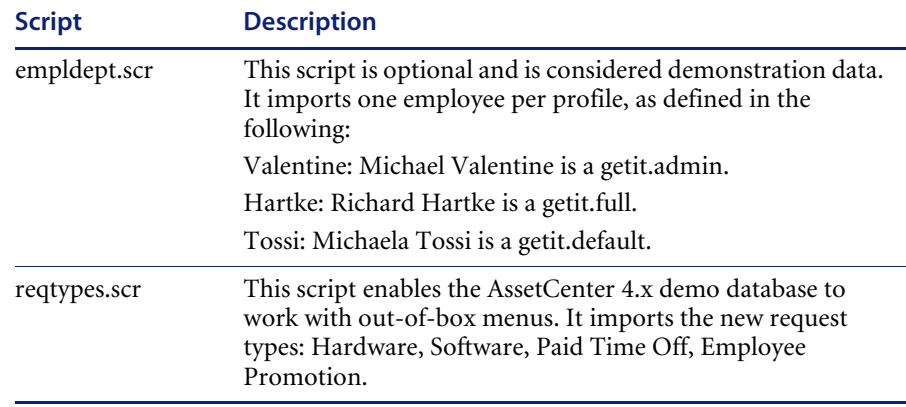

#### **AssetCenter Procurement module script descriptions**

The following table lists the contents and functions of each script for the AssetCenter Procurement module:

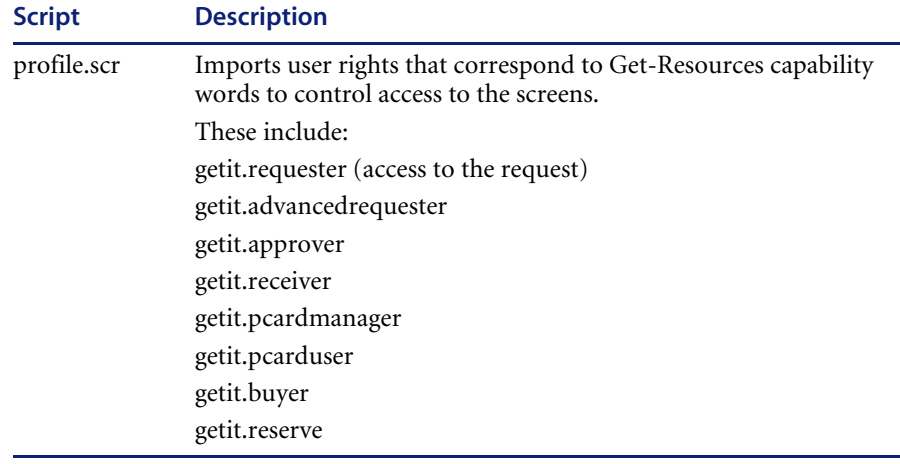

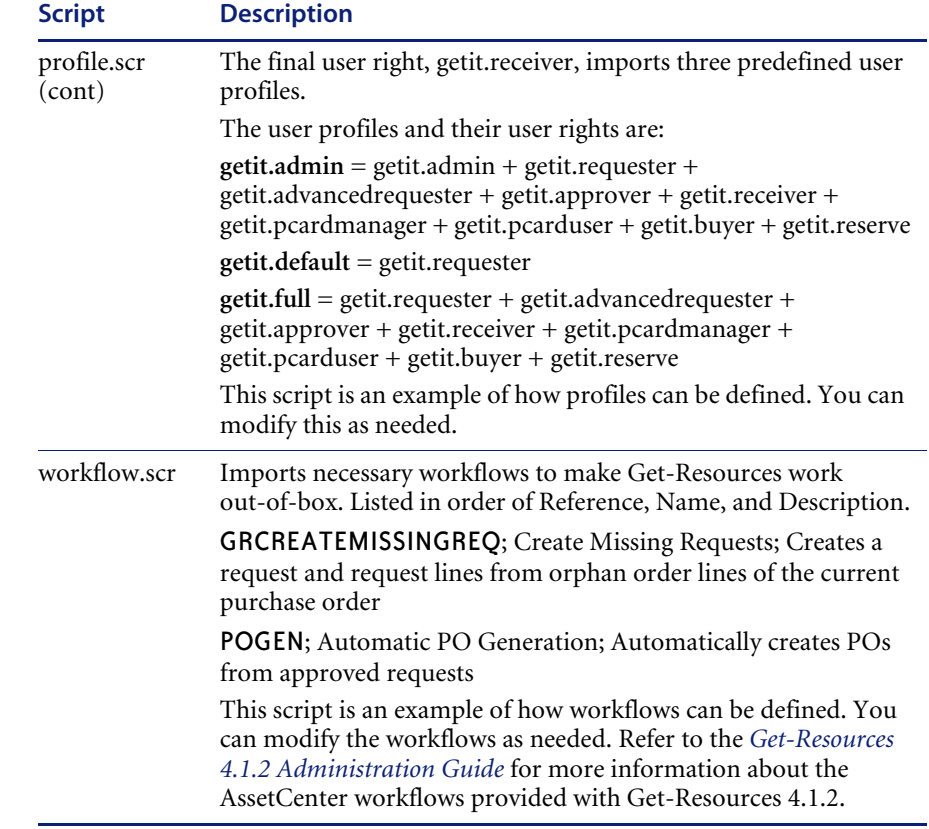

# **Configuring ServiceCenter for Get-Resources**

Get-Resources accesses the catalog in the Request Management module of ServiceCenter. Requests opened in Get-Resources are stored as quotes in the ServiceCenter database.

Users are authenticated using ServiceCenter Operator records, with special capability words provided for use with Get-Resources. Refer to the Security chapter in the *Get-Resources Administration Guide* for more information about user authentication.

# **Applying the unload files to ServiceCenter**

The next step in the Get-Resources installation involves installing updated RAD codes, event register records, event maps, and processes that are contained in unload files. You apply different unload files to ServiceCenter 4.x, ServiceCenter 5.0.x, and ServiceCenter 5.1.

**Warning:** This procedure overwrites existing ServiceCenter records when you apply the new unload files. If you tailored ServiceCenter, you will lose changes made to the original records.

#### **To apply unload files to ServiceCenter:**

**1** In ServiceCenter, go to Toolkit and choose Database Manager. The ServiceCenter Database Manager dialog box opens.

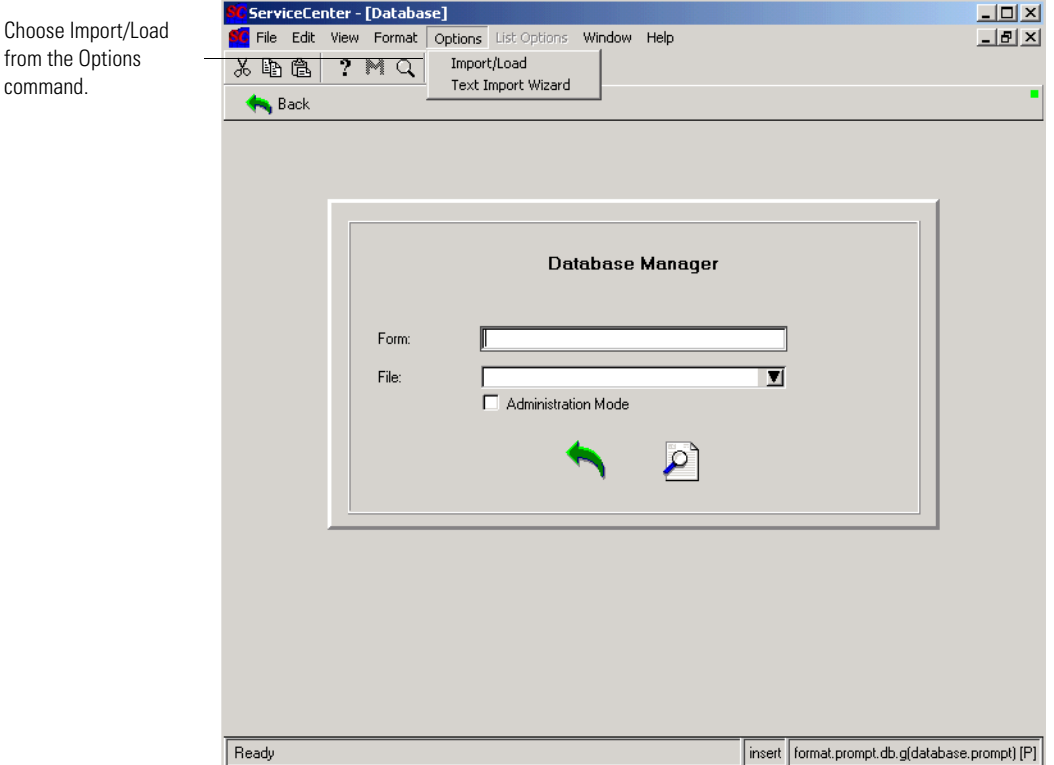

**2** From **Options**, choose Import/Load to open the **File Load/Import** dialog box.

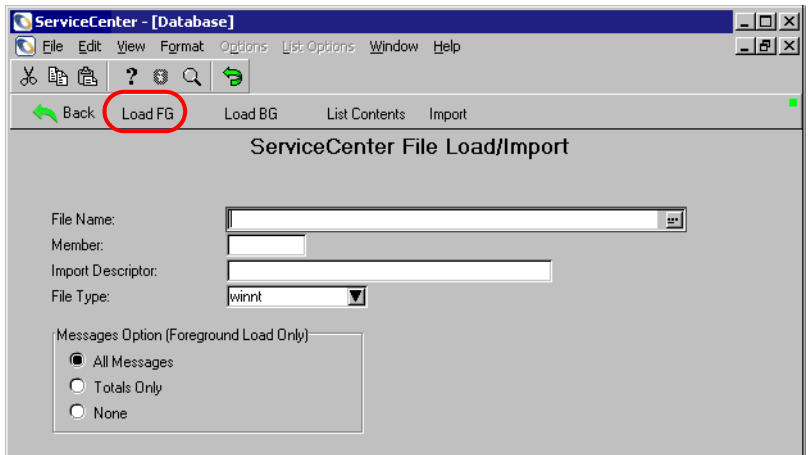

**3** In the **Filename** text box, browse to, or type, the path for the unload file that pertains to your particular integration.

The default location of the unload file is:

<appsrv>\web-inf\etc\sc<version number> where <*appsrv*> is the name of the application server you are using with Get-Resources.

- **4** Click **Load FG** and note any errors.
- **5** Repeat step 3 and step 4 for each unload file that pertains to your integration.

## **Using ServiceCenter 4.x with Get-Resources 4.1**

In order to perform as a back-end system for Get-Resources, ServiceCenter 4.x requires the following files. Apply these files in the order listed:

- etc/sc4/esapproval.unl
- $etc/sc4/sc4$  scr23463.unl
- etc/sc4/sc4\_scr26028.unl
- etc/sc4/scr27148.unl

The default location is:  $\langle \text{approx}\rangle$  WEB-INF\etc\sc4, where  $\langle \text{approx}\rangle$  is the name of the application server you are using with Get-Resources.

#### **Upgrading from Get-Resources 2.0.1 through 4.0.1 to Get-Resources 4.1**

To upgrade from Get-Resources 2.01 through Get-Resources 4.0.1 to Get-Resources 4.1 using ServiceCenter 4.x as the back-end system, apply these files in the order listed:

- $\blacksquare$  etc/sc4/upgrade/es lineitem.unl
- $\blacksquare$  etc/sc4/esapproval.unl
- $\bullet$  etc/sc4/sc4\_scr23463.unl
- $etc/sc4/sc4$  scr26028.unl
- etc/sc4/scr27148.unl

The default location is:  $\langle \langle \rangle$  *< appsrv*> $\langle \rangle$ WEB-INF $\langle$ etc $\langle \rangle$ sc4, where  $\langle \langle \rangle$ *appsrv*> is the name of the application server you are using with Get-Resources.

#### **Using ServiceCenter 5.0x with Get-Resources 4.1**

You must apply the following load files to configure ServiceCenter 5.0x for Get-Resources. Follow the instructions in *Applying the unload files to ServiceCenter* on page 187 to load the files:

- etc/sc5/esapproval.unl
- $\blacksquare$  etc/sc5/sc5 scr23463.unl
- $\blacksquare$  etc/sc5/sc5\_scr26028.unl
- $\blacksquare$  etc/sc5/scr27148.unl

The default location of these files is: <appsrv>\web-inf\etc\sc5, where <*appsrv*> is the name of the application server you are using with Get-Resources.

# **Using ServiceCenter 5.1 with Get-Resources 4.1**

You must apply the following load files to configure ServiceCenter 5.1 for Get-Resources. Follow the instructions in *Applying the unload files to ServiceCenter* on page 187 to load the files:

- $\bullet$  etc/sc51/sc51\_scr23463.unl
- $\bullet$  etc/sc51/sc51 scr26028.unl
- $etc/sc51/scr27148.$ unl

The default location of these files is: <appsrv>\web-inf\etc\sc51, where <*appsrv*> is the name of the application server you are using with Get-Resources.

# **CHAPTER Get-Resources Configuration**

Final configuration settings necessary to complete the installation of Get-Resources are performed in the Peregrine Portal Administration module. This includes parameter configuration and login information for the back-end system, as well as verification of adapter connectivity for Get-Resources.

A more detailed description of additional features necessary for administration and maintenance using the Peregrine Portal Administration utility is available in the *Get-Resources Administration Guide*.

This chapter covers the following topics[:](#page-190-0)

- *Accessing the Peregrine Portal Admin module* on page 191
- *Configuring connections to AssetCenter* on page 196
- *Configuring connections to ServiceCenter* on page 203

# <span id="page-190-0"></span>**Accessing the Peregrine Portal Admin module**

The Peregrine Portal administrator login page accesses the Peregrine Portal Admin module. You use the Admin module to define the settings for your Peregrine system.

A default administrator, System, gives you access to the Admin module without being connected to a back-end system. After you configure your user name on the Common tab, you can also access the Admin module from the Navigation menu.

**Important:** When you change parameters using the Admin module, a local.xml file is created in the \<*application\_server*>\WEB-INF directory to store these parameters. If you reinstall Get-Resources, make a copy of this file and store it outside your Get-Resources installation. Failure to do this will result in your parameter values being lost during the new installation.

#### **To access the Peregrine Portal administrator login page:**

- **1** Verify that your application server (for example, Tomcat) is running.
- **2** In your Web browser Address field, type:

<*hostname*>/oaa/admin.jsp

**3** Press Enter to open the Portal administrator login page.

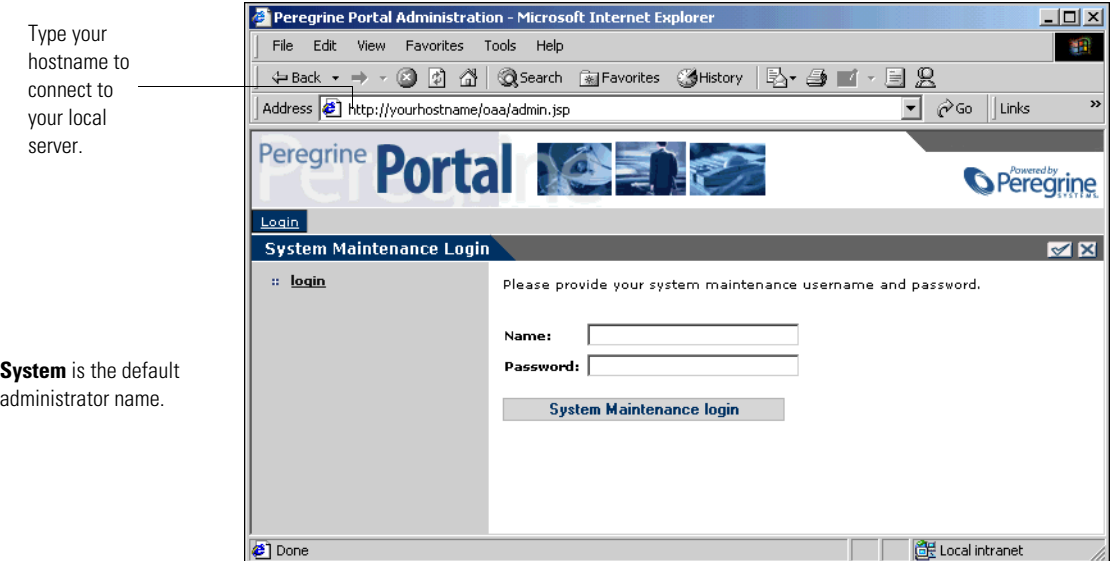

**4** In the Name field, type System.

No password is required on initial login. Refer to the *Get-Resources Administration Guide* for detailed instructions on how to change the Administrator login name and password.

**5** Click **System Maintenance login** to open the Control Panel page.

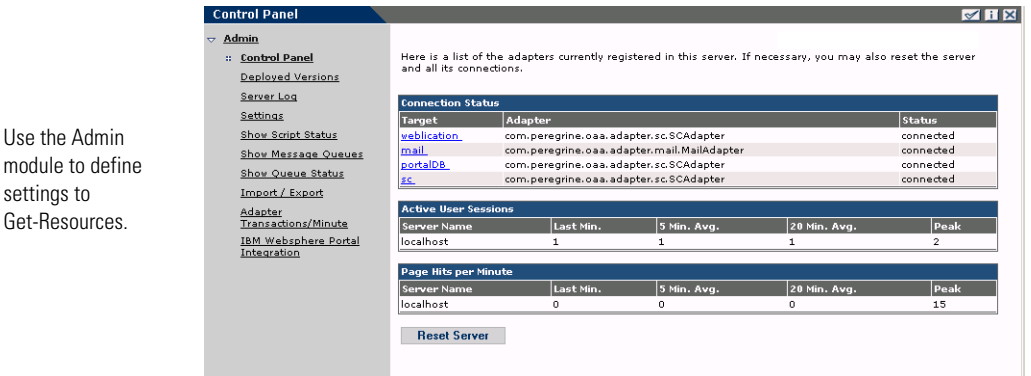

# **Activity menu**

The left pane Activity menu provides access to a number of different administrative utilities for Get-Resources. You need to access some of these during this installation process. The utilities and their functions are described in detail in the *Get-Resources Administration Guide*.

## **Using the Control Panel**

Use the Control Panel page to check the status of the connections to the databases you are accessing with Get-Resources and your Web applications. You can also reset the connection between the Archway servlet and the adapters to the back-end systems.

**Note:** When you first access the Control Panel page, the status for all target adapters is "Disconnected." The status changes after you define target adapters, as described later in this section.

All changes involving the Control Panel require the following steps:

- **Step 1** Log in to the Admin page with the username System.
- **Step 2** Go to the Settings page.
- **Step 3** Make your changes.

**Step 4** Reset the server.

# **Using the Settings page**

From the Admin module Activity menu, click **Settings** to open the current parameter settings. The Settings page is divided into tabs. The tabs that you see depend on the Web applications that you installed and the adapters that you use. The Common tab is available for all installations.

#### **To open the Settings page:**

**1** From the Admin module, click **Settings**.

The Settings page opens, you use the various tabs to configure settings for Get-Resources.

By default, the Common settings page opens.

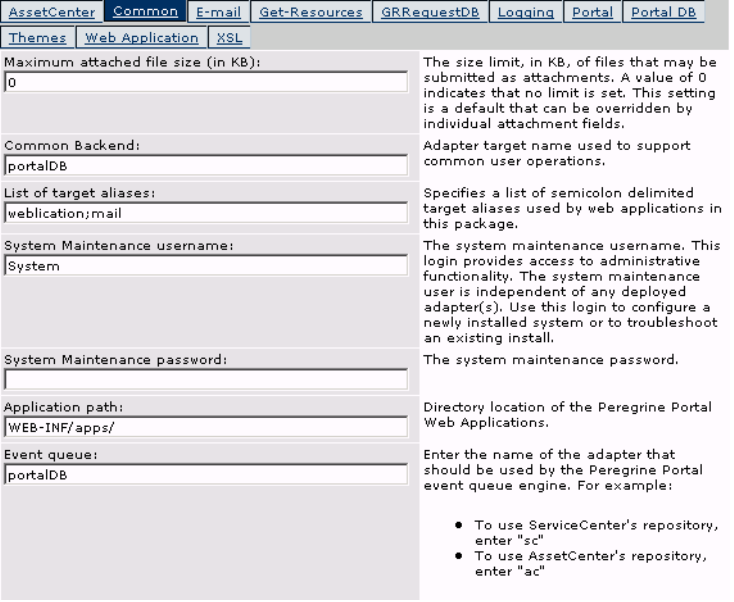

**2** Click the appropriate tab to change setting parameters.

When you change the parameter default value for any setting and save it, the corresponding description column adds a link with the default value listed in brackets so that you can return to the default at any time.

#### **To revert to the default setting:**

- **1** Navigate to the appropriate setting parameter.
- **2** From the description column next to the changed parameter, select the **Click for default** link.

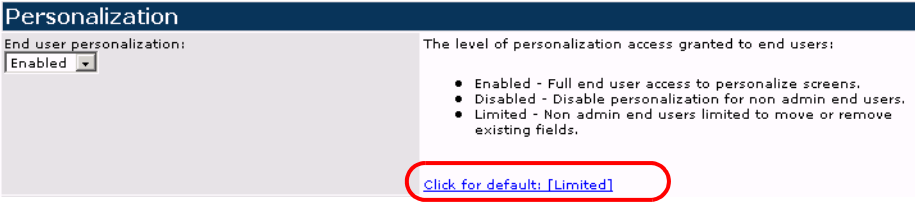

**3** To return to the default setting, click **Click for default: [Limited]** and click **Save**.

The parameter returns to the default state.

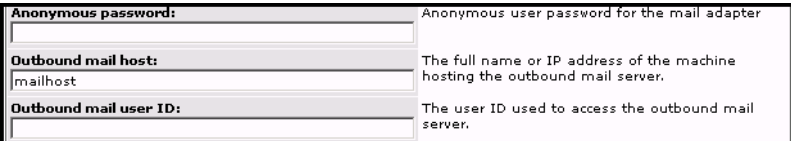

## **Resetting the server**

After making any configuration changes in the Peregrine Portal Administration module, the system returns to the Admin Control Panel and the following informational message appears at the top of the page:

"The settings have been saved. To ensure all changes take effect, you must reset the Peregrine Portal server."

The following instructions explain how to reset the server and apply your configuration changes to Get-Resources.

**To reset the connection between the Archway servlet and back-end system:**

**1** From Control Panel, click **Reset Server.**

When the operation is complete, the following message indicates that the connections are reset:

"The Archway servlet and its Adapter connections have been reset successfully."

**2** Verify your changes in the Connection Status table.

Changes include the addition, removal, or connectivity of the target adapters.

# **Configuring connections to AssetCenter**

This section describes how to configure and verify settings for the following:

- Connection settings for AssetCenter as a back-end.
- ACAdapter on UNIX.

#### **Connection settings**

This section describes how to configure and verify back-end system settings.

#### **To verify settings for AssetCenter as a back-end system:**

**1** From the Peregrine Portal Admin module, click **Settings**.

This displays the Settings page, where you use the various tabs to configure settings for Get-Resources.

The Common settings page opens by default.

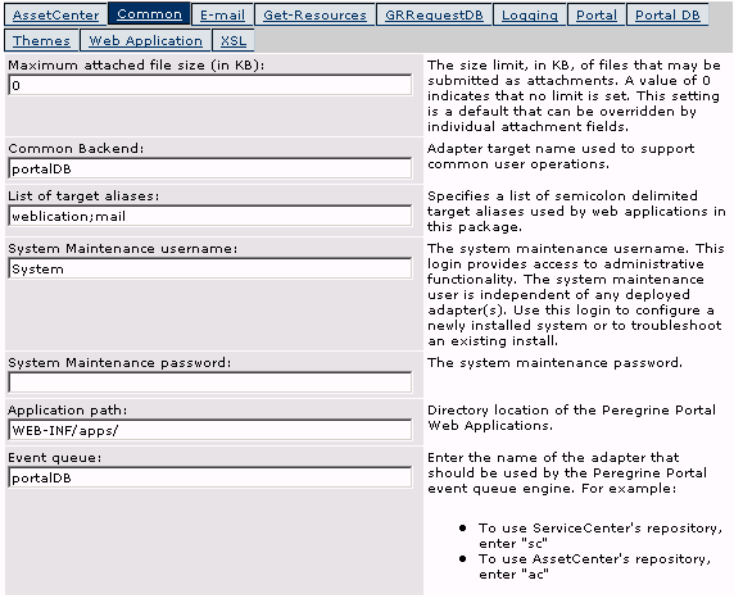

**2** At the top of the page, click the **Get-Resources** tab to open the **Connections Settings** page for Get-Resources:

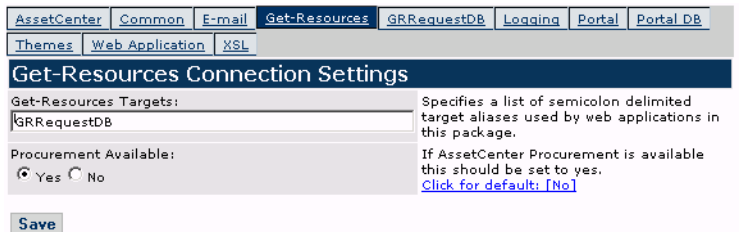

**3** Type GRRequestDB to identify the target back-end alias.

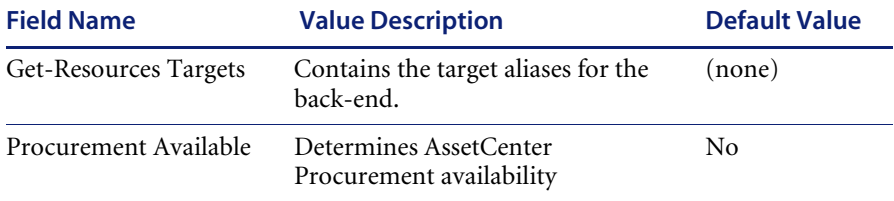

To use AssetCenter Procurement, select Yes and click **Save**.

**4** If you make any changes, click **Save** to return to the Admin Control Panel page. Then click **Reset Server** to apply the configuration settings.

#### **Setting the GRRequestDB adapter**

This section describes how to specify the alias target configuration.

**To set the GRRequestDB adapter:**

**1** From the Peregrine Portal Admin module, click **Settings**, then click the **GRRequestDB** tab to open the GRRequestDB settings page.

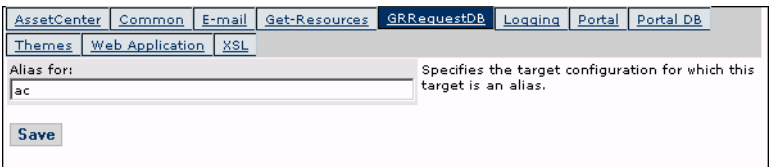

**2** Type **ac** to specify AssetCenter as the alias target configuration.

**3** Click **Save** to return to the Admin Control Panel page, then click **Reset Server** to apply the configuration settings.

# **AssetCenter database settings**

This section describes how to connect to the AssetCenter database.

#### **To connect to the AssetCenter database:**

**1** From the Peregrine Portal Admin module, click **Settings**, then click the **AssetCenter** tab to open the **AssetCenter** settings page.

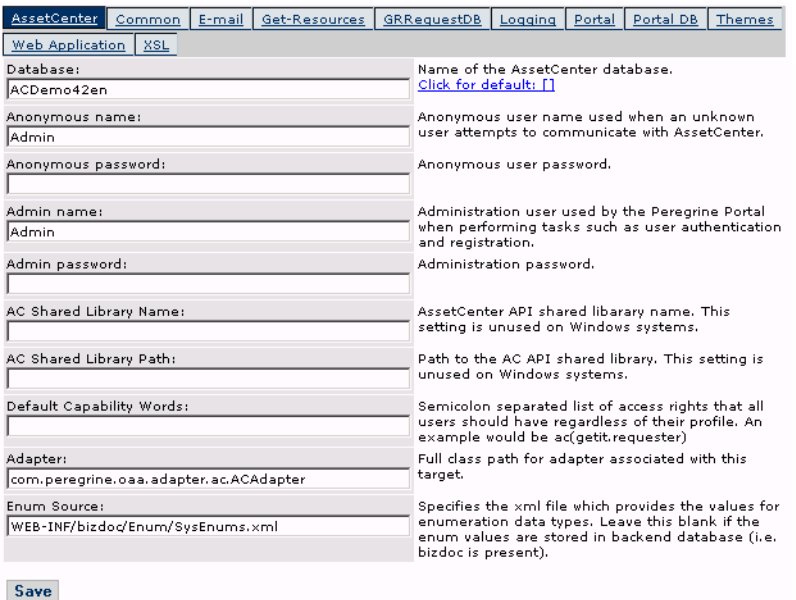

**2** Update the following fields:

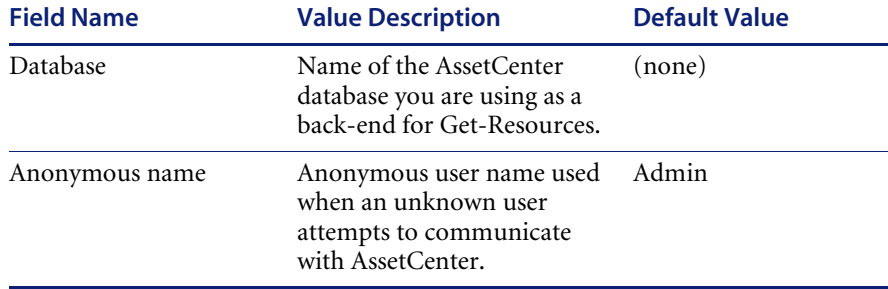

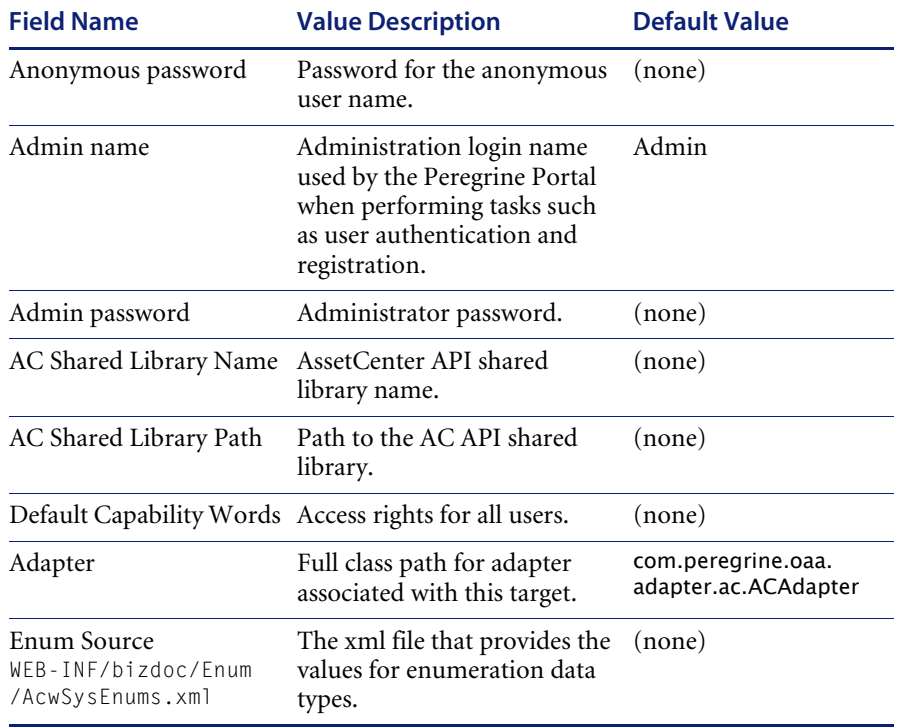

- **3** When you finish updating these fields, click **Save** to return to the Admin Control Panel page.
- **4** Click **Reset Server** to apply the configuration settings.

## **Setting the Portal DB adapter**

Get-Resources enables personalization of portal application screens without the need to manually change and compile code. To enable this feature, Get-Resources requires a database adapter connection to store settings and customizations in the back-end database. Until a database adapter is defined for the portal page, users cannot see or make personalization changes to the Peregrine Portal home page.

#### **To configure Get-Resources to save personalization settings in the AssetCenter back-end database:**

**1** From the Peregrine Portal Admin module, click **Settings**.

**2** At the top of the Settings page, click the **Portal DB** tab to open the Portal Database settings page.

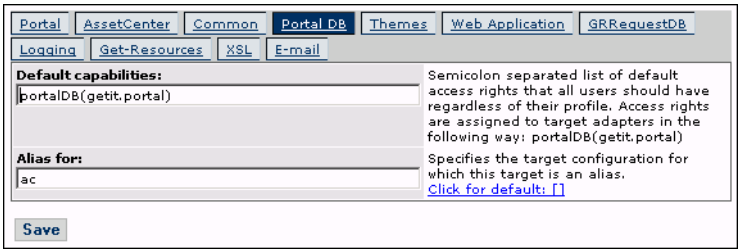

- **3** In the **Alias for** field, type **ac**, then click **Save** to return to the Admin Control Panel page.
- **4** Click **Reset Server** to apply the configuration changes.

## **Setting the Web Application database adapter**

Get-Resources requires a database adapter connection to store settings and customizations to the web application's interface screens. Until a database adapter is defined for the Web application, users cannot make personalization changes to the Web application.

**To configure Get-Resources to save personalization to the Web application in the AssetCenter back-end database:**

- **1** From the Peregrine Portal Admin module, click **Settings**.
- **2** At the top of the Settings page, click the **Web Application** tab to open the Web Application settings page.

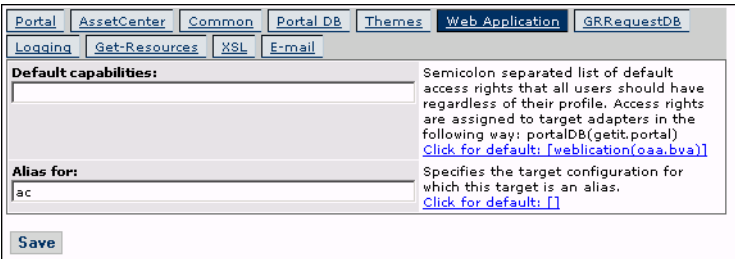

- **3** In the Alias for: field type **ac**, then click **Save** to return to the Admin Control Panel page.
- **4** Click **Reset Server** to apply the configuration changes.

**Important:** Verify that the **Web Application**, **PortalDB** and **ac** targets use the com.peregrine.oaa.adapter.ac.ACAdapter and are *connected* in the Connection Status table.

#### **Troubleshooting the AssetCenter database connection**

If you are having trouble making a connection between Get-Resources and the AssetCenter back-end database (if the Connection Status displays "Disconnected" for the target adapters in the Admin Control Panel), follow these instruction to verify the AssetCenter Database Settings.

#### **To troubleshoot the AssetCenter database connection:**

- **1** Click the **AssetCenter** tab and verify that the parameter defined for the Database field is the same as the database name displayed in the Connect to database dialog box when you log into AssetCenter.
- **2** Verify that the correct Admin name and password are defined for Get-Resources to login to AssetCenter.
- **3** Check the ODBC connections to AssetCenter.

Depending on the way you run the application server, it looks for either an ODBC User DSN or an ODBC System DSN.

- If you start your application server as a service (the default method), it references the System DSN for the ODBC connection to the AssetCenter database.
- If you start your application server as an application, it references the User DSN to determine the ODBC connection.

Refer to *AssetCenter database settings* on page 198 for detailed instructions on how to perform these functions.

# **Installing and configuring ACAdapter on UNIX**

By default, Get-Resources is installed with all of the connectivity required to interface with AssetCenter through a special adapter, the ACAdapter. Use the following procedures to install and configure the ACAdapter on UNIX.

**To install and configure the ACAdapter on UNIX:**

- **1** If necessary, follow the AssetCenter documentation to install AssetCenter on the AIX, Linux, or Solaris system where you run Get-Resources.
	- **Note:** AssetCenter 4.2 on AIX requires the OpenSSL package from [h](http://www-1.ibm.com/servers/aix/products/aixos/linux/download.html)ttp://www-1.ibm.com/servers/aix/products/aixos/linux /download.html. Click the AIX Toolbox Cryptographic Content link.
- **2** Copy amdb.ini from a Windows AssetCenter installation that is configured to use the same AssetCenter database.
	- **Note:** Peregrine recommends that you copy amdb.ini to the AssetCenter installation directory. However, you can copy the file to any location where the application server can read it.

Depending on your AC and Windows versions, this file may be in the WINDOWS or WINNT directory or your user's home directory under Documents and Settings.

**3** Set the LD\_LIBRARY\_PATH environment variable (LIBPATH on AIX) for the user running your application server to include the AssetCenter/bin directory and the directory containing the shared libraries for the database client that AssetCenter is using.

For example: /usr/local/ac421/bin:/usr/local/oracle/product/8.1.6/lib

- **4** Log in to Admin page (admin.jsp). Then click **Settings** and the **AssetCenter**  tab.
- **5** Set the AssetCenter database name to match the database name defined in amdb.ini.
- **6** Set the AssetCenter library to match the version in your AssetCenter/bin directory.

For example, "aamapi42" for libaamapi42.so

Java replaces the prefix and suffix when it looks for the file.

**7** Optionally, set the AssetCenter library path to your AssetCenter/bin directory, including a trailing slash.

**8** Click **Save**.

# **Configuring connections to ServiceCenter**

Get-Resources connects to the ServiceCenter database through a special adapter, the SCAdapter. This section describes how to configure and verify the following settings:

- ServiceCenter adapter
- GRRequestDB adapter
- Portal DB adapter
- Web Application database adapter

#### **Connection settings**

This section describes how to configure and verify back-end system settings.

**To define ServiceCenter as the back-end system for Get-Resources:**

**1** From the Peregrine Portal Admin module, click **Settings**.

This displays the Settings page which provides access to the various tabs that configure settings for Get-Resources.

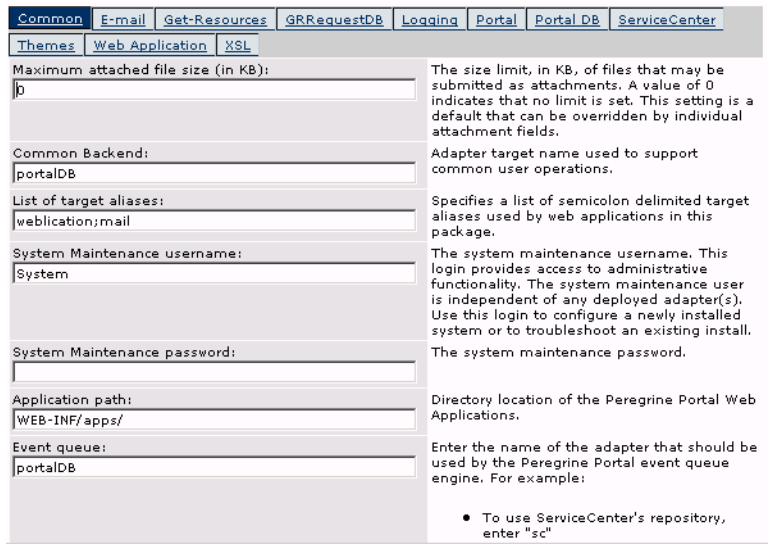

The Common settings page opens by default.

**2** Update the fields as required.

The Common tab includes settings for the following:

- Language Translation
- **Personalization**
- Attachments
- Server-Side Scripts
- **Encoding, Locales, and Sessions**
- **Performance Tuning**
- **Tip:** You can reload forms without having to reset your Peregrine OAA server. Set the **Reload Forms** option to **Yes** under Performance Tuning. This works best in a production environment.

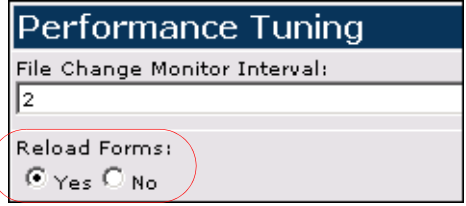

Set the Reload Forms option to yes to automatically reload the forms if their sources have been modified after the server has started.

**3** At the top of the page, click the **Get-Resources** tab to open the Get-Resources Connections Settings page:

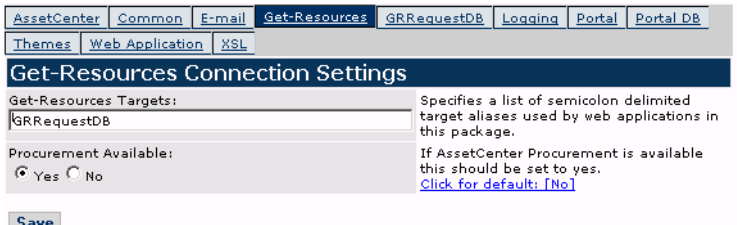

**4** Update the following fields as follows:

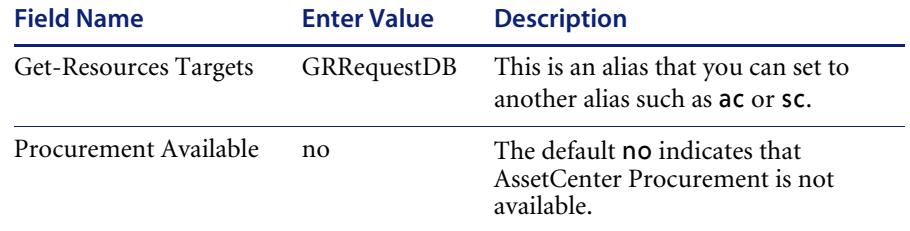

- **5** Click **Save** to return to the Admin Control Panel page.
- **6** Click **Reset Server** at the bottom of the page to apply your changes to the system.
- **7** When the operation is complete, verify that the **sc** target adapter, com.peregrine.oaa.adapter.sc.SCAdapter, is displayed in the **Connection Status** table.
	- **Note:** Unless the ServiceCenter system you are using as a back-end is configured with default login information, the status for the ServiceCenter target adapter displays "Disconnected*"* until you connect Get-Resources to the ServiceCenter database.

#### **ServiceCenter database settings**

Get-Resources requires the ServiceCenter adapter to connect to the ServiceCenter database.

#### **To connect to the ServiceCenter database:**

**1** From the Peregrine Portal Admin module, click **Settings**.

**2** At the top of the Settings page, click the **ServiceCenter** tab to open the ServiceCenter settings page.

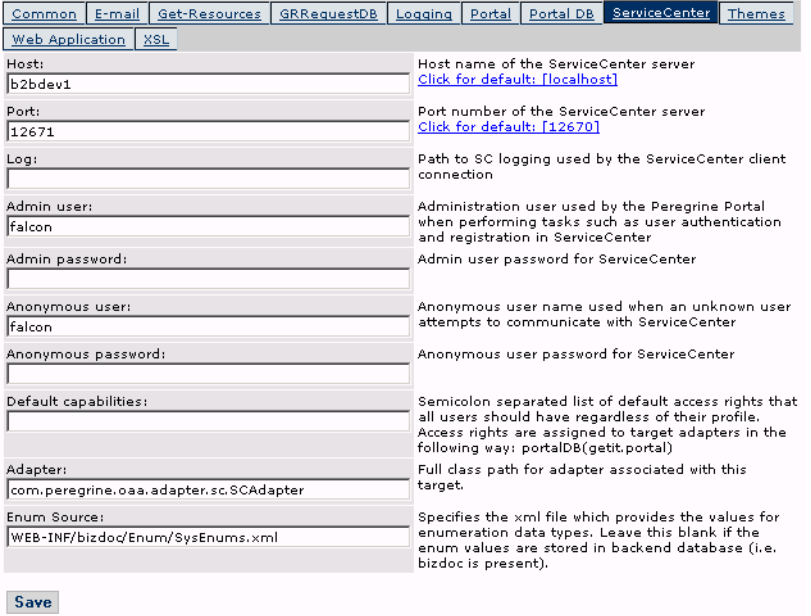

**3** Update the following fields as necessary:

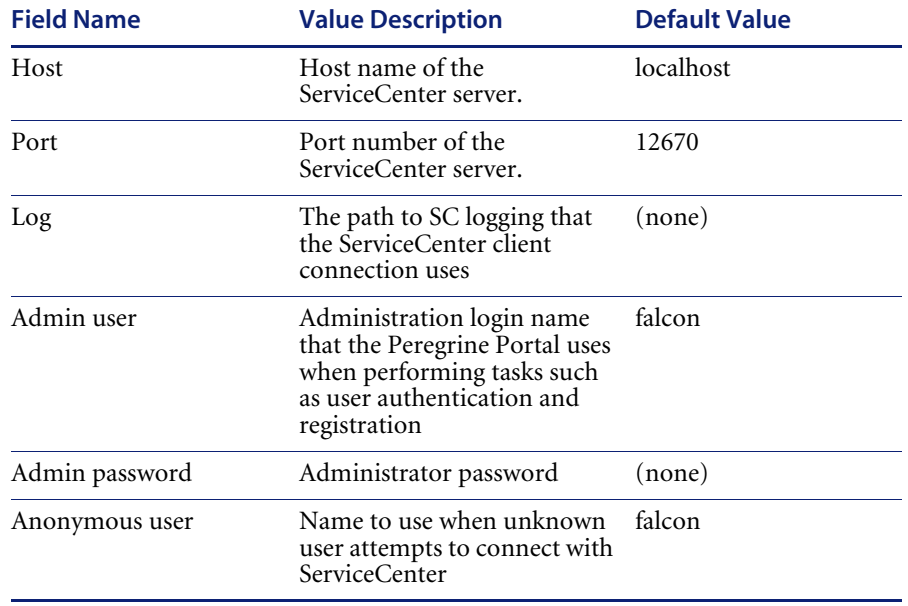

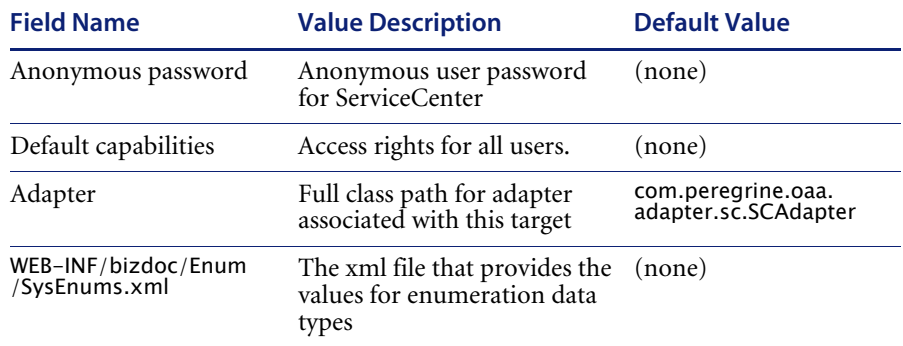

- **4** When finished, click **Save** at the bottom of the page to return to the Admin Control Panel page.
- **5** Click **Reset Server** at the bottom of the page to apply your changes to the system.
- **6** When the operation is complete, verify that the **sc** target adapter, com.peregrine.oaa.adapter.sc.SCAdapter, is displayed in the Connection Status table.
	- **Note:** Unless the ServiceCenter system you are using as a back-end is configured with default login information, the status for the ServiceCenter target adapter displays "Disconnected*"* until you connect Get-Resources to the ServiceCenter database.

## **Setting the GRRequestDB adapter**

This section describes how to specify the alias target configuration.

#### **To set the GRRequestDB adapter:**

**1** From the Peregrine Portal Admin module, click **Settings**, then click the **GRRequestDB** tab to open the GRRequestDB settings page.

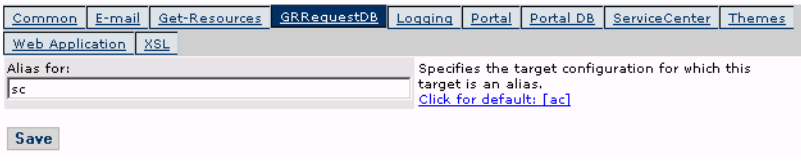

- **2** Type **sc** to specify ServiceCenter as the alias target configuration. **Note:** AssetCenter (ac) is the default alias.
- **3** Click **Save** to return to the Admin Control Panel page. Then click **Reset Server** to apply the configuration settings.

### **Setting the PortalDB adapter**

Get-Resources lets you personalize portal application screens without manually changing and compiling code. To enable this feature, Get-Resources requires a database adapter connection to store portal settings and customizations in the back-end database. Until a database adapter is defined for the portal page, users cannot see or make personalizations to the Peregrine Portal home page.

**To configure Get-Resources to save personalization settings in the ServiceCenter back-end database:**

- **1** From the Peregrine Portal Admin module, click **Settings**.
- **2** At the top of the Settings page, click the **Portal DB** tab.

This displays the Portal Database settings page.

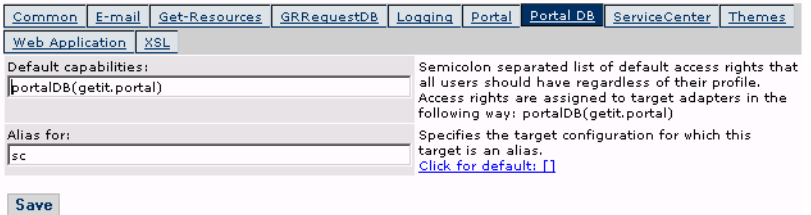

**3** In the **Alias for** field type **sc**. Then click **Save** to return to the Admin Control Panel page.

**Note:** AssetCenter (ac) is the default alias.

- **4** Click **Reset Server** at the bottom of the page to apply your changes to the system.
- **5** When the operation completes, verify that the adapter used for the **portalDB** target is com.peregrine.oaa.adapter.sc.SCAdapter and displays "Connected" in the Connection Status table.

**Important:** If you specify one alias and subsequently change that alias, you lose the personalizations of your portal application screens.

### **Setting Web Application database adapter**

Get-Resources requires a database adapter connection to store settings and customizations to the Web application's interface screens. Until a database adapter is defined for the Web application, users cannot make personalization changes to the Web application.

**To configure Get-Resources to save personalization to the Web application in the ServiceCenter back-end database:**

**1** From the Peregrine Portal Admin module, click **Settings**.

**2** At the top of the Settings page, click the **Web Application** tab to open the Web Application settings page.

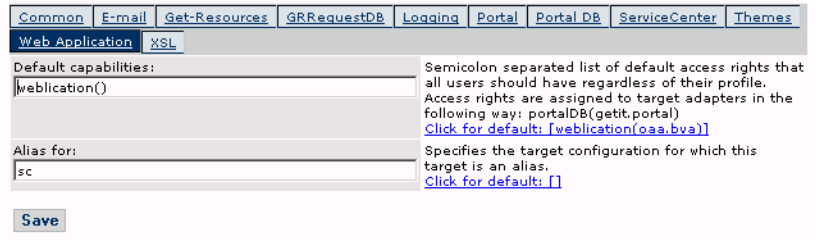

**3** In the **Alias for** field type **sc**. Then click **Save** to return to the Admin Control Panel page.

**Note:** AssetCenter (ac) is the default alias.

- **4** Click **Reset Server** at the bottom of the page to apply your changes to the system.
- **5** When the operation completes, verify that the adapter used for the **weblication** target is com.peregrine.oaa.adapter.sc.SCAdapter and displays "Connected" in the Connection Status table.

**Important:** If you specify one alias and subsequently change that alias, you lose personalizations made to forms.

# **Troubleshooting the ServiceCenter database connection**

If the Connection Status table in the Admin Control Panel displays "Disconnected" for any of the target adapters, perform the following procedures to troubleshoot possible configuration issues:

#### **To troubleshoot the ServiceCenter database connection:**

- **1** From the Admin module, check the Control Panel page to confirm the database connectivity status.
	- If **sc** is disconnected, verify that the ServiceCenter service is running and the ServiceCenter console has been started.
- **2** From the Settings page ServiceCenter tab:
	- **a** Verify that the parameters for Host and Port are correct.
	- **b** Verify that the Admin user name and password defined for Get-Resources are the same login values used when logging directly into the ServiceCenter back-end system as an Administrator.
- **3** Verify that you have ServiceCenter full client connectivity by starting a client that points to the port listed on the Settings page in the Admin module.

In the ServiceCenter settings page of the Admin module in Get-Resources:

- Verify that the parameters entered for the Host: and Port: fields are correct.
- Verify that the Admin user name and password defined for Get-Resources are the same login values used when logging directly into the ServiceCenter back-end system as an Administrator.

Refer to *ServiceCenter database settings* on page 205 for detailed instructions on how to perform these functions.

# **CHAPTER 7**Troubleshooting

This chapter covers the following topics:

- *Troubleshooting Apache Web server for Windows* on page 216
- *Troubleshooting Apache Web server for UNIX* on page 219
- *Troubleshooting Tomcat* on page 220
- *Troubleshooting OAA* on page 223
- *Troubleshooting WebSphere* on page 224
- *Troubleshooting ServiceCenter server* on page 225

The following troubleshooting diagram shows areas to consider when trying to resolve installation problems.

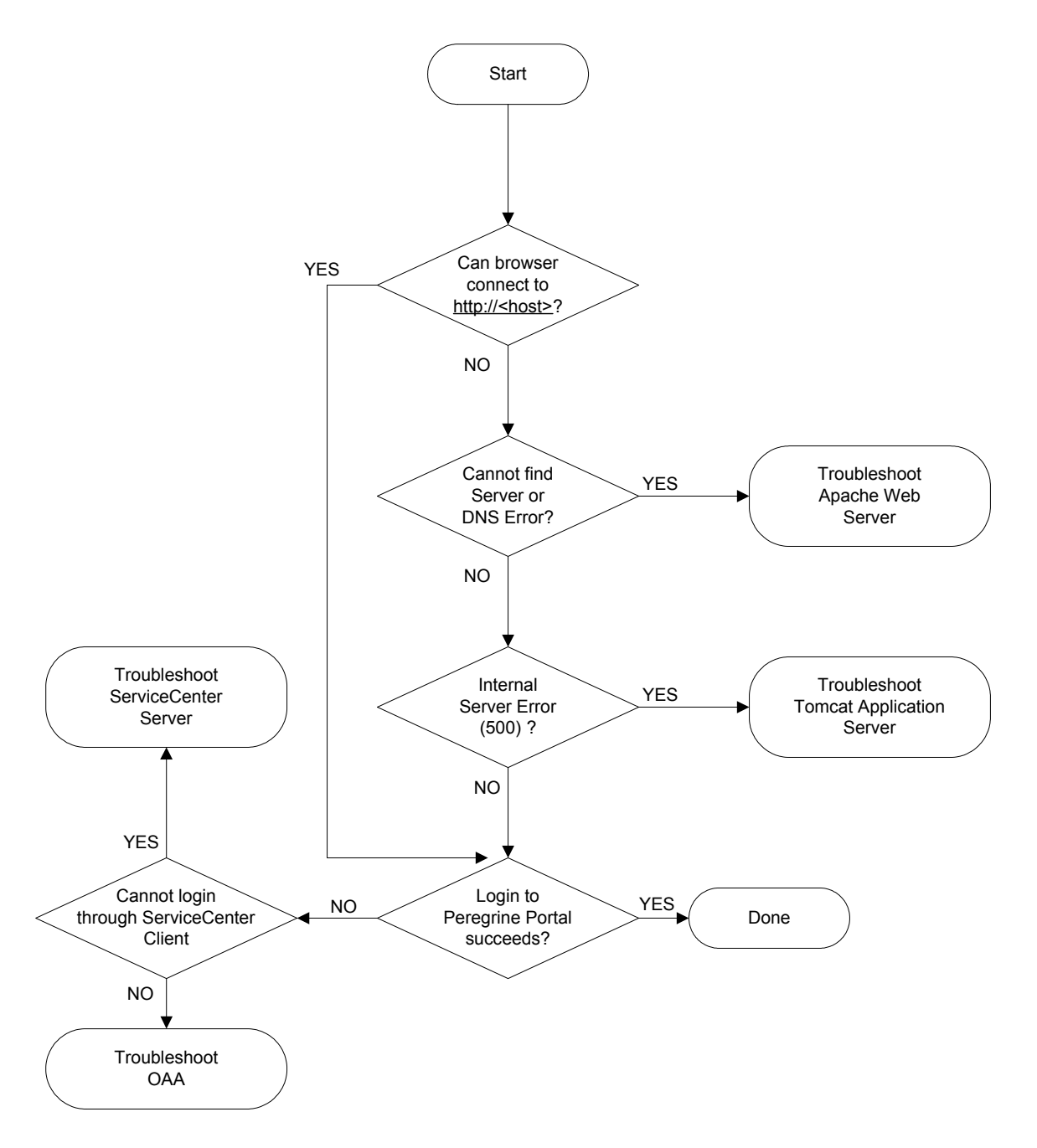

# **Troubleshooting Apache Web server for Windows**

If you are having trouble with the Apache Web server for Windows, follow these instructions.

## **The Web server is not responding**

If the Web server is not responding:

- **Step 1** Verify that the network connections are enabled.
- **Step 2** Verify that the apache.exe program is running.
- **Step 3** Restart Apache service.
- **Step 4** Make sure the port that Apache uses is not in use by another network service (Apache uses port 80 by default).

#### **To verify that the network connections are enabled:**

- **1** Click Start.
- **2** Point to Settings.
- **3** Click Network and Dial-up connection.
- **4** Click Local area connection.
- **5** In the dialog box, verify that under Connection, Status is listed as Connected.

#### **To verify that the apache.exe program is running:**

- **1** Press Ctrl+Alt+Del.
- **2** Click Task Manager.
- **3** On the Processes tab, verify that the Apache.exe program is listed in the Image Name column.

#### **To restart Apache service:**

- **1** Click Start.
- **2** Click Programs.
- **3** Click Administrative Tools.
- **4** Click Services.
- **5** Locate the Apache service in the list and restart it.
**To make sure the port that Apache uses is not in use by another network service (Apache uses port 80 by default):**

- **1** Stop Apache.
	- **a** Click Start.
	- **b** Click Programs.
	- **c** Click Administrative Tools.
	- **d** Click Services.
	- **e** Locate the Apache service in the list and stop it.
- **2** Click Start.
- **3** Click Run.
- **4** Enter **cmd** and click OK.
- **5** In the command line window, enter **netstat -a** and press return.
- **6** Make sure that an entry with Proto=TCP, Local Address=<host>:http does not exist.

**7** Correct the problem by either changing Apache's default port (refer to customization documentation) or disabling/changing the conflicting service.

# **Users cannot access the Web server even though the server is running, and the network and Internet connections are enabled**

If users cannot access the Web server, follow these instructions:

- **Step 1** Verify that the WINS server is installed.
- **Step 2** Verify that the DNS server is installed.
- **Step 3** Check Apache log files for additional errors.

#### **To verify that the WINS server is installed:**

- **1** Click Start.
- **2** Point to Settings.
- **3** Click Control Panel.
- **4** Click Add/Remove program.
- **5** Click Add/Remove Windows Components.

**Note:** This ensures that when Apache is not running, no other service is listening on the http port (80).

- **6** Click Networking Services.
- **7** Click Details.
- **8** Verify that the WINS Server check box is selected and properly configured on the network. Also verify that it is functioning.

#### **To verify that the DNS server is installed:**

- **1** Click Start.
- **2** Point to Settings.
- **3** Click Control Panel.
- **4** Click Add/Remove program.
- **5** Click Add/Remove Windows Components.
- **6** Click Networking Services.
- **7** Click Details.
- **8** Verify that DNS is installed, and that the DNS servers (or server) are connected and working on the network.

#### **To view Apache log files for additional errors:**

 $\blacktriangleright$  From a text editor, open the Apache log files. The default files are in c:\Program Files\Peregrine\Common\Apache2\logs.

# **Troubleshooting Apache Web server for UNIX**

<span id="page-218-0"></span>If you are having trouble with the Apache Web server for UNIX, follow these instructions.

# **The Web server is not responding**

If the Apache Web server is not responding, check the network setup.

#### **To check the network setup:**

- **1** Make sure the port that Apache uses is not in use by another network service.
	- **Note:** Apache uses port 80 by default. You can change this by using the **Port** directive in the httpd.conf file. Use the netstat command to list all ports being listened to after shutting down Apache.

\$ /etc/init.d/oaactl stop \$ netstat -a | grep 80

- **2** Make sure the IP address and hostname of the server are configured correctly. If so,
	- The Ping command successfully gets a response from the server.
	- **The nslookup hostname** displays the correct mapping from the hostname to the IP address.
	- The **telnet hostname 80** successfully connects to the server.

\$ /usr/sbin/ping hostname -n 5

\$ telnet hostname 80 Trying... Connected to hostname Escape character is '^]'.

# **View Apache log files for advanced errors**

If you are having trouble with the Apache Web server, view the log files.

**To view Apache log files for advanced errors:**

 $\blacktriangleright$  From a text editor, open the Apache log files. The default Apache log files are in: <base install directory>/peregrine/common/apache2/logs.

# **Troubleshooting the IBM HTTP Server**

The Get-Resources installer creates duplicate alias entries in the IBM HTTP Server when you install more than one Peregrine OAA Platform application on WebSphere.

Duplicate entries can also occur if you reinstall Get-Resources or install another Peregrine OAA Platform application on a system that formerly had Get-Resources installed on it.

Remove any duplicate alias entries from the IBM HTTP Server httpd.conf file.

# **Troubleshooting Tomcat**

<span id="page-219-0"></span>Before you can troubleshoot problems on Tomcat, you must become familiar with starting and stopping Tomcat on your operating system. You also need know where the Tomcat log files are located.

#### **To start/stop Tomcat on Windows**

- **1** Click Start.
- **2** Click Programs.
- **3** Click Administrative Tools.
- **4** Click Services.
- **5** Locate the PeregrineTomcat service in the list and start/stop/restart it.

#### **To start/stop Tomcat on UNIX**

▶ \$/etc/init.d/oaactl <start/stop/restart>

The following table contains the default Tomcat log file locations.

#### **Operating system Default Tomcat log files location**

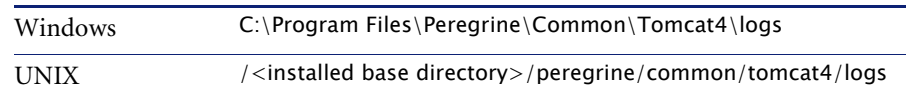

# **Check for Tomcat port conflicts**

<span id="page-220-0"></span>The following table displays the default Tomcat port usage.

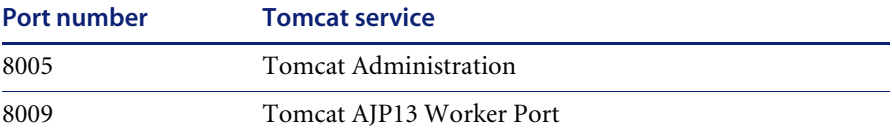

In the Tomcat log file stderr.log, the following line indicates the currently succeeded AJP13 port being used:

[INFO] ChannelSocket - -JK2: ajp13 listening on tcp port 8009

#### **To check for Tomcat port conflicts:**

**1** Stop the Tomcat service.

Active Connections

- **2** Use **netstat -a** to list ports being listened on. Check for port conflicts.
- **3** Make necessary modifications to Tomcat port configuration or disable (or modify) the conflicting service. Additional information about Tomcat is available at http://jakarta.apache.org/tomcat/.

## **Checking for Port Conflicts: an example**

Check for entries where the Proto value is "TCP" and the State is "Listening." For example, the following output from the **netstat -an** command shows that ports 80, 8009, 8025, 12670, and 1585 are in use:

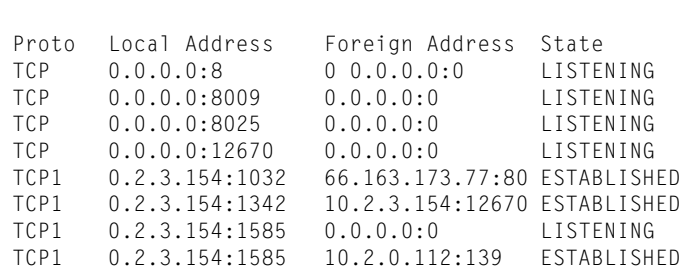

# **Check for Tomcat errors**

Make sure that you are working with clean files.

#### **To ensure a clean environment for troubleshooting:**

- **1** Shutdown the Apache and Tomcat services.
- **2** Remove all log files.
- **3** Restart the Apache and Tomcat services.
- **4** Use a browser to connect to the Web server.

## **File mod\_jk.log**

This file contains log information regarding the out-of-process TCP connection between the Apache Web server and Tomcat.

This file is empty when there are no errors. It contain hints about connection failures when the AJP13 port is in conflict with another service, or when the Tomcat mod\_jk connector is configured incorrectly.

#### **File stdout.log**

The following is a normal output of this log file:

Bootstrap: Create Catalina server Bootstrap: Starting service Starting service Tomcat-Standalone Apache Tomcat/4.1.12 Instantiating Archway Servlet... 2002-12-10 12:22:13,079 INFO [main] - Using application preferences in /C:/Program Files/Peregrine/Common/Tomcat4/webapps/oaa/WEB-INF/local.xml 2002-12-10 12:22:13,119 INFO [main] - Using default preferences in /C:/Program Files/Peregrine/Common/Tomcat4/webapps/oaa/WEB-INF/default/archway.xml 2002-12-10 12:22:13,200 INFO [main] - Using default preferences in /C:/Program Files/Peregrine/Common/Tomcat4/webapps/oaa/WEB-INF/default/common.xml 2002-12-10 12:22:13,240 INFO [main] - Using default preferences in /C:/Program Files/Peregrine/Common/Tomcat4/webapps/oaa/WEB-INF/default/logging.xml 2002-12-10 12:22:13,270 INFO [main] - Using default preferences in /C:/Program Files/Peregrine/Common/Tomcat4/webapps/oaa/WEB-INF/default/themes.xml 2002-12-10 12:22:13,280 INFO [main] - Using default preferences in /C:/Program Files/Peregrine/Common/Tomcat4/webapps/oaa/WEB-INF/default/xsl.xml Bootstrap: Service started

Look for the following in this file during an error:

■ Archway Servlet is not instantiated.

- $\blacksquare$  The webapps location is incorrect.
- Bootstrap service failed to start.

#### **File stderr.log**

The following is a normal output of this file:

Created catalinaLoader in: C:\Program Files\Peregrine\Common\Tomcat4\server\lib [INFO] Registry - -Loading registry information [INFO] Registry - -Creating new Registry instance [INFO] Registry - -Creating MBeanServer [INFO] ChannelSocket - -JK2: ajp13 listening on tcp port 8009 [INFO] JkMain - -Jk running ID=0 time=0/120 config=C:\Program Files\Peregrine\Common\Tomcat4\conf\jk2.properties

Look for the following problems in this file during an error:

- catalinaLoader was not created or is pointing to an incorrect location.
- ChannelSocket JK2: ajp13 failed to connect or is connecting on an incorrect port number.
- JkMain is not using the right jk2.properties.

#### **File localhost\_log.<date>.txt**

There should not be any Java errors in this log file. This file logs application manager activity in deploying Peregrine OAA Web applications.

# **Troubleshooting OAA**

<span id="page-222-1"></span>If you are having trouble with your Peregrine OAA Web application, verify your application's back-end server and view the OAA logs.

# <span id="page-222-0"></span>**OAA back-end configuration**

Make sure that the Peregrine OAA application is connecting to the right back-end server and that it is currently functional.

**Note:** After you have set the Portal DB adapter, you can lose personalizations to your portal application screens if you subsequently change the adapter. After you have set the Web Application database adapter, you can lose personalizations to forms if you subsequently change the adapter. (See Chapter 6, "Configuring the adapters," for more information about setting the PortalDB and Web Application database adapters.)

**To check back-end configuration:**

- **1** Browse to http://hostname/oaa/admin.jsp.
- **2** Login as **System** and no password (providing this has not changed after installation).
- **3** From the Administration module, verify the connection status of the listed adapters.
- **4** Click on the target for the back-end server, for example, **sc**.
- **5** Verify that the host and port for the back-end server are correct.

# **OAA log files**

The following table lists the default file locations of the Peregrine OAA log files.

#### **Operating system Default Peregrine OAA log files location**

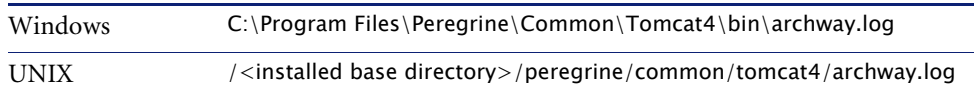

Make sure that the log files contain:

- A listing of installed OAA components and their version numbers.
- A correct listing of registered packages.
- An **Archway** initialization complete statement.

If the file contains Java ClassNotFound exceptions, check to see if all the required jar files are found.

# **Troubleshooting WebSphere**

<span id="page-223-0"></span>Duplicate alias entries can occur from the IBM HTTP Server httpd.conf file during a WebSphere installation. If this happens, the Admin form at http://hostname/oaa/login.jsp does not render.

Remove duplicate Alias /oaa lines from the httpd.conf file under the conf directory of the IBM HTTP or Apache web server. You want only one of the following:

```
Alias /oaa "C:\WebSphere\AppServer\installedApps\oaa.ear\portal.war"
Alias /oaa "C:/WebSphere/AppServer/installedApps/oaa.ear/portal.war"
```
# **Troubleshooting ServiceCenter server**

<span id="page-224-0"></span>If you are having trouble with the ServiceCenter server:

- **Step 1** Check the ServiceCenter Auth code and port setting.
- **Step 2** Check the ServiceCenter log.

Before you troubleshoot problems, you must become familiar with starting and stopping the ServiceCenter server on your operating system. You also need to know where the ServiceCenter log files are located.

#### **To start/stop ServiceCenter on Windows:**

- **1** Click Start.
- **2** Click Programs.
- **3** Click Administrative Tools.
- **4** Click Services.
- **5** Locate the PeregrineServiceCenter service in the list and start/stop/restart it.

#### **To start/stop ServiceCenter on UNIX:**

 $\triangleright$  \$/etc/init.d/oaactl <start/stop/restart>

The following table contains the default ServiceCenter log file locations.

#### **Operating system Default ServiceCenter log files location**

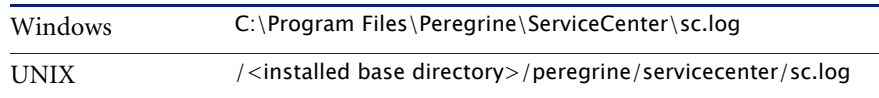

# **Check ServiceCenter Auth code and port setting**

The following table contains the ServiceCenter setting file location.

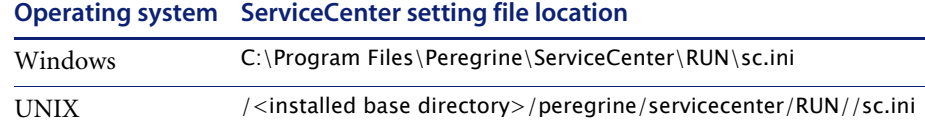

#### **To check the ServiceCenter Auth code and port setting:**

**1** Make sure the auth code set by the **auth:** tag is correct.

**2** Make sure the port setting for **system:** matches the setting for the OAA back-end.

# **View ServiceCenter log**

#### **To view the ServiceCenter log:**

- **1** View the log file for auth code expiration errors.
- **2** View the log for resource attachment errors.
- **3** Refer to *ServiceCenter Administration Guide* for further troubleshooting if required.

# **Using ServiceCenter on Oracle**

<span id="page-225-0"></span>When using ServiceCenter on Oracle as the back-end database, personalization does not display pages correctly. From ServiceCenter, you must map the giComponentUsers table to Oracle.

#### **To map the giComponentUsers table to Oracle:**

- **1** Open the ServiceCenter client.
- **2** Log in as Administrator.
- **3** Add a sqlsystemtables record.
	- **a** Click the Toolkit tab to open the Database Manager dialog box.
	- **b** Type **sqlsystemtables** in the File field and click Search.
	- **c** Check the **Map as Blob** flag.
- **4** Go to the sqlmapping table and delete all records for giComponentUsers table.
- **5** Map the giComponentUsers table to Oracle.

Contact your ServiceCenter Administrator for more information on updating ServiceCenter table definitions.

# Index

## **A**

[ACAdapter, install and configure 202](#page-201-0) Admin module [Control Panel 193](#page-192-0) [Settings page 194](#page-193-0) alternate authentication [Unix 94](#page-93-0) [Windows 25](#page-24-0) application servers [Tomcat on UNIX 97](#page-96-0) [Tomcat on Windows 30](#page-29-0) [WebLogic on Unix 122](#page-121-0) [WebLogic on Windows 58](#page-57-0) [WebSphere on Unix 99](#page-98-0) [WebSphere on Windows 36](#page-35-0)

## **B**

book [audience 10](#page-9-0) [organization 12](#page-11-0)

# **C**

configuring back-end databases [migration process, Unix 95](#page-94-0) [migration process, Windows 25](#page-24-1) [Control Panel 193](#page-192-0) [conventions, typographical 11](#page-10-0) custom installation [Unix 135](#page-134-0) [Windows 72](#page-71-0) [customer support 13](#page-12-0)

customized themes [Unix 93](#page-92-0) [Windows 24](#page-23-0)

# **D**

development environment [Unix overview steps 89](#page-88-0) [Windows overview steps 21](#page-20-0) [documentation, related 10](#page-9-1)

## **F**

[files, unloading ServiceCenter 187](#page-186-0)

# **G**

[Get-Resources overview 9](#page-8-0)

# **J**

JSP file modifications [Unix 93](#page-92-1) [Windows 24](#page-23-1)

# **L**

[local.xml file 192](#page-191-0)

## **M**

migration process [alternate authentication, Unix 94](#page-93-0) [alternate authentication, Windows 25](#page-24-0) [configuring back-end databases, Unix 95](#page-94-0) [configuring back-end databases, Windows 25](#page-24-1) [customized themes, Unix 93](#page-92-0)

[customized themes.Windows 24](#page-23-0) [JSP file modifications, Unix 93](#page-92-1) [JSP file modifications, Windows 24](#page-23-1) [personalized pages, Unix 93](#page-92-2) [personalized pages, Windows 24](#page-23-2) [tailoring kit changes, Unix 94](#page-93-1) [tailoring kit changes, Windows 25](#page-24-2) [Unix 92](#page-91-0) [Windows 23](#page-22-0) [multiple Tomcat instances, installing 162,](#page-161-0) [173](#page-172-0)

## **O**

OAA [installing multiple applications that use 17,](#page-16-0)  [20,](#page-19-0) [90](#page-89-0)

## **P**

Peregrine Portal applications [installing multiple 17,](#page-16-0) [20,](#page-19-0) [90](#page-89-0) [Peregrine Systems customer support 13](#page-12-0) personalizations [troubleshooting 223](#page-222-0) personalized pages [Unix 93](#page-92-2) [Windows 24](#page-23-2) port conflicts Tomcat application server [resolving 221](#page-220-0) Procedure [Apply unload files to ServiceCenter 187](#page-186-1) production environment [Unix overview steps 90](#page-89-1) [Windows overview steps 22](#page-21-0)

## **R**

[related documentation 10](#page-9-1) [resetting the server 193](#page-192-0)

#### **S**

[server.xml files, editing 34,](#page-33-0) [159,](#page-158-0) [171](#page-170-0) ServiceCenter [specifying the version 148](#page-147-0)

#### **T**

tailoring kit changes

[Unix 94](#page-93-1) [Windows 25](#page-24-2) [technical support 13](#page-12-0) [terminology 11](#page-10-1) Tomcat application server [resolving port conflicts 221](#page-220-0) [UNIX 97](#page-96-0) [Windows 30](#page-29-0) [Tomcat instances, installing multiple 162,](#page-161-0) [173](#page-172-0) troubleshooting [Apache Web server for Unix 219](#page-218-0) [Apache Web server for Windows 216](#page-215-0) [OAA 223](#page-222-1) [ServiceCenter on Oracle 226](#page-225-0) [ServiceCenter server 225](#page-224-0) [Tomcat 220](#page-219-0) [WebSphere installation 224](#page-223-0) typical installation [Windows 64](#page-63-0) [typographical conventions 11](#page-10-0)

## **U**

[uninstall 82](#page-81-0) [Unix 148](#page-147-1) [unload files 187](#page-186-2) [upgrading from 4.0.x to 4.1 20,](#page-19-1) [91](#page-90-0)

#### **W**

WebLogic [configuring on Unix 122](#page-121-0) [configuring on Windows 58](#page-57-0) WebSphere [configuring for UNIX 144](#page-143-0) [configuring on Unix 99](#page-98-0) [configuring on Windows 36](#page-35-0) [workers.properties file, editing 156](#page-155-0)

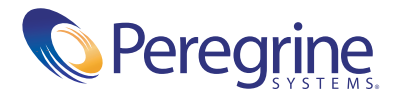